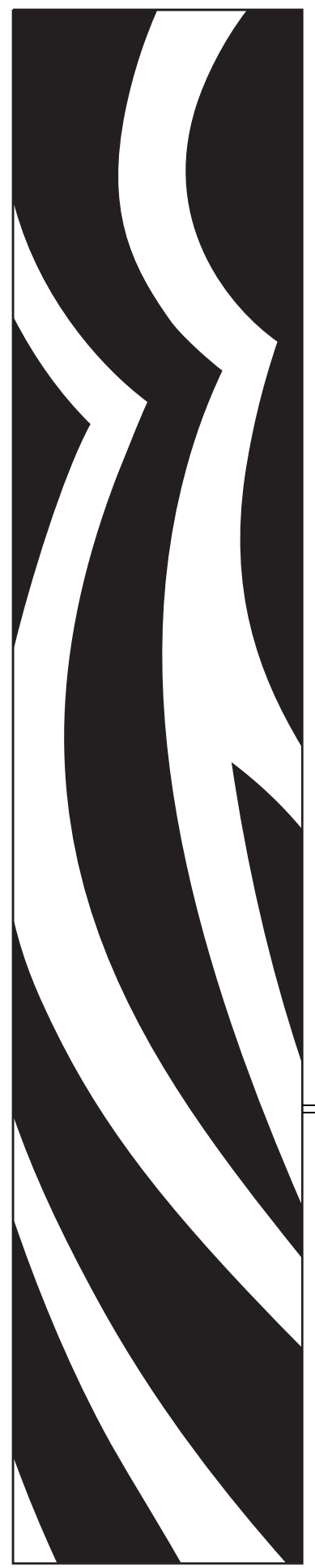

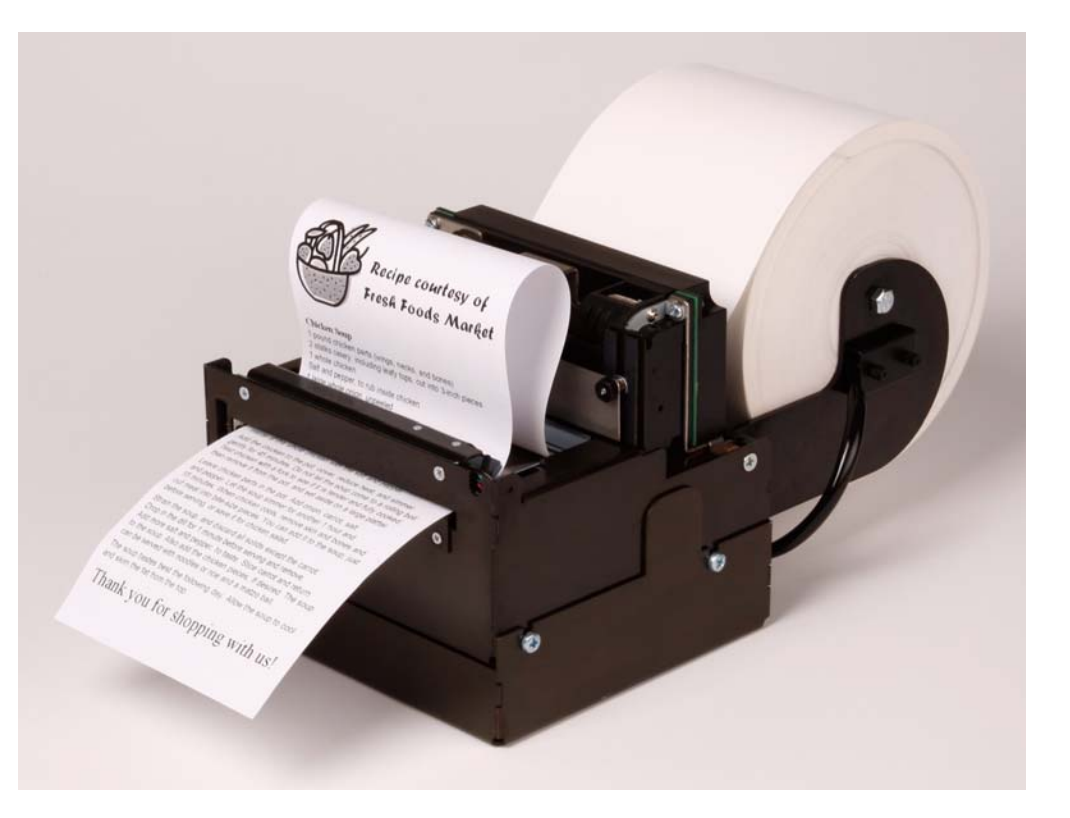

## **Zebra® TTP 7030™**

Kiosk Receipt Printer

## Technical Manual

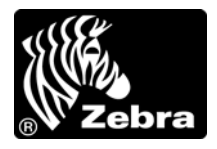

P1003636-002

**© 2009 ZIH Corp.** The copyrights in this manual and the software and/or firmware in the TTP 7030 described therein are owned by ZIH Corp. and Zebra's licensors. Unauthorized reproduction of this manual or the software and/or firmware in the TTP 7030 may result in imprisonment of up to one year and fines of up to \$10,000 (17 U.S.C.506). Copyright violators may be subject to civil liability.

This product may contain ZPL*®*, ZPL II*®*, and ZebraLink™ programs; Element Energy Equalizer*™* Circuit; E*3™*; and Monotype Imaging fonts. Software © ZIH Corp. All rights reserved worldwide.

ZebraLink, Element Energy Equalizer, E*3* and all product names and numbers are trademarks, and Zebra, the Zebra head graphic, ZPL and ZPL II are registered trademarks of ZIH Corp. All rights reserved worldwide.

All other brand names, product names, or trademarks belong to their respective holders. For additional trademark information, please see "Trademarks" on the product CD.

**Proprietary Statement** This manual contains proprietary information of Zebra Technologies Corporation and its subsidiaries ("Zebra Technologies"). It is intended solely for the information and use of parties operating and maintaining the equipment described herein. Such proprietary information may not be used, reproduced, or disclosed to any other parties for any other purpose without the express, written permission of Zebra Technologies.

**Product Improvements** Continuous improvement of products is a policy of Zebra Technologies. All specifications and designs are subject to change without notice.

**Liability Disclaimer** Zebra Technologies takes steps to ensure that its published Engineering specifications and manuals are correct; however, errors do occur. Zebra Technologies reserves the right to correct any such errors and disclaims liability resulting therefrom.

**Limitation of Liability** In no event shall Zebra Technologies or anyone else involved in the creation, production, or delivery of the accompanying product (including hardware and software) be liable for any damages whatsoever (including, without limitation, consequential damages including loss of business profits, business interruption, or loss of business information) arising out of the use of, the results of use of, or inability to use such product, even if Zebra Technologies has been advised of the possibility of such damages. Some jurisdictions do not allow the exclusion or limitation of incidental or consequential damages, so the above limitation or exclusion may not apply to you.

**FCC Radiation Exposure Statement (for printers with radios or RFID encoders)** This equipment complies with FCC radiation exposure limits set forth for an uncontrolled environment. This equipment should be installed and operated with minimum distance 20cm between the radiator and your body.

This transmitter must not be co-located or operating in conjunction with any other antenna or transmitter.

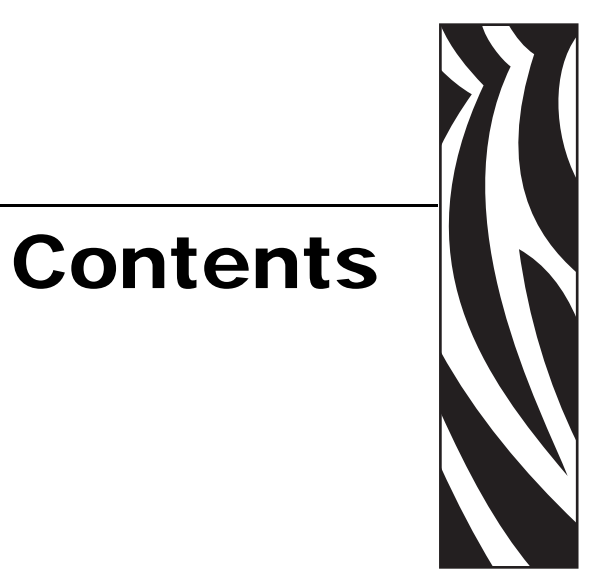

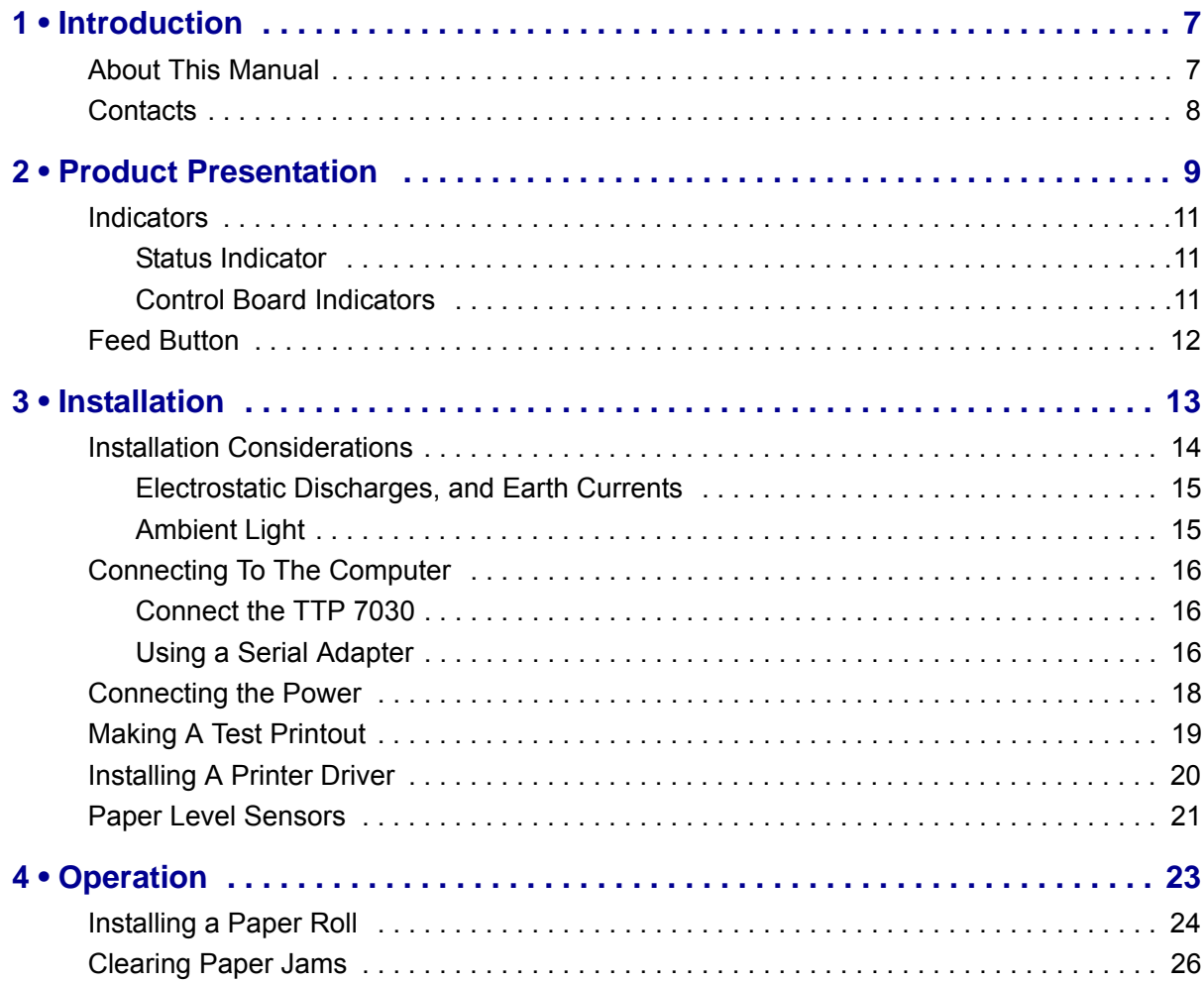

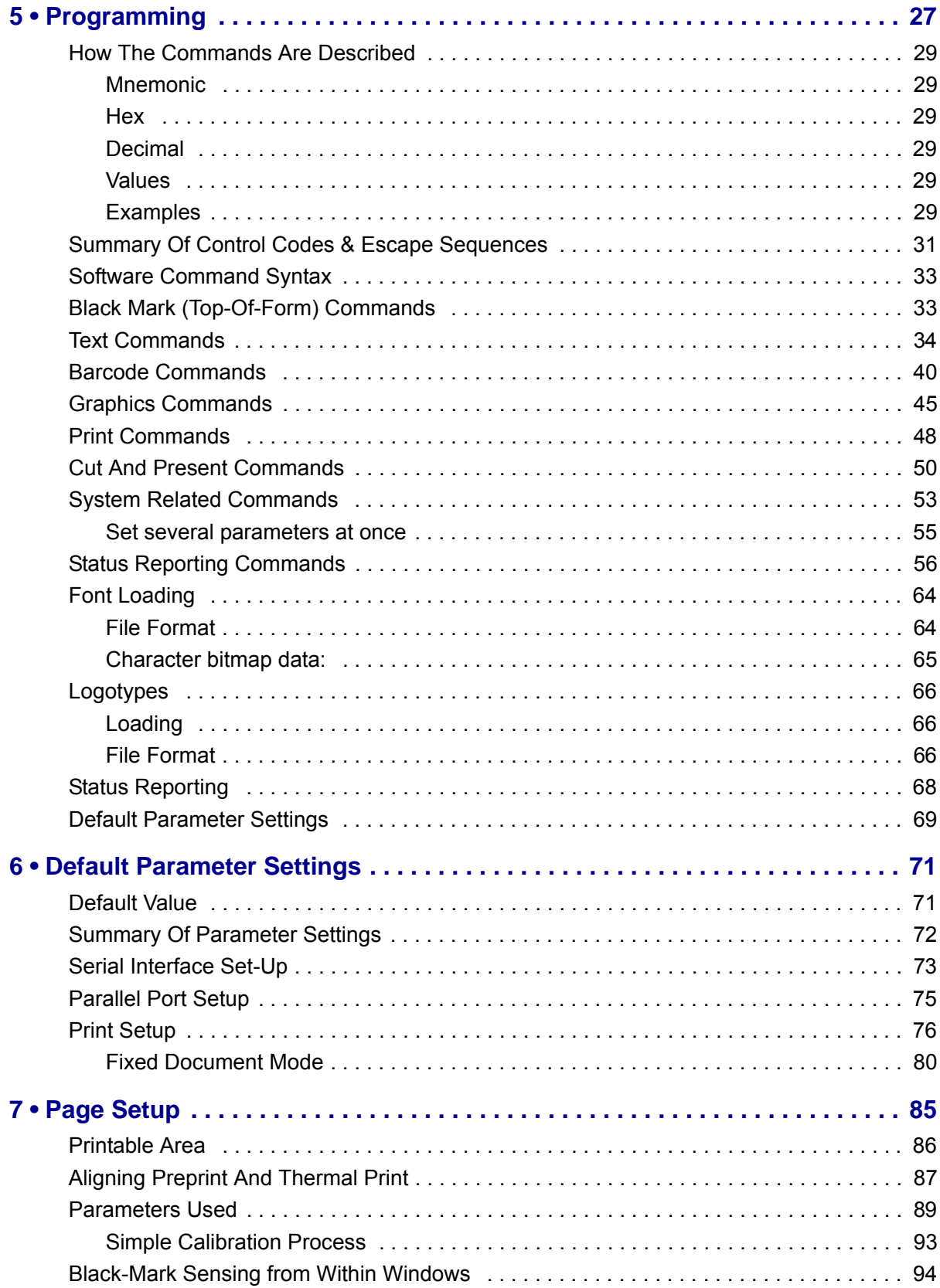

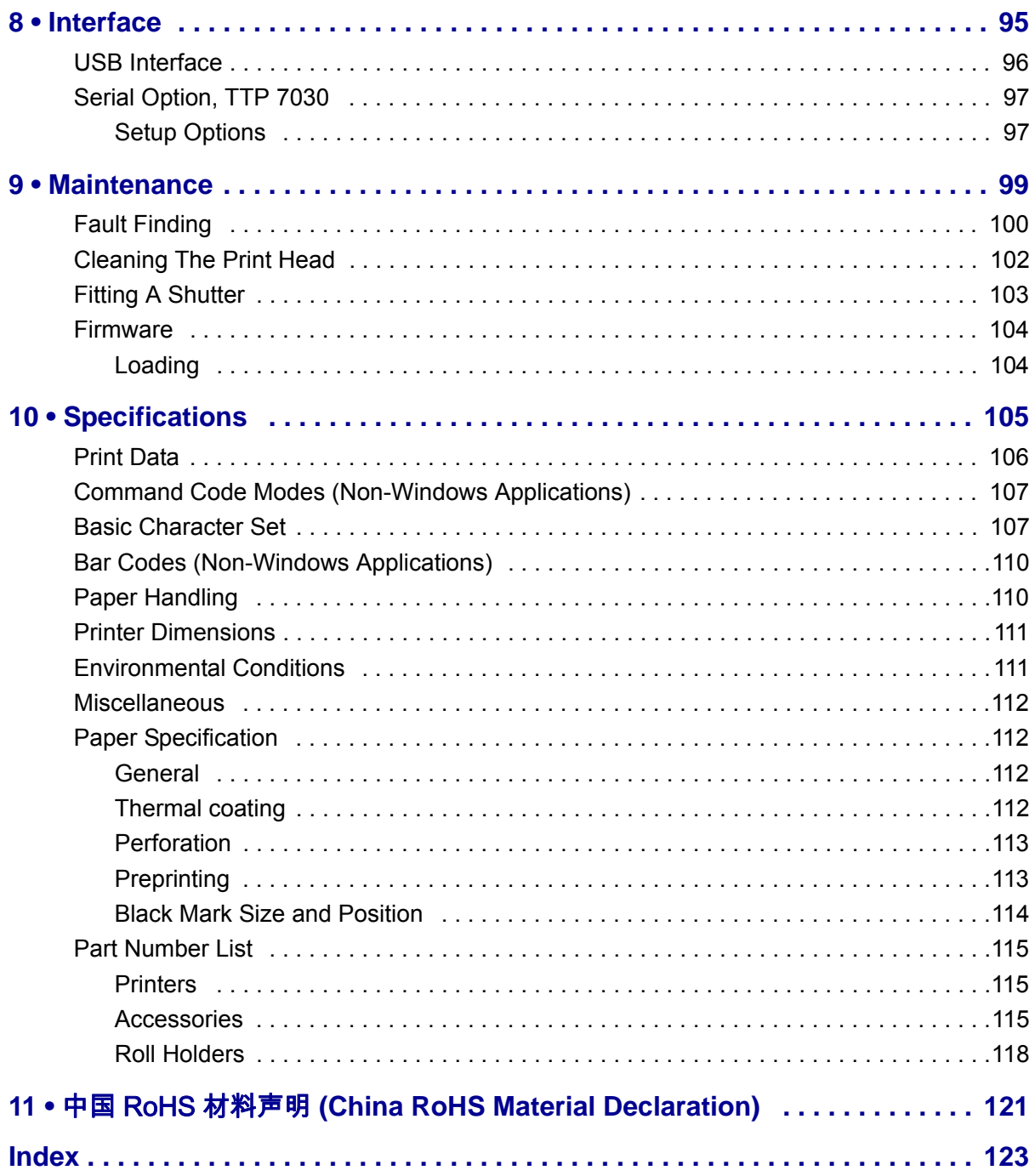

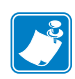

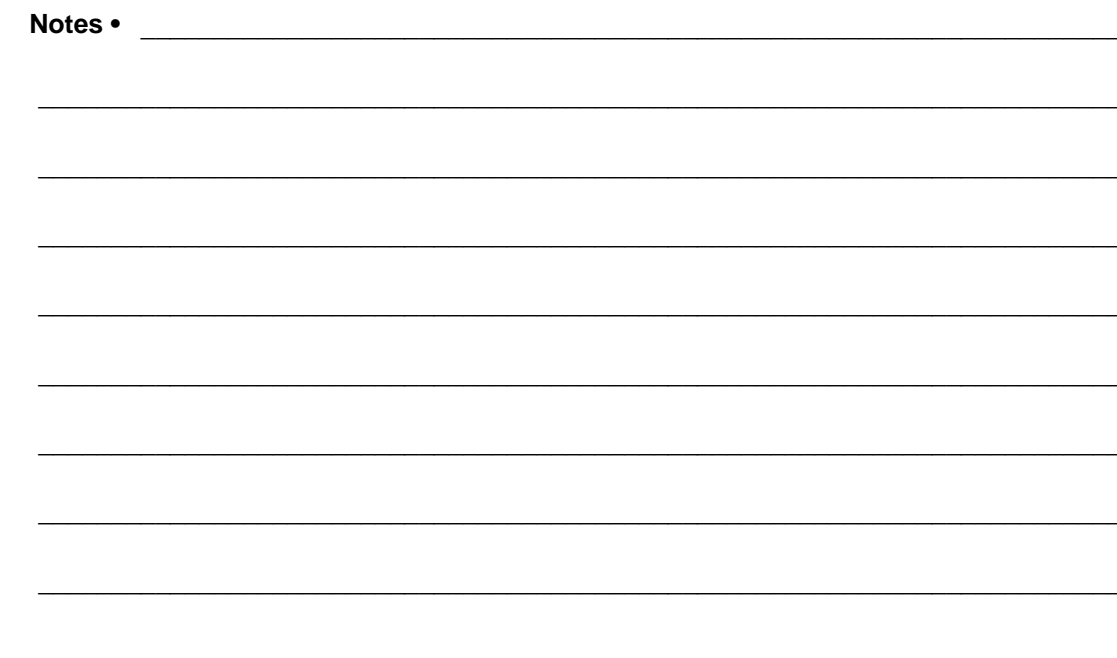

# **Introduction**

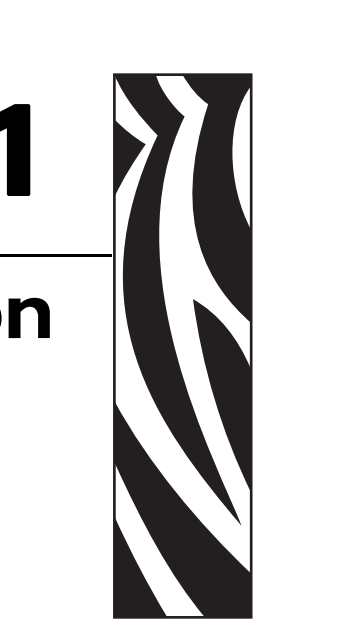

## <span id="page-6-1"></span><span id="page-6-0"></span>**About This Manual**

This manual contains the information required to install the TTP7030 printer and to run it from a host computer such as a PC.

*[Programming](#page-26-1)* on page 27 gives the applicable control codes and escape sequences supported by the printer processor firmware.

Other chapters of the manual contain information about the printer error codes, communications-parameters, test print functions, specifications, replacement parts, etc.

## **[Updating](http://www.zebra.com)**

This manual will be updated as, from time to time, printer functions and features may be added or amended. You will always find the latest edition on our web site (http://www.zebra.com).

If you require functions not found in this manual edition, please contact Technical Support for your region or the Zebra partner the printer was purchased from.

## <span id="page-7-0"></span>**Contacts**

Technical Support via the Internet is available 24 hours per day, 365 days per year.

**Web Site:** www.zebra.com **E-mail Back Technical Library:** E-mail address: [emb@zebra.com](mailto:emb@zebra.com) Subject line: Emaillist **Self Service Knowledge Base:** [www.zebra.com/knowledgebase](http://www.zebra.com/knowledgebase) **Online Case Registration:** [www.zebra.com/techrequest](http://www.zebra.com/techrequest) 

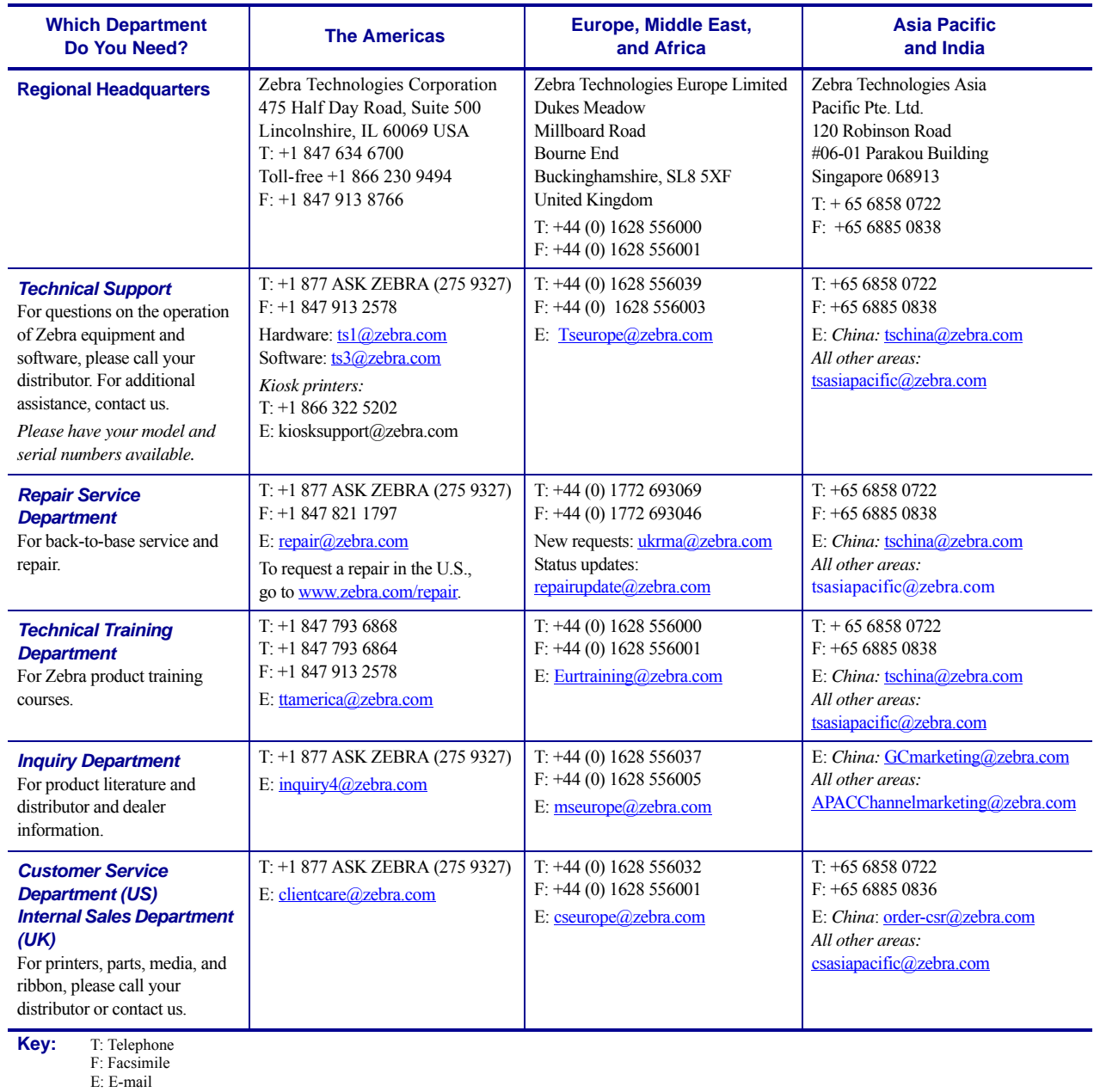

## <span id="page-8-0"></span>Product Presentation

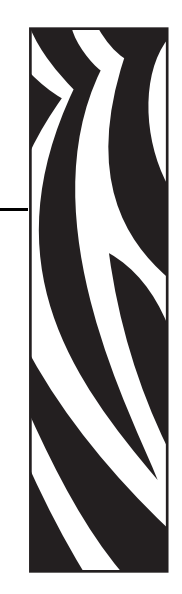

2

The TTP 7030 kiosk printer uses direct thermal printing. The print speed is up to 75 mm per second.

The printer has an integrated control board. The TTP 7030 communicates with the host computer through the USB interface and can be equipped with an optional serial port.

<span id="page-8-1"></span>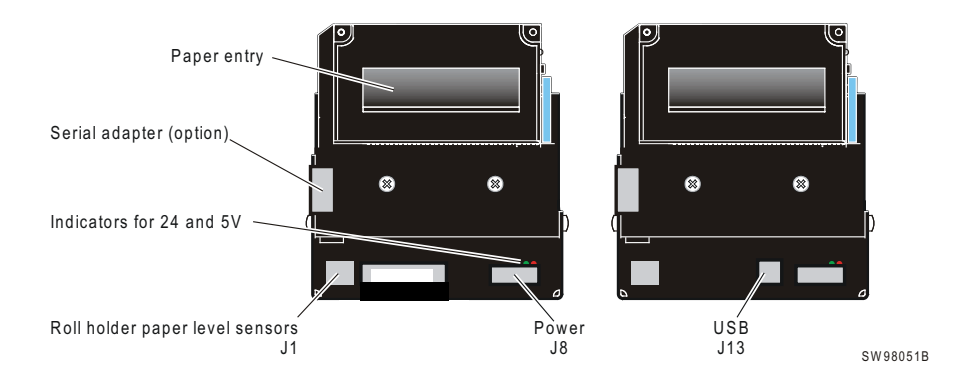

<span id="page-8-2"></span>**Figure 1 • Printer Exterior, Rear View** 

Printer drivers for Microsoft Windows™ are available, and the printer is compatible with the Plug and Play standard. It is also possible to address the printer directly from the kiosk software without using drivers.

The loop generating presenter mechanism handles documents of various lengths. It holds the printout until printed, then cuts and presents the complete printout to the customer. The retractand-retain version of the printer can retract uncollected printouts into a wastebasket inside the kiosk.

A flip-up print module gives the operator access to the paper path, and print head, for maintenance purposes.

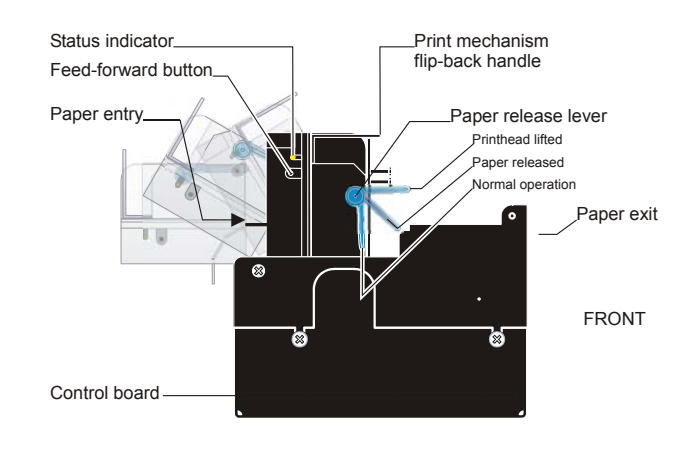

#### **Figure 2 • Printer Exterior, Side View**

SW98049

## <span id="page-10-0"></span>**Indicators**

### <span id="page-10-1"></span>**Status Indicator**

The status indicator (see Figure 1, *[Printer Exterior, Rear View ,](#page-8-1)* on page 9) has several functions:

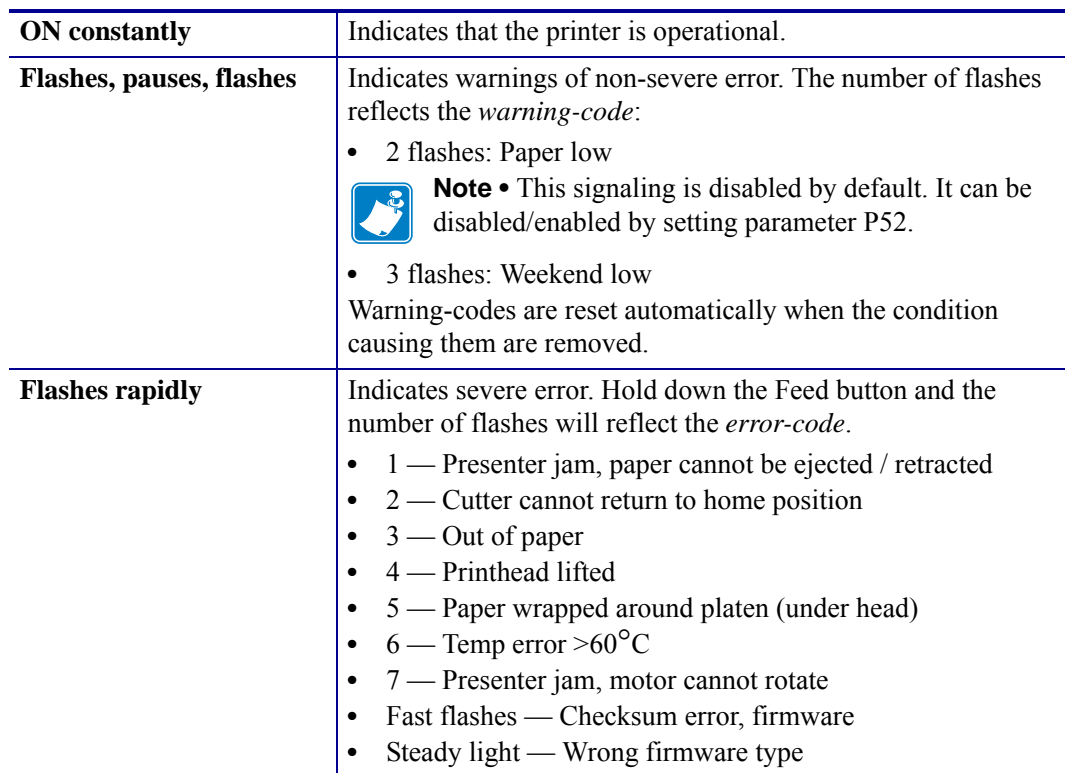

Error-codes are reset:

- When the conditions causing them are removed.
- When the printer is turned off/on.
- When the **blue** printhead release arm is lifted and then lowered.

## <span id="page-10-2"></span>**Control Board Indicators**

The control board has two power indicators behind the power connector:

- Green indicator constantly ON: 24 V present
- Red indicator constantly ON: 5 V OK (generated on control board)

## <span id="page-11-0"></span>**Feed Button**

The Feed button will feed, cut, and present a complete page.

Any data in the print buffer will be printed. If the buffer is empty the page will be blank.

In black mark mode, the page will be synchronized with the black mark.

Press and hold the Feed button while turning on the power, or while opening and closing the printhead to print a self-test printout. See *Making a test printout* on page 14.

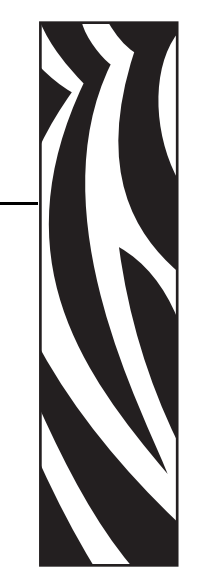

3

## <span id="page-12-0"></span>Installation

## <span id="page-13-0"></span>**Installation Considerations**

The TTP 7030 printer is designed to be installed in an enclosure such as a self-service kiosk. The illustration below gives an example of a printer-mounting shelf. See also *Printer dimensions* on page 110. 3D solid models and outline drawings for CAD are available in the partner section of www.zebra.com.

**Figure 3 • Example of a Simple Shelf for Fastening a Standard Printer**

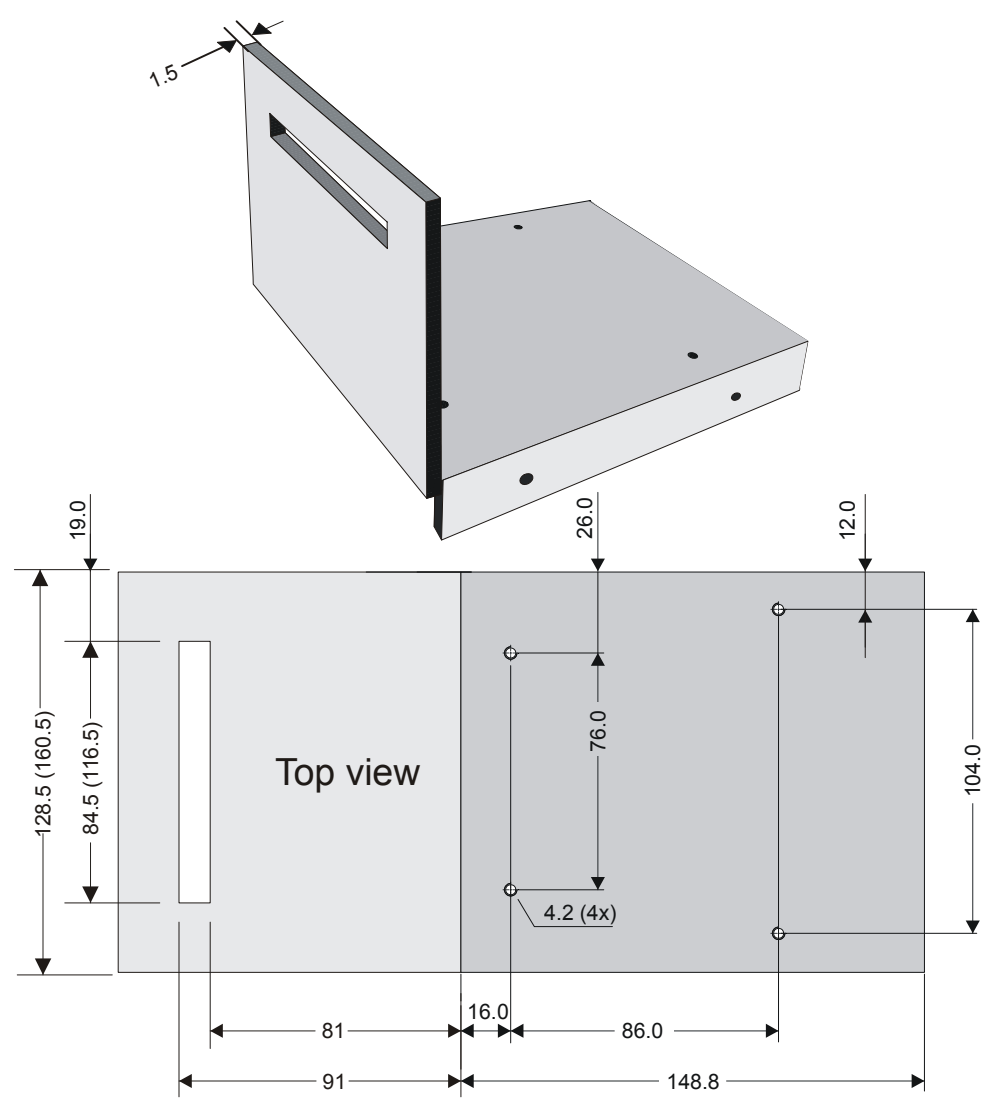

All measurements are in mm. Measurements in parentheses are for TTP 70x0/112. SW98056

Additional space is required for paper loading and paper jam removal. Consider mounting the printer on a movable platform so that the printer can be maintained outside the kiosk enclosure.

### <span id="page-14-0"></span>**Electrostatic Discharges, and Earth Currents**

Preventing ESD and earth currents from affecting the printer operation requires proper connection of the printer chassis to protective earth through a mounting platform or through a separate earth conductor.

## <span id="page-14-1"></span>**Ambient Light**

There is an optical sensor just inside the paper exit at the front of the printer.

To ensure proper printer operation, design the printer enclosure so that it prevents direct sunlight or light from indoor lamps from reaching the sensor through the paper exit.

## <span id="page-15-0"></span>**Connecting To The Computer**

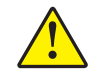

**Caution •** Using a non-Zebra power supply may cause excessive EMC interferences and void the EMC certifications of the printer.

### <span id="page-15-1"></span>**Connect the TTP 7030**

**1.** Connect J13 of the printer to the USB port of the computer or the USB hub to be used. USB connectors can be recognized by the following symbol:

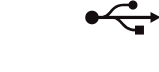

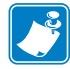

**Note •** Connector J13 is a 4-pin USB type B connector. See *USB, TTP 7030* on page 877 for pin assignment.

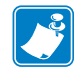

**Note •** A suitable cable is available from Zebra, see *Ordering numbers* on page 115 for ordering number.

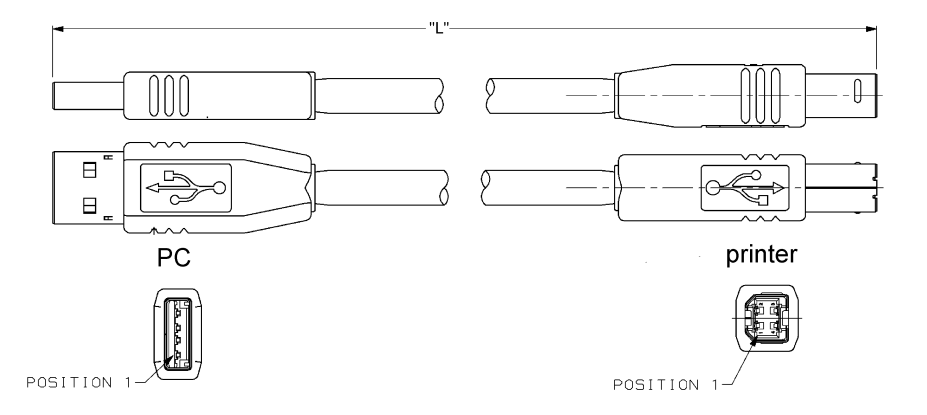

#### **Figure 4 • USB Cable with Type A and Type B Connectors**

### <span id="page-15-2"></span>**Using a Serial Adapter**

- **1.** Loosen the control board module; see *Removal on page 110*.
- **2.** Connect the serial adapter to J4 on the control board.
- **3.** Fasten the control board module; see *Removal on page 110*.
- **4.** Fasten the serial adapter with the two screws on the right hand side of the printer.
- **5.** Connect a Zebra serial cable, ordering No.10825-000, between the printer and the computer to be used.

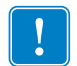

**Important •** We strongly recommend using the Zebra cable because many incompatible cables are available.

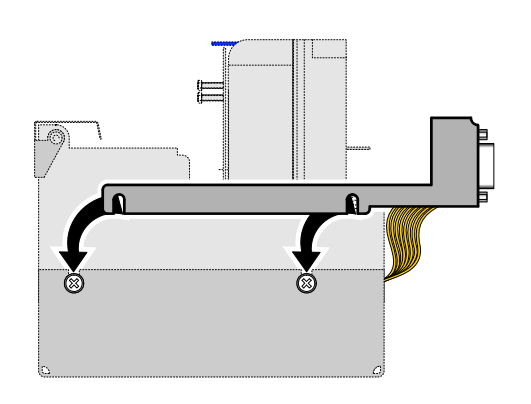

#### **Figure 5 • Fitting a serial adapter to the printer.**

## <span id="page-17-0"></span>**Connecting the Power**

Using the Zebra power supply (see *Ordering Numbers on page 127* for ordering number):

- **1.** Make sure the line voltage selector on the power supply is set to your local line voltage (only PSU 01035-014).
- **2.** Connect the cable from the power supply to J8.
- **3.** Connect the power cable to the line outlet.
- **4.** Apply power to the printer.

If you use another type of power supply unit, connect the voltages as shown in [Figure 6.](#page-17-1)

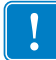

**Important •** The protective ground and the 24V ground must be separated in the power supply to avoid ground loops!

At the printer end of the cable, use an Tyco Mate-N-Lok connector housing and two contactsockets:

<span id="page-17-1"></span>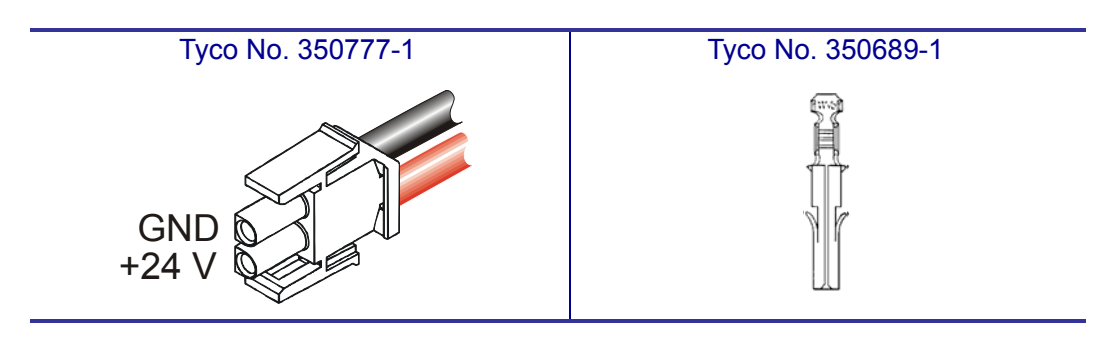

#### **Figure 6 • Power Connection**

#### **Table 1 • Current Consumption**

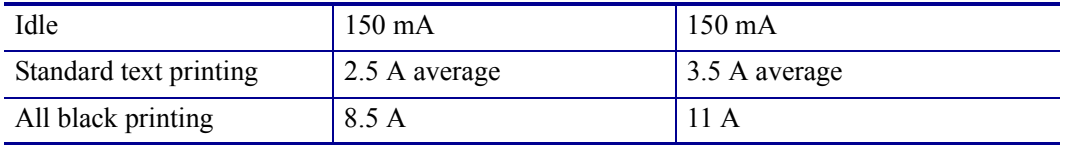

## <span id="page-18-0"></span>**Making A Test Printout**

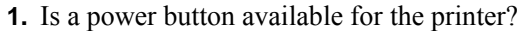

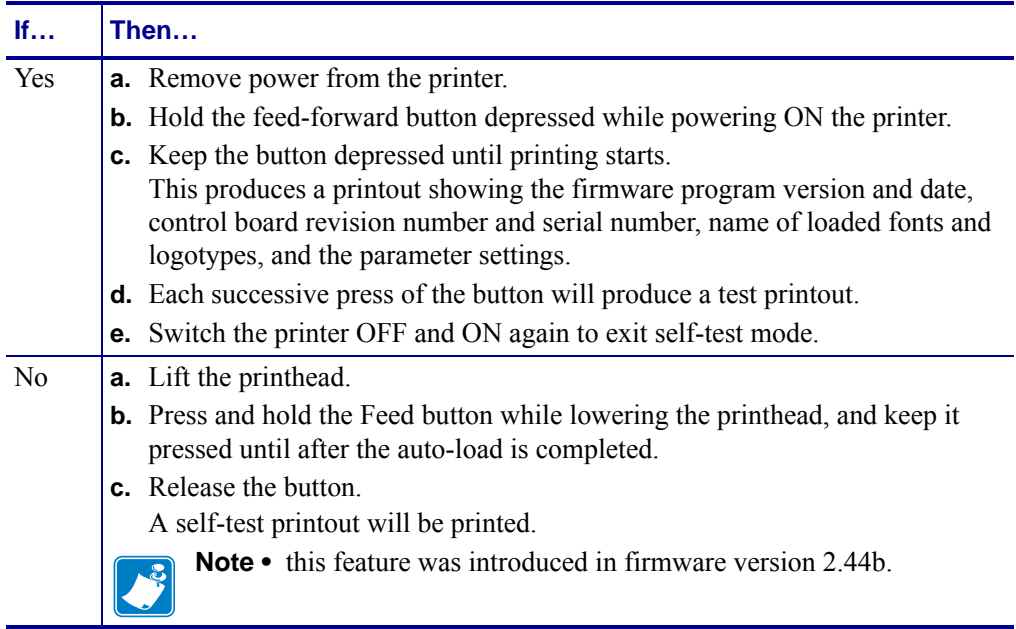

## <span id="page-19-0"></span>**Installing A Printer Driver**

Printer drivers for most versions of Microsoft Windows™, are available on the Zebra web site http://www.zebra.com. See *[Part Number List](#page-114-3)* on page 115 for the part number. Please follow the installation instructions that accompany the drivers and refer to the Kiosk Driver Reference Guide, Part Number P1006873-001, available on www.zebra.com for detailed driver information.

## <span id="page-20-0"></span>**Paper Level Sensors**

The printer has inputs for one paper-near-end sensor, and one weekend sensor.

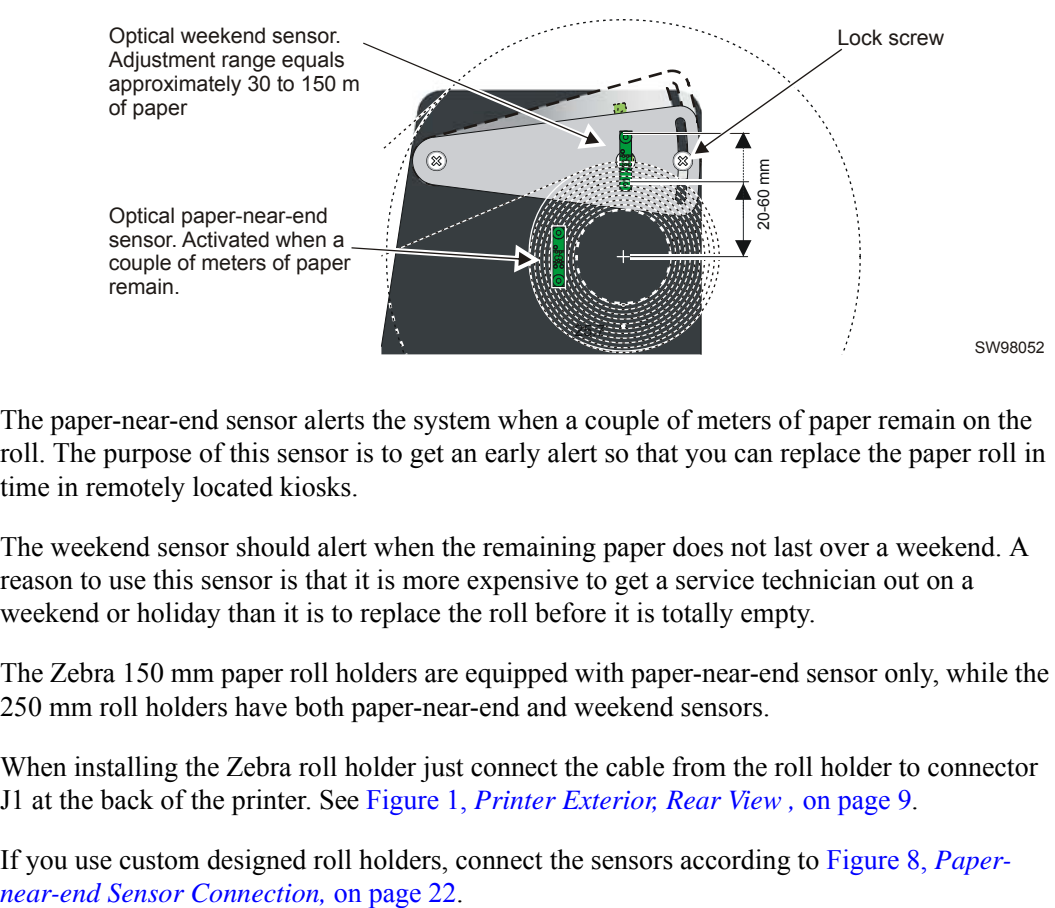

#### **Figure 7 • Paper Level Sensor Indicators on Roll Holder**

The paper-near-end sensor alerts the system when a couple of meters of paper remain on the roll. The purpose of this sensor is to get an early alert so that you can replace the paper roll in time in remotely located kiosks.

The weekend sensor should alert when the remaining paper does not last over a weekend. A reason to use this sensor is that it is more expensive to get a service technician out on a weekend or holiday than it is to replace the roll before it is totally empty.

The Zebra 150 mm paper roll holders are equipped with paper-near-end sensor only, while the 250 mm roll holders have both paper-near-end and weekend sensors.

When installing the Zebra roll holder just connect the cable from the roll holder to connector J1 at the back of the printer. See Figure 1, *[Printer Exterior, Rear View ,](#page-8-2)* on page 9.

If you use custom designed roll holders, connect the sensors according to [Figure 8,](#page-21-0) *Paper-*

<span id="page-21-0"></span>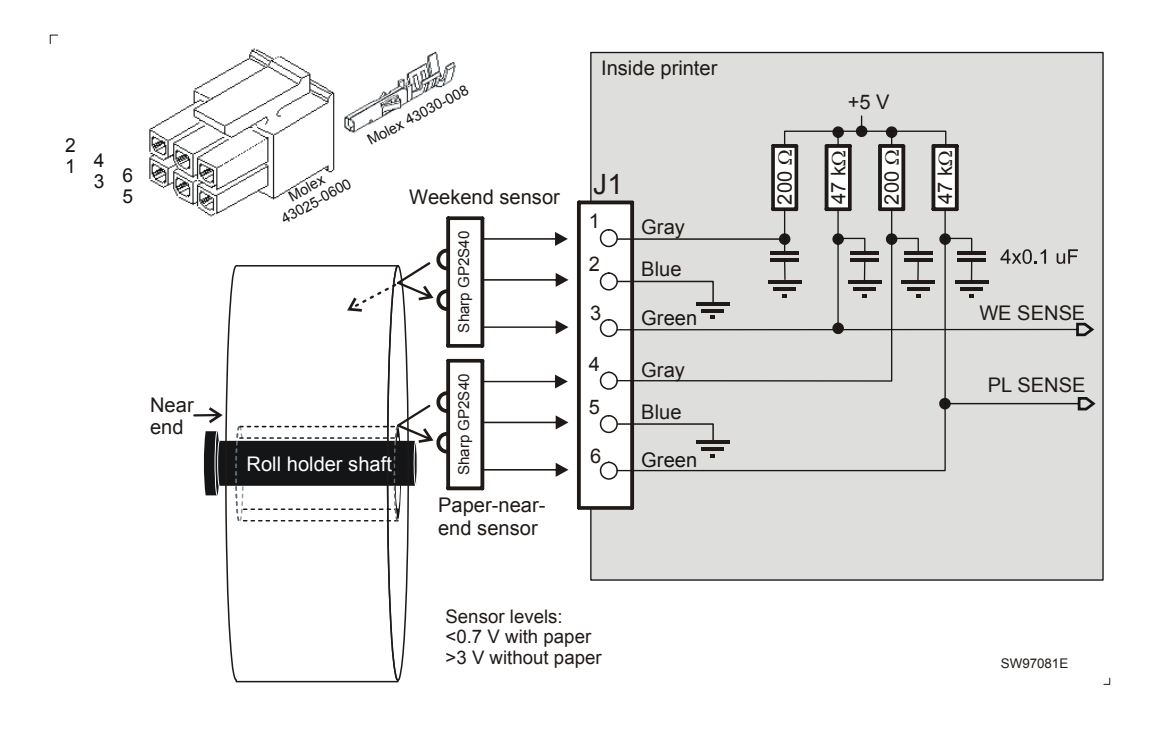

#### **Figure 8 • Paper-near-end Sensor Connection**

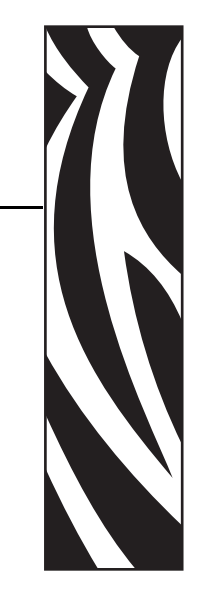

## <span id="page-22-0"></span>Operation

4

## <span id="page-23-0"></span>**Installing a Paper Roll**

**1.** Turn the new paper roll as shown. The paper should be inserted into the printer with the temperature-sensitive side up.

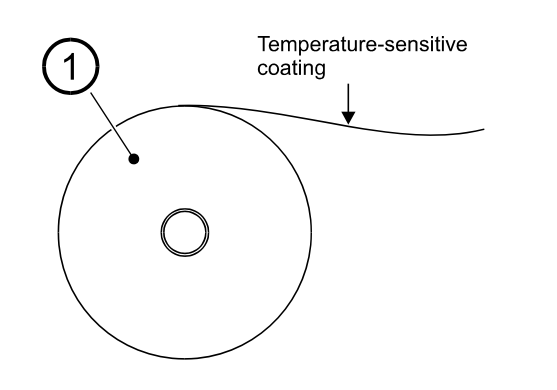

#### **Figure 9 • Paper Roll Orientation**

SW96074A

 $\Box$ 

**2.** Tear off a full turn of the paper (approximately 0.5 m) from the new paper roll.

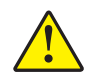

 $\mathbf{r}$ 

**Caution •** This is important since the outer end of the paper is usually fixed to the roll with some type of glue or self-adhesive substance that might otherwise cause paper jam or even print head damage.

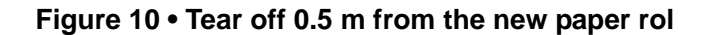

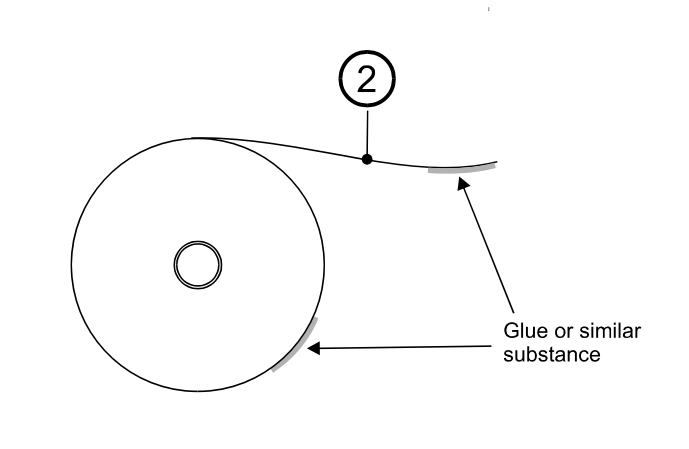

**3.** Make sure the printer is turned ON.

SW96075A

 $\overline{1}$ 

<span id="page-24-0"></span>**4.** Cut the paper in a suitable angle. See [Figure 11](#page-24-0).

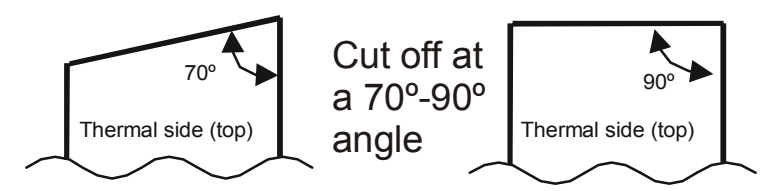

#### **Figure 11 • Suitable paper edge for auto load**

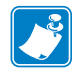

**Note** • The paper sensor is on the same side as the blue paper release lever (where the arrow points in Figure 12, *[Insert the New Paper,](#page-24-1)* on page 25). If the paper is cut in a direction opposite to that as shown in the figure above, the sensor will not detect the paper.

**5.** Insert the paper through the paper entry opening at the back of the printer.

The printer will now feed, cut and eject a printout, and then automatically go on-line.

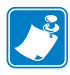

<span id="page-24-1"></span>**Note** • In high temperature and high humidity, the paper may lose its stiffness resulting in paper jam at automatic paper loading. In such cases, load paper manually.

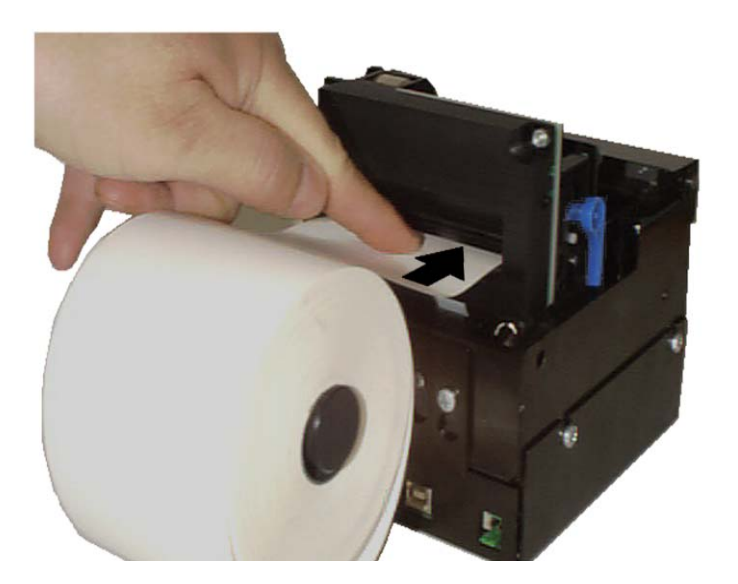

#### **Figure 12 • Insert the New Paper**

## <span id="page-25-0"></span>**Clearing Paper Jams**

Should a paper jam occur, follow the procedure below:

**1.** Tear off the paper close to the paper roll and open the print module.

#### **Figure 13 • Open the Print Module**

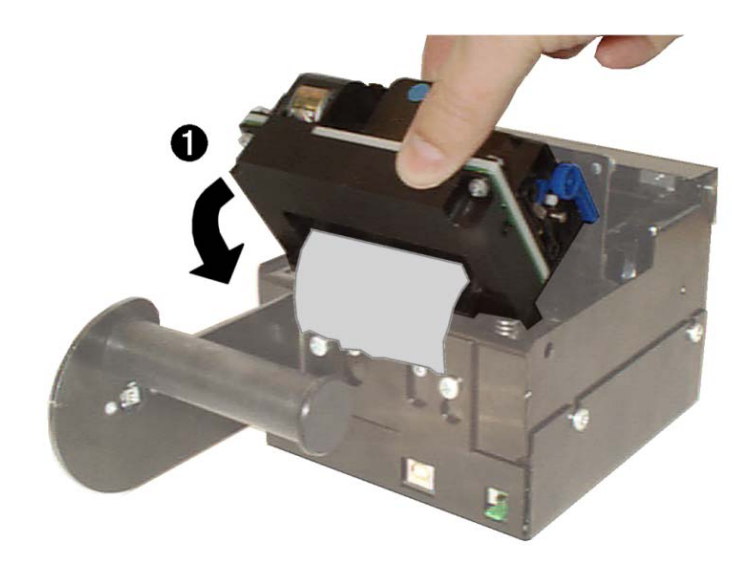

SW98064

- **2.** Lift the print head by pushing the paper release lever upwards.
- **3.** Remove all jammed paper by gently pulling the paper up and out of the print module. Make sure the paper path is clear and then close the printhead.

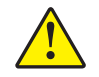

**Caution •** NEVER pull paper backwards through the print mechanism.

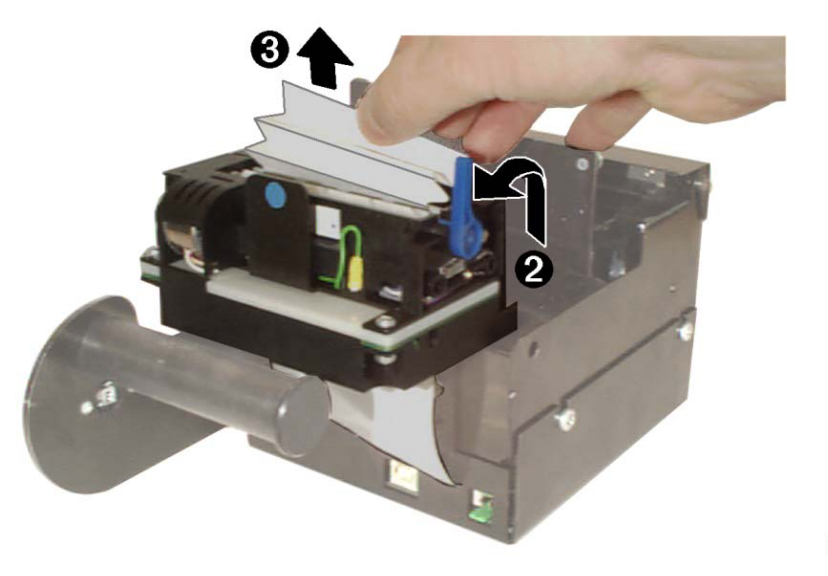

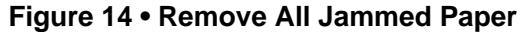

SW98065

## <span id="page-26-1"></span>Programming

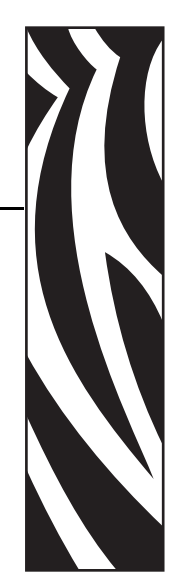

5

<span id="page-26-0"></span>There are two completely different ways of setting up the printout: Text oriented and driver oriented style.

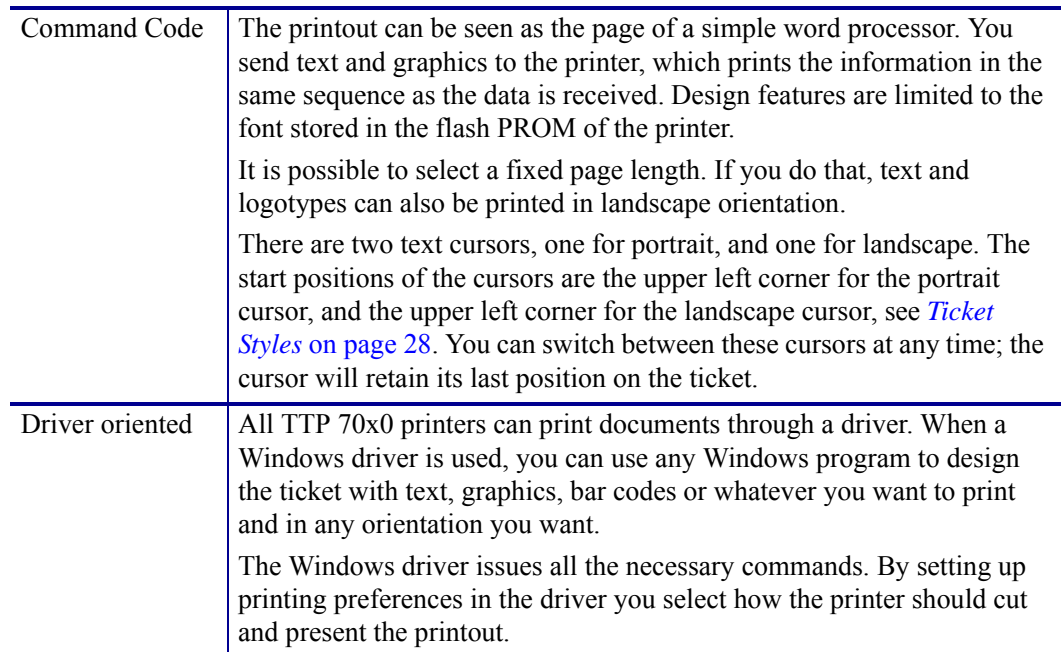

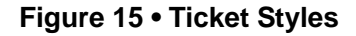

<span id="page-27-0"></span>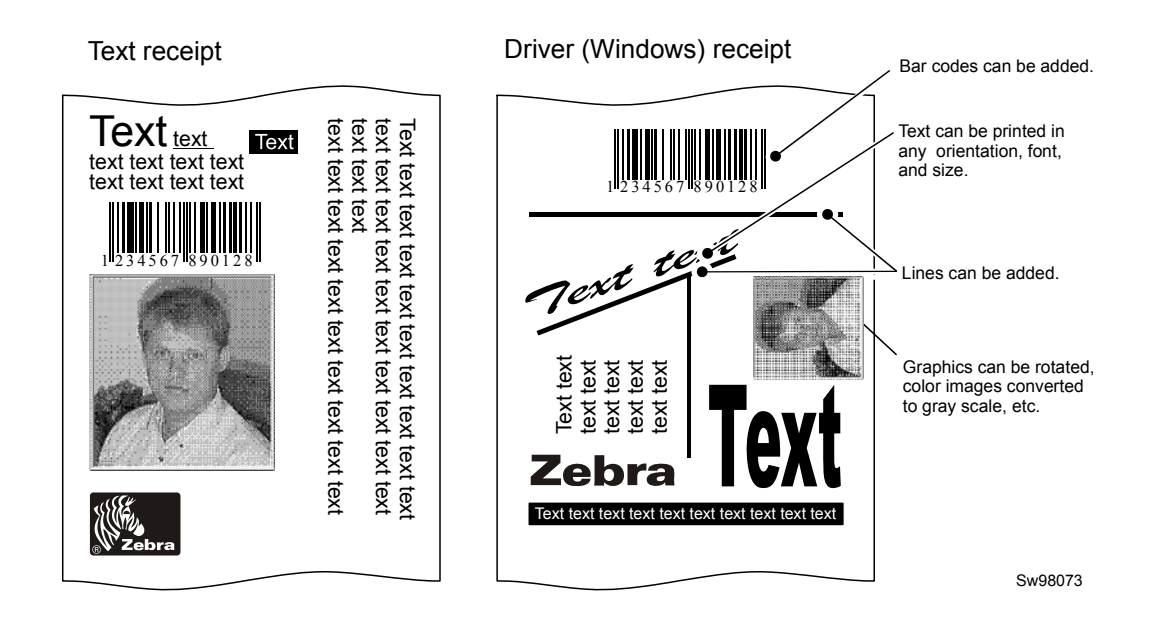

## <span id="page-28-0"></span>**How The Commands Are Described**

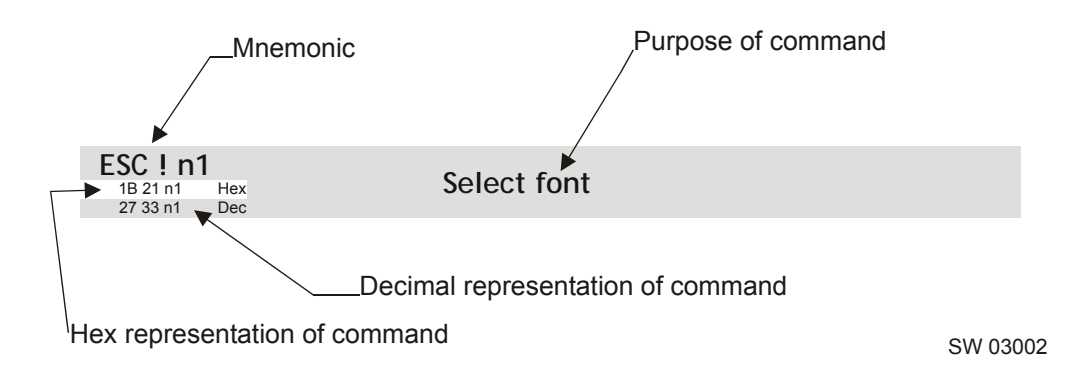

### <span id="page-28-1"></span>**Mnemonic**

Is the popular command name that should be easy to remember.

#### <span id="page-28-2"></span>**Hex**

Give the command in hex representation

### <span id="page-28-3"></span>**Decimal**

Give the command in decimal representation

#### <span id="page-28-4"></span>**Values**

n1, n2, etc. represents values that you set with the commands. What you should enter here depends on what you want the command to do.

### <span id="page-28-5"></span>**Examples**

Command examples are formatted in **Courier** and typed in the same way as used in the Zebra TTP editor:

<ESC>&P<1><19>

Where <ESC> means the escape character 27 decimal (hex 1B). Numbers between less-than and greater-than characters, for example <15>, means 15 decimal (hex F). When the numbers indicate a hex value, h is appended to the number.

**Example •** <65>, <h 41> and A are three different ways of expressing the character A.

#### **Two-Byte Character Definitions**

Some commands and parameters are used with a two-byte value definition because the internal structure of the printer's firmware limits access to values greater than 255. To represent values greater than 255 in this two-byte format, divide the value by 256. The whole number (quotient) is the value of the leading byte and the remainder (modulo) is the value of the trailing byte.

**Example •** To represent 731 in two-byte notation, divide 731 by 256.

 $731 \div 256 = 2$  with a remainder of 219 (2 x 256 + 219 = 731)

Therefore, the two-byte representation of 731 is <2><219>.

## <span id="page-30-0"></span>**Summary Of Control Codes & Escape Sequences**

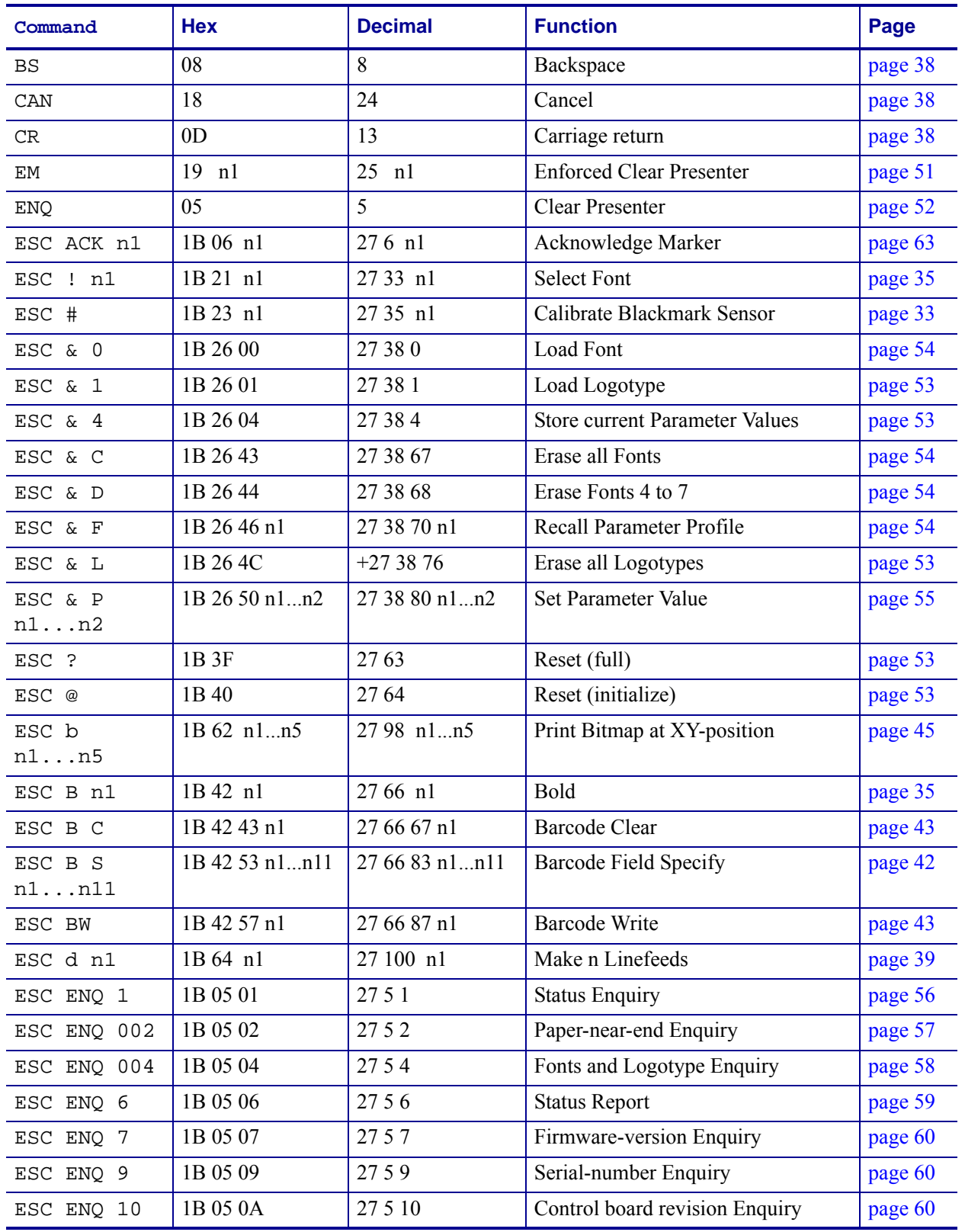

#### **Table 2 • Control Codes and Escape Sequences in Alphabetical Order**

Summary Of Control Codes & Escape Sequences

| Command                    | <b>Hex</b>     | <b>Decimal</b> | <b>Function</b>                    | Page    |
|----------------------------|----------------|----------------|------------------------------------|---------|
| ESC ENQ 11                 | 1B 05 0B       | 27 5 11        | Head temperature Enquiry           | page 61 |
| ESC ENQ 12                 | 1B 05 0C       | 27 5 12        | Bootware version Enquiry           | page 61 |
| ESC ENQ c                  | 1B 05 63       | 27599          | Device ID Enquiry                  | page 62 |
| ESC ENQ P<br>$\mathtt{nl}$ | 1B 05 50 n1    | 27 5 80 n1     | Parameter-setting data Enquiry     | page 62 |
| ESC FF n1                  | 1B 0C n1       | 27 12 n1       | Eject (run presenter)              | page 51 |
| ESC g<br>n1n5              | 1B 67 n1n5     | 27 103 n1n5    | Print Logotype                     | page 47 |
| ESC h n1                   | 1B 68 n1       | 27 104 n1      | Text Height                        | page 36 |
| ESC i n1                   | 1B 69 n1       | 27 105 n1      | Italics                            | page 35 |
| ESC j n1                   | 1B 6A n1       | 27 106 n1      | Paper Reverse                      | page 49 |
| ESC J n1                   | 1B 4A n1       | 27 74 n1       | Paper Advance                      | page 48 |
| ESC L n1                   | 1B 4E n1       | 27 78 n1       | Print Logotype at Current Position | page 47 |
| ESC N n1                   | 1B 4E n1       | 27 78 n1       | Align Text                         | page 34 |
| ESC NUL                    | 1B 00          | 270            | Load Firmware                      | page 55 |
| ESC o n1                   | 1B 6F n1       | 27 111 n1      | Text and Logotype Orientation      | page 34 |
| ESC p                      | 1B 70          | 27 112         | Print                              | page 48 |
| ESC P n1                   | 1B 50 n1       | 27 80 n1       | Print Self-test Printout           | page 48 |
| ESC r<br>n1n9              | 1B 72 n1n9     | 27 114 n1n9    | Print Ruler Line                   | page 46 |
| ESC RS                     | 1B 1E          | 27 30          | Cut only, no Eject                 | page 50 |
| ESC s n1                   | 1B 73 n1       | 27 115 n1      | Send dot-line, 203 dpi             | page 45 |
| ESC t<br>n1n5              | 1B 74 n1n5     | 27 116 n1n5    | Print Text at XY                   | page 37 |
| ESC T n1                   | 1B 54 n1       | 27 84 n1       | Reversed/Inversed Text             | page 36 |
| ESC u n1                   | 1B 75 n1       | 27 117 n1      | Underline                          | page 36 |
| ESC w n1                   | 1B 77 n1       | 27 119 n1      | Text Width                         | page 37 |
| ESC Z                      | 1B 5A          | 27 90          | Go to next Top of Form             | page 33 |
| ${\rm FF}$                 | 0 <sup>C</sup> | 12             | Form Feed                          | page 39 |
| HT                         | 09             | 9              | Horizontal Tabulation              | page 39 |
| LF                         | 0A             | 10             | Linefeed                           | page 38 |
| RS                         | 1E             | 30             | Cut and Eject                      | page 50 |

**Table 2 • Control Codes and Escape Sequences in Alphabetical Order**

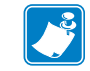

**Note •** In all responses from the printer the most significant byte (MSB) is transmitted first.

## <span id="page-32-0"></span>**Software Command Syntax**

The commands in this section are grouped after what they do, and these groups are sorted in a theoretical usage sequence. It starts with commands for specifying the printed page — through text-and-graphics commands — to cut-and-present commands. System and status commands are presented at the end.

#### **Page Setup**

Page setup is performed with parameters instead of dedicated commands. This makes it possible to store the setup in the non-volatile parameter memory. To minimize doubling of functions the page setup commands have been removed from this manual. The parameters to use are described under *[Printable Area](#page-85-1)* on page 86.

## <span id="page-32-1"></span>**Black Mark (Top-Of-Form) Commands**

See also *[Aligning Preprint And Thermal Print](#page-86-1)* on page 87.

<span id="page-32-2"></span>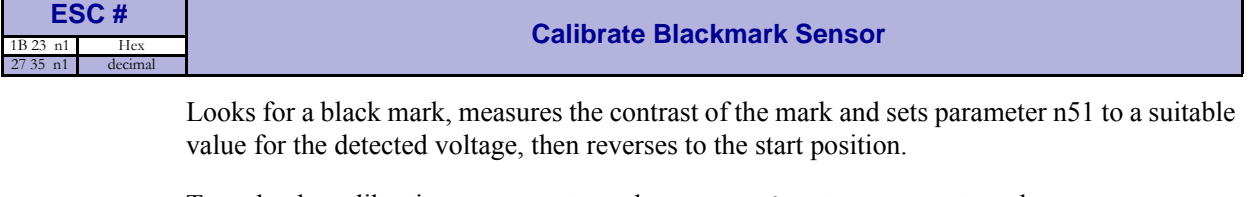

To make the calibration permanent, send  $\leq$ ESC>& $\leq$ 4>, store parameter values.

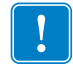

**Important** • Be sure to first set up the length of the black mark and the distance between two black marks in the parameter setup.

ESC # is available in hardware revision B or higher.

<span id="page-32-3"></span>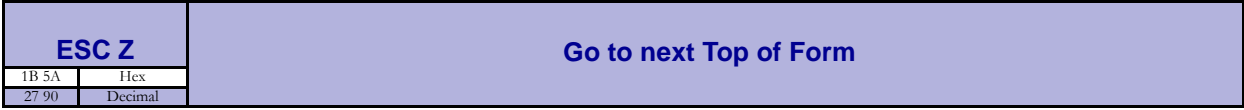

In black mark mode, an **<**ESC>Z starts looking for a black mark at the current position and continues for one page length. If no black mark is found, bit 3 in status byte 1 is set to 1 and the printer will report NAK 0A on the next status query.

When black mark mode is disabled, **<**ESC>Z will perform a form feed without cut (disregarding the setting of parameter 34).

## <span id="page-33-0"></span>**Text Commands**

Text received by the printer is printed with the currently selected font and font attributes. Text exceeding the page width is wrapped with the line spacing selected.

<span id="page-33-2"></span>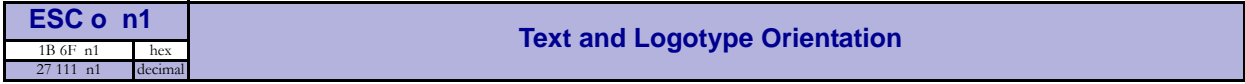

Changes the orientation of text and logotypes.

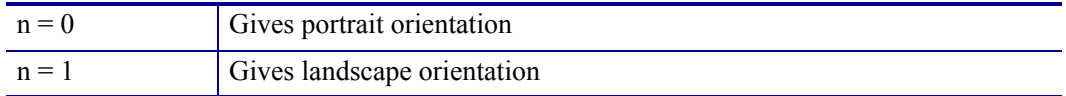

Portrait and landscape can be mixed on the same printout. There are two cursors, one for portrait and one for landscape. The cursor always starts at the top left corner of the document. Looking at the paper when it exits the printer, the portrait cursor is at the top left corner of the printout, moving to the right as text is typed, while the landscape cursor is at the top right corner, moving downwards.

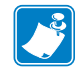

**Note •** Landscape orientation can only be used with fixed document mode.

<span id="page-33-1"></span>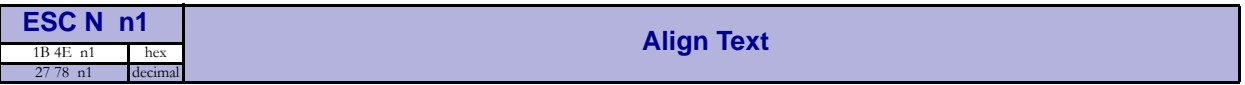

Changes the alignment of text and logotypes.

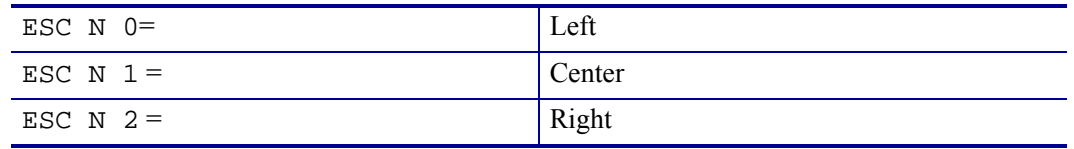

<span id="page-34-0"></span>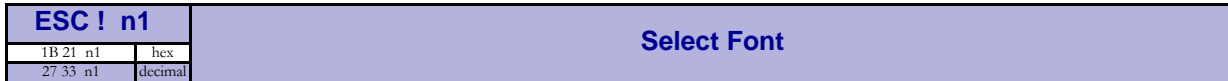

This command selects one of eight fonts. The font design depends on which fonts have been  $\Delta$ loaded<sup>1</sup> into the printer. Make a test printout to see which fonts are available in your printer.

| ESC $\,$ : 0 selects normal font (font 0) | ESC : 4 selects font 4 |
|-------------------------------------------|------------------------|
| ESC : 1 selects font 1                    | ESC : 5 selects font 5 |
| ESC : 2 selects font 2                    | ESC : 6 selects font 6 |
| ESC : 3 selects font 3                    | ESC : 7 selects font 7 |

**Table 3 • Font selection commands**

Lines, too long to be printed in the selected font, are automatically wrapped around.

Different fonts can be used on the same line.

Selecting an empty or invalid font location, will set bit 4 of byte 1 in the status enquiry response to "1". See *[Parameter-setting Data Enquiry](#page-61-2)* on page 62.

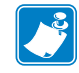

**Note •** If more than 256 characters are sent to the printer before an LF, the first part of the buffer contents is printed-out automatically. The text is formatted according to the already received formatting commands.

<span id="page-34-1"></span>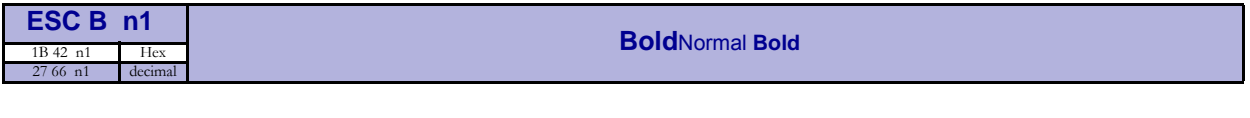

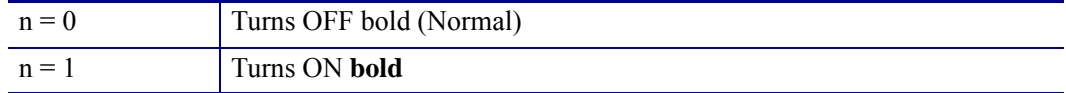

Bold is designed for normal character width and shows less and less as the width increases.

<span id="page-34-2"></span>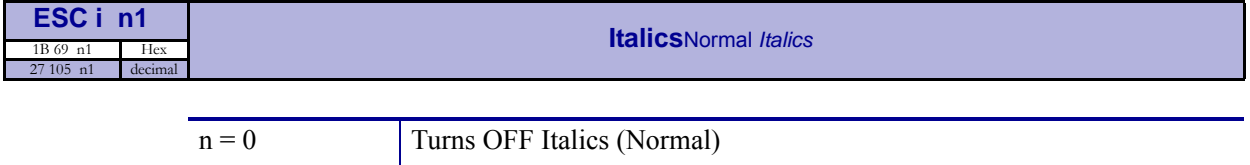

n = 1 Turns ON *Italics*

<sup>1.</sup> For font loading, see "Font loading" page .

<span id="page-35-1"></span>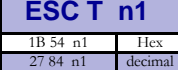

#### **Reversed/Inversed Text**

Selects normal or reversed print.

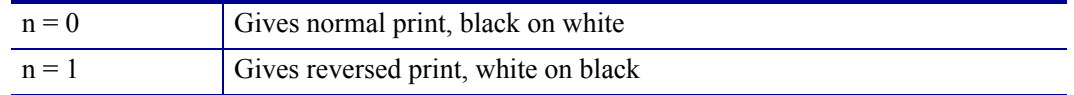

Single words, characters, or complete text lines can be reversed.

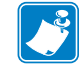

**Note •** Reverse text and underline swaps the background with the foreground. This means that the order in which the commands are issued affect the printout if one text overlaps another.

<span id="page-35-2"></span>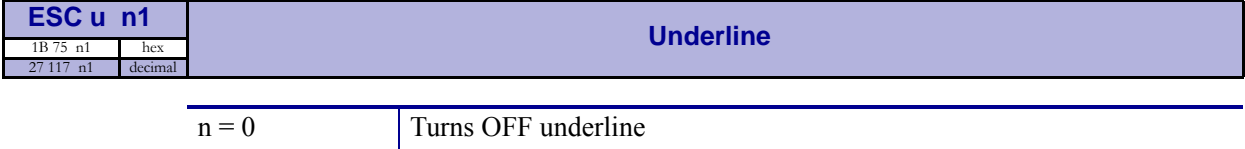

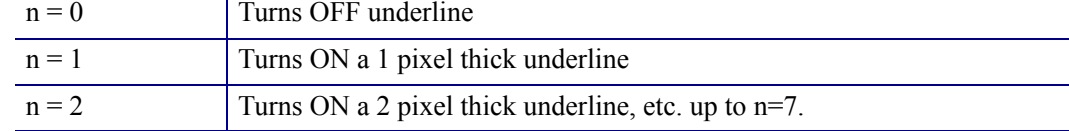

Characters, single words, or complete text lines can be underlined.

<span id="page-35-0"></span>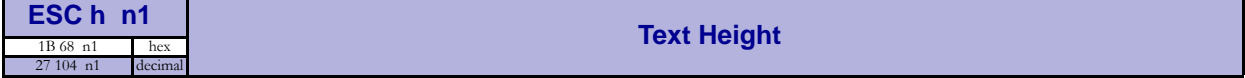

Applicable n values are  $0 - 15$ .

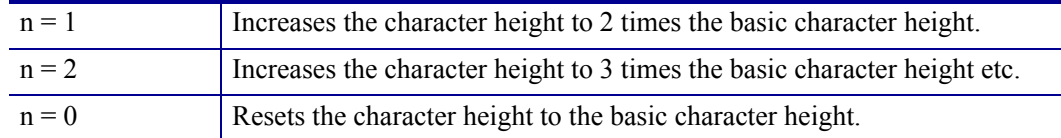

In combination with variable character width  $\leq$ ESC>w $\leq$ n1>, give highly legible characters depending on the font to which the command has been applied.

Different fonts and heights can be mixed on the same print line.
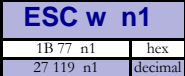

#### **Text Width**

Applicable n values are  $0 - 7$ .

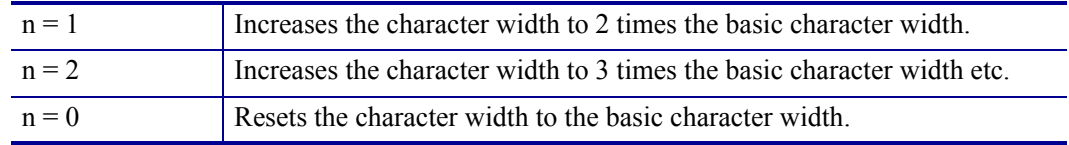

In combination with variable character height <ESC>h<n>, give highly legible characters depending on the font to which the command has been applied.

Different fonts and widths can be mixed on the same print line.

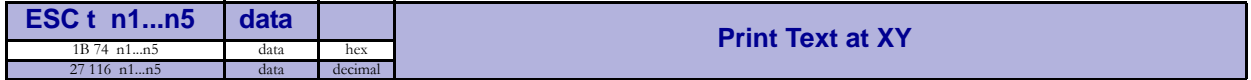

Prints a text string at the specified X-Y position. The string will use the formatting set by font, reversed, width, height, bold, italics, and underline commands.

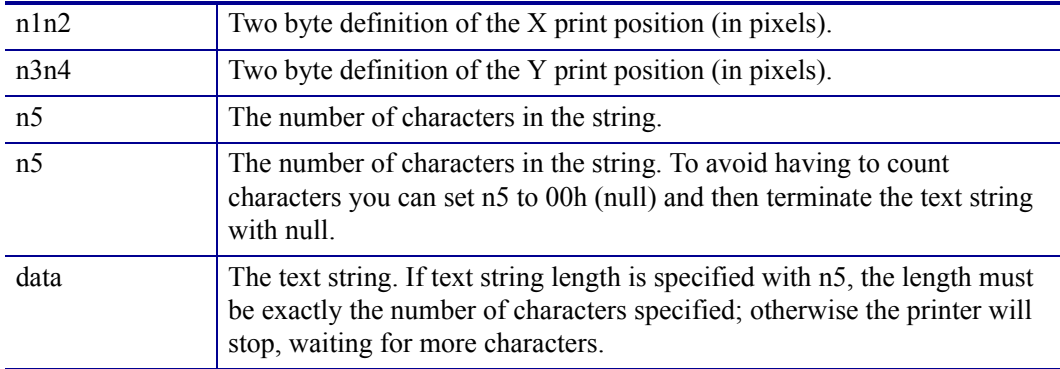

After the string has been printed, the cursor will return to the position it had before the string command was issued.

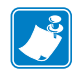

**Note** • The <ESC>t command clears any text preceding it on the same line. Commands will not be cleared.

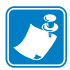

**Note •** The Y print-position only works if fixed page length is used. Start a page by specifying page length for example <ESC>C<4><160>**,** then turn off auto page length with  $<$ ESC>c $<$ 0>.

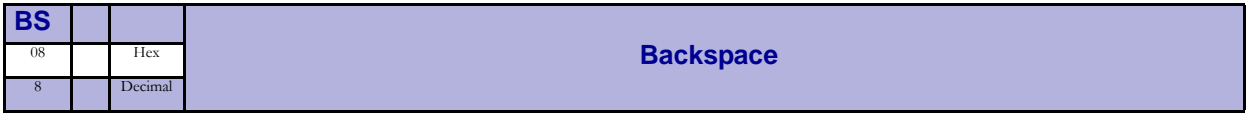

Moves the print-position one step to the left. Backspace can be used to combine characters. For instance to print a  $\varnothing$ , send text commands  $\circ$  BS / to the printer, and the slash will overprint the O.

Only one backspace can be used at a time. Excessive backspaces will be ignored.

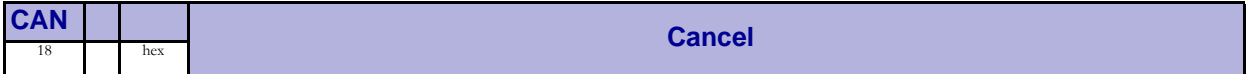

Cancels text and attributes sent before the <CAN> command on the same line.

Commands, are not cancelled.

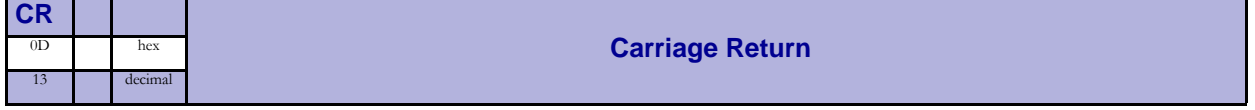

By default, carriage return is ignored.

By changing the default settings, you can:

- **1.** Interpret is as  $\langle$ CR> which returns print position to beginning of line without line feed.
- **2.** Interpret <CR> as <CR><LF> which inserts line space as specified by the line spacing setting (see parameter p13), and returns the print position to beginning of the line.

See "Carriage return and line feed behavior" under *[CR/LF Behavior](#page-77-0)* on page 78.

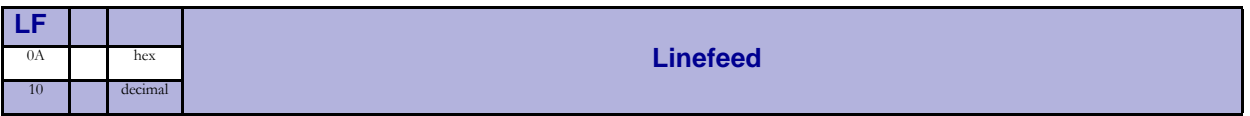

Linefeed is interpreted as <CR><LF> by default. This inserts line spaces as specified by the line spacing setting (see parameter p13), and returns the print position to beginning of the line. <LF> also converts text from the input buffer to pixel lines and stores them in the line buffer, ready to be printed.

By changing the default settings, you can:

- **1.** Interpret  $\leq$ LF> as Linefeed. This inserts line space as specified by the line spacing setting (see parameter *13* [on page 77\)](#page-76-0), without returning the print position to the beginning of the line.
- **2.** Ignore <LF>.

See *[CR/LF Behavior](#page-77-0)* on page 78.

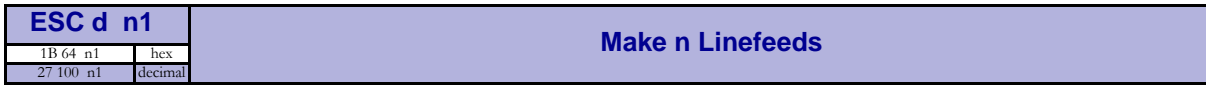

Executes the number of linefeeds as defined by variable n1. The length of each line feed is determined by the default value for selected font (see parameter *13* [on page 77\)](#page-76-0).

The print position is returned to the beginning of the line. Any text on the line is lost. To avoid losing text, send an  $\leq$ LF> before sending  $\leq$ ESC>d $\leq$ n>.

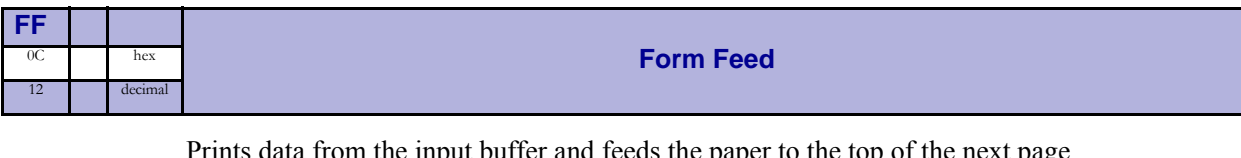

Prints data from the input buffer and feeds the paper to the top of the next page.

In fixed document length (FORM-mode) this command prints data in the input buffer and feeds the paper to the top of next page.

In variable document length mode <FF> advances to the minimum page length. If the printout already is longer than the minimum page length, <FF> does not feed the paper at all.

In black-mark mode, the <FF> command looks for a black mark, see <ESC>Z

If "Auto cut" is set to 1 (see *[Auto Cut After FF](#page-77-1)* on page 78), <FF> effect form-feed, cut, and eject.

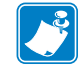

**Note •** Use parameter p37 and p38 to define page length.

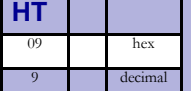

#### **Horizontal Tabulation**

Shifts the current print position to the next Tab position.

Set tab positions with parameters  $p15 - p30$ .

### **Barcode Commands**

TTP 7030 can print EAN 8, EAN 13, EAN128, UPC, 2-of-5 Interleaved, ISBN, Code39 and Code128 barcodes with it's standard firmware. A special firmware is available where the barcodes are replaced with the PDF 417 2D barcode. See *Firmware* [on page 104,](#page-103-0) and PDF417 command.

**Example •** The example below will print an EAN barcode with height = 10 mm, 15 mm in from the right margin.

```
<ESC>BS<0><0><78><0><0><0><<0><<0><<0><0><0><0><0><2>0h> (hex)
```

```
<ESC>BW<0>733104000099<0> (hex)
<LF><RS>
```
### **Code 128 / EAN128**

The following codes select function codes in Code 128:

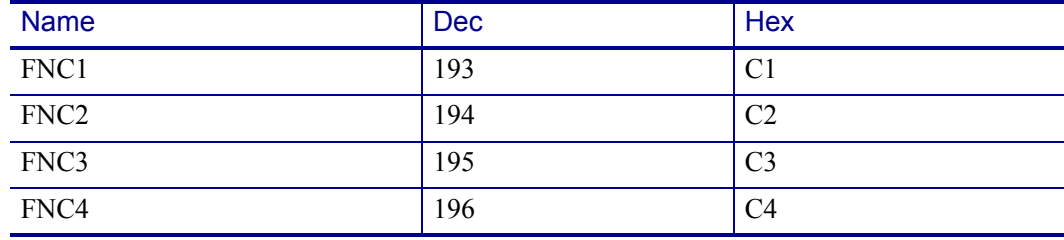

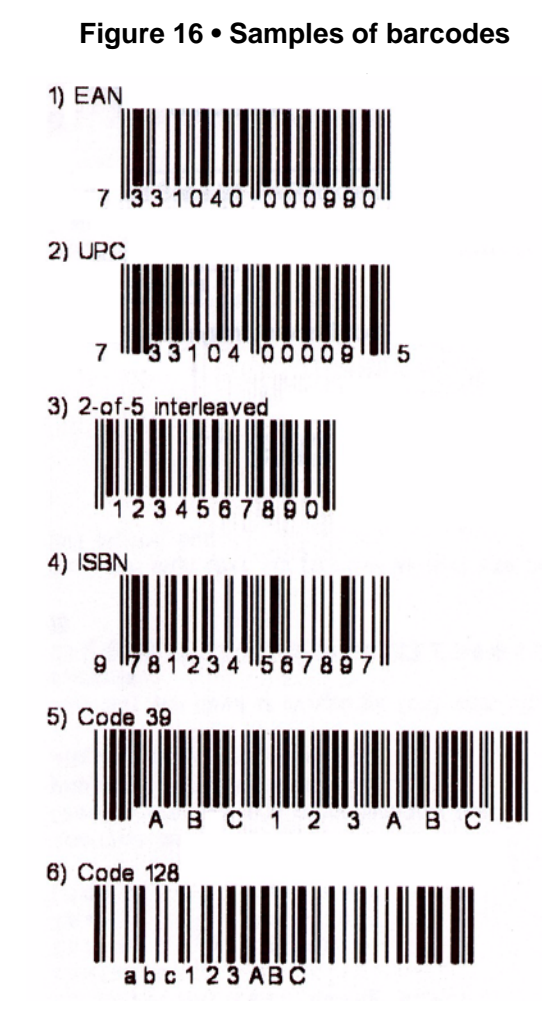

Selecting code 128 and starting the data string with FNC1 generates an EAN128 code.

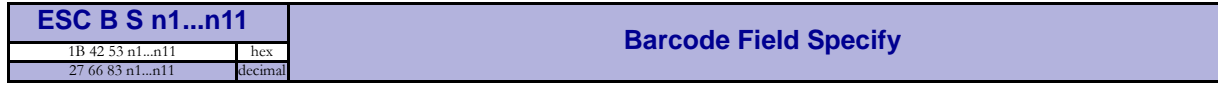

Bar codes can only be printed in portrait mode unless Fixed Document Mode is selected with parameter n36.

The command reserves an information field as a bar code field. The command also identifies the type, number of digits, and the configuration of bars to be placed in the bar code field.

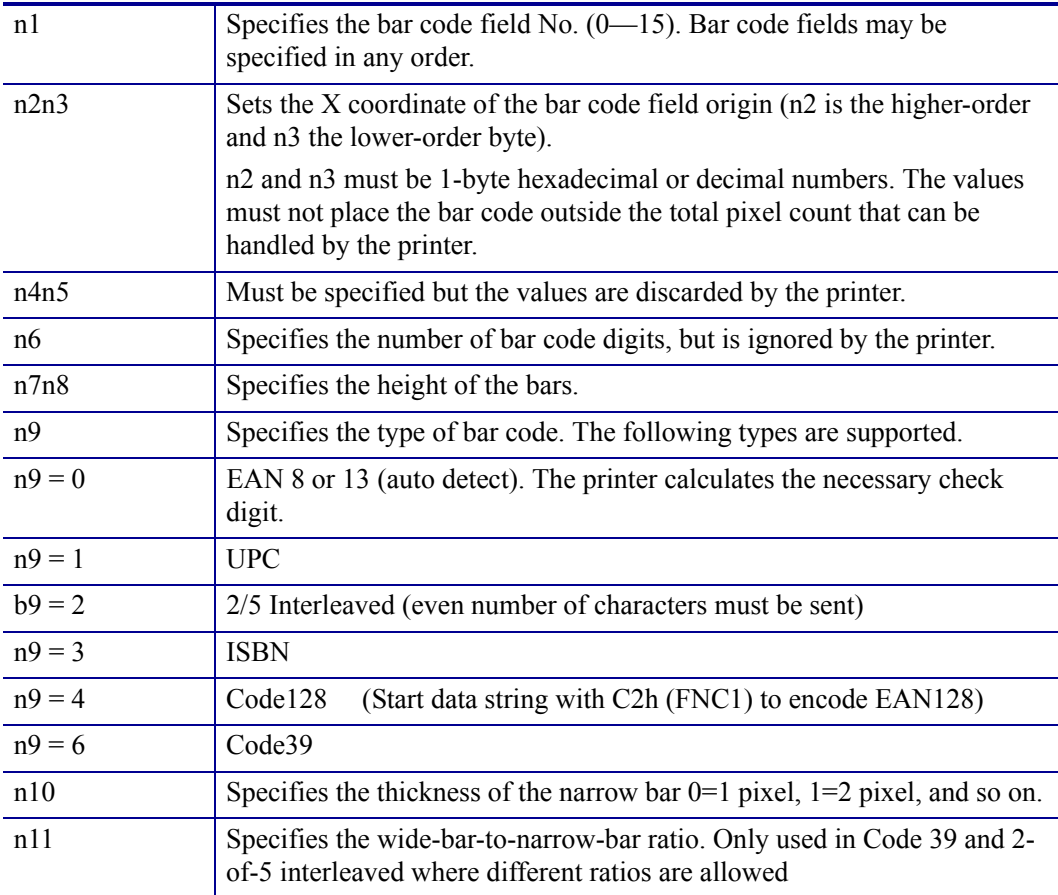

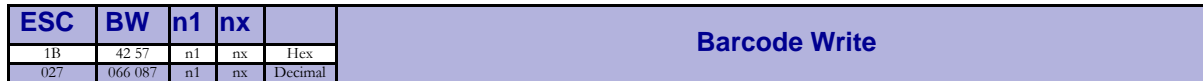

Writes data to the bar code field reserved by the <ESC>BS command.

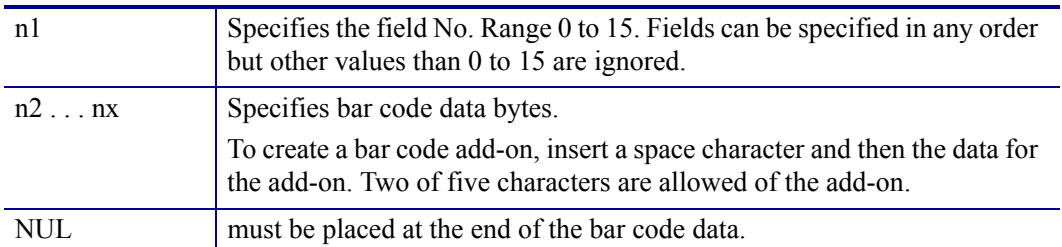

Any invalid bar code character terminates the command, and prints <Invalid barcode> on the printout.

**Example •** This example will print one barcode with height = 10 mm and moved 10 mm to the right.

<ESC>BS<h00><h00><h32><h00><h00><h00><h00><h00><h00><h02><h00><</

<ESC>BW<h00>733104000099<h00>«»

<RS>«»

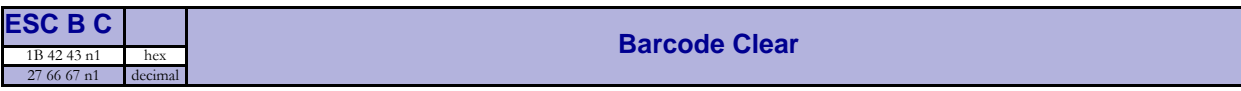

Clears the bar code field reserved by command <ESC>BS.

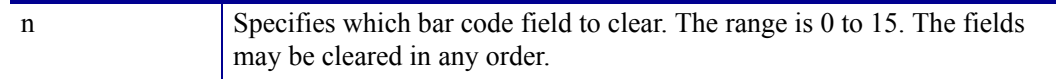

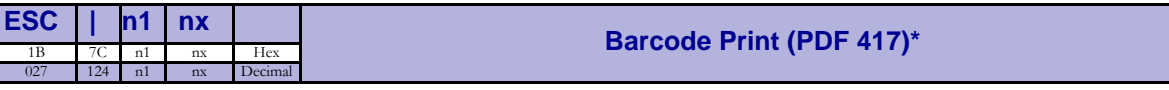

\*. PDF 417 requires special firmware in the printer. See "Firmware" on page

This command positions and prints a PDF 417 2D barcode.

 $\langle$ ESC>"|" $\langle$ type=5> $\langle x \rangle$ msb> $\langle x \rangle$ lsb> $\langle y \rangle$ msb> $\langle y \rangle$ lsb> $\langle rows \rangle$  $\langle \langle 0 \rangle$ s> $\langle 0 \rangle$ <dotHeight> <scale> <len msb> <len lsb> <data>

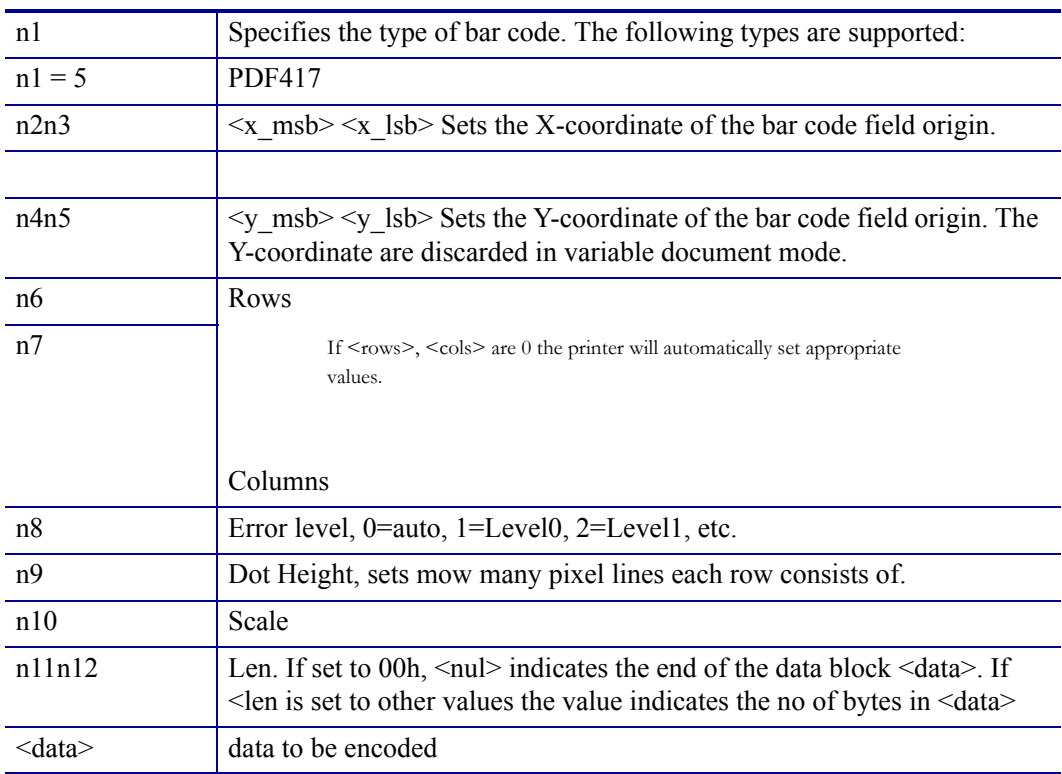

**Example •** To print Zebra as a PDF 417 barcode, send the following to the printer:

<ESC><124><005><000><000><000><000><000><000><000><003><003><000>< 000>Zebra<000>

The barcode will look like this:

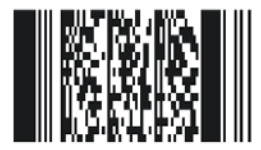

# **Graphics Commands**

In 80 mm printers, the line length is 72 bytes and in 112 mm printers it is 104 bytes.

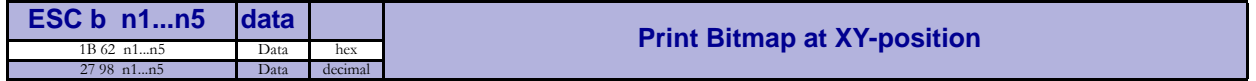

Prints a black & white Windows bitmap (BMP-file) at the specified X-Y position. The bit-map must be a complete uncompressed Windows bitmap where the data starts with BM. Max size is limited to the free RAM printed on the self-test printout.

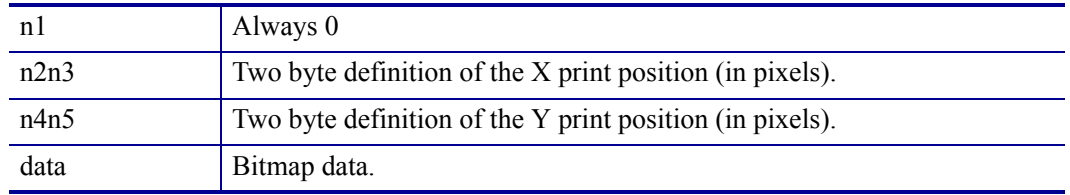

After the bitmap has been printed, the cursor will return to the X-position that it had before the bitmap command was issued.

Selecting horizontal mode (with  $\leq$   $\leq$   $\leq$   $\leq$   $\leq$   $\leq$   $\leq$   $\leq$   $\leq$   $\leq$   $\leq$   $\leq$   $\leq$   $\leq$   $\leq$   $\leq$   $\leq$   $\leq$   $\leq$   $\leq$   $\leq$   $\leq$   $\leq$   $\leq$   $\leq$   $\leq$   $\leq$   $\leq$   $\leq$   $\leq$   $\leq$   $\le$ selecting the vertical mode (with  $\leq$  ESC>o $\lt$ 1>) prints the image in landscape orientation.

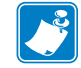

**Note •** The Y print-position and horizontal/vertical orientation only works if fixed page length is used.

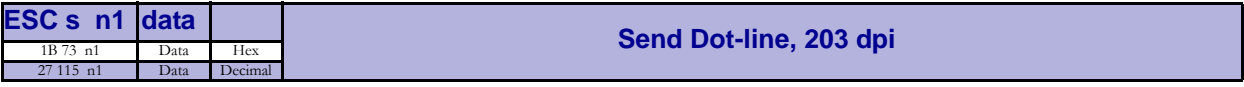

Sends one line of dot data. This command is used to build images, one dot line at a time by the printer driver and should not be combined with text commands.

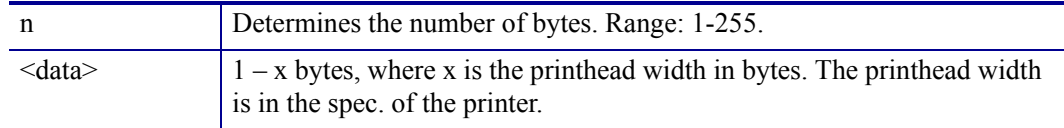

**Example •** 80 mm printers use 72 bytes

**Example •** 112 mm printers use 104 bytes

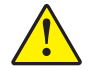

**Caution •** Always send the No. of bytes that you specify!

If more than the specified No. of bytes are received, the rest of the bytes will be interpreted as text or commands. This can cause any kind of problems in the printer as graphics data can contain any hex value. If you specify less data then the actual printhead width, the printer will fill the rest of the dot line with spaces.

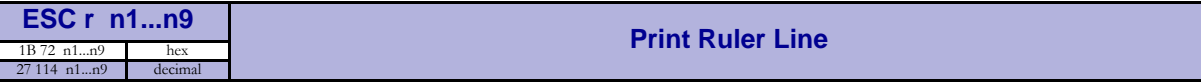

Prints a ruler line across the paper.

A ruler line is normally used to divide the printout into logical parts to make it easier to read. A ruler line is actually an area defined by a start X-Y position and a stop X-Y position. This area is filled with black or a checkered pattern.

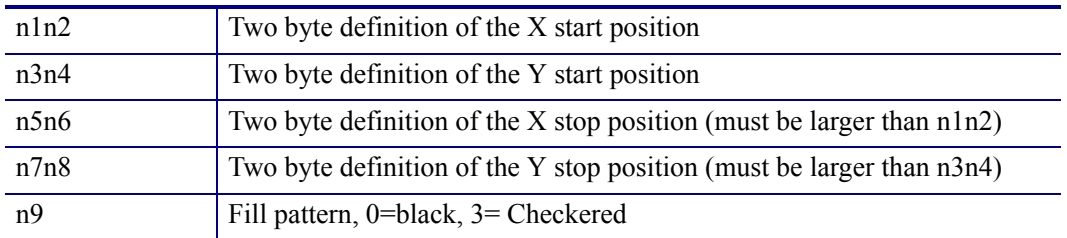

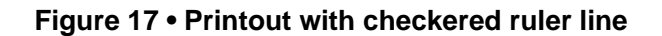

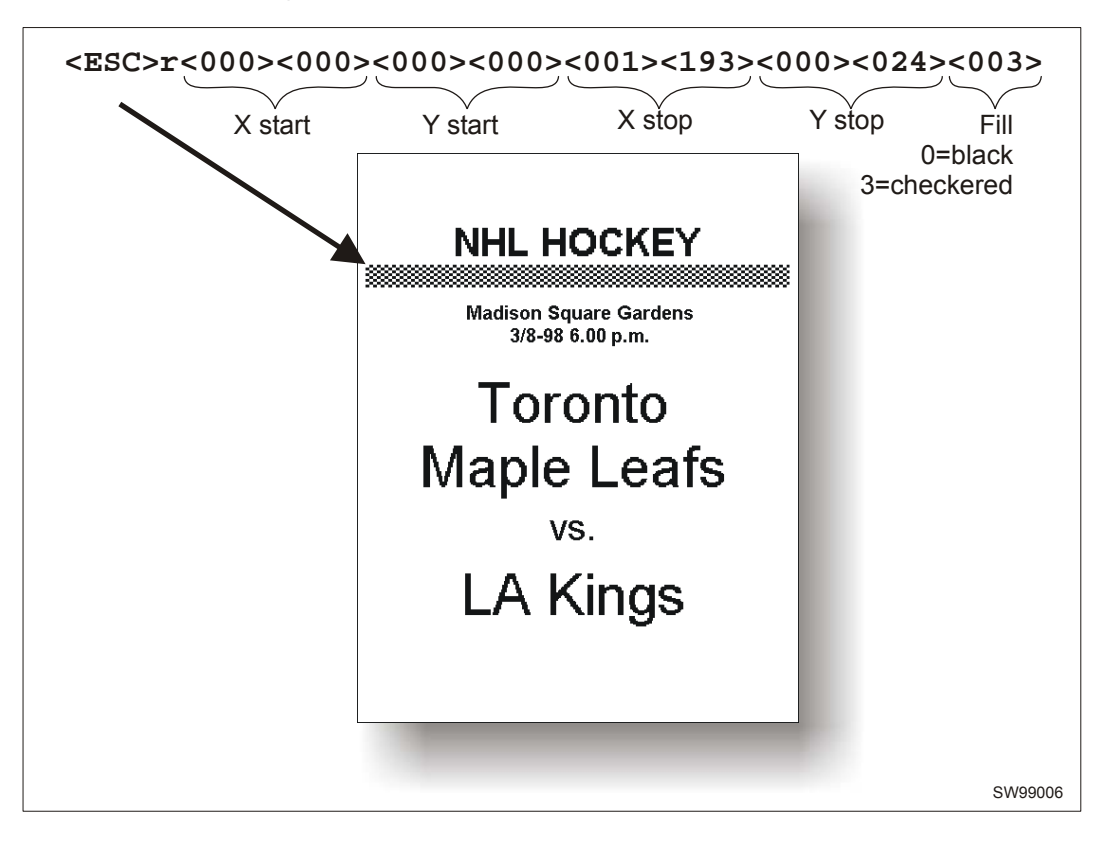

<span id="page-46-1"></span>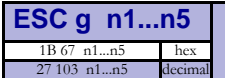

### **Print Logotype**

Prints a customized logotype2 stored in the flash PROM. See also *Logotypes* [on page 66](#page-65-0).

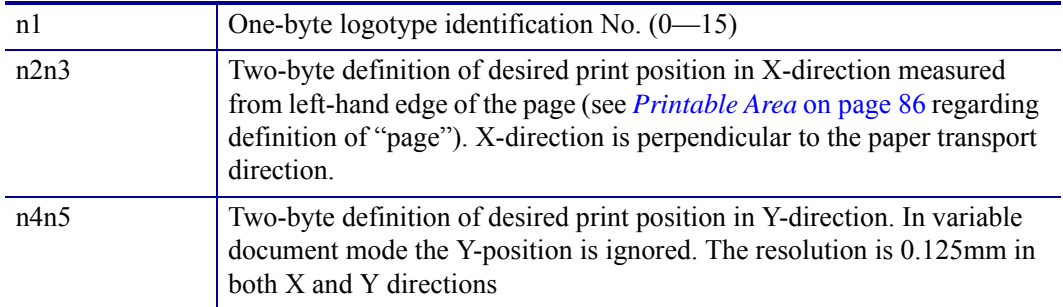

<span id="page-46-0"></span>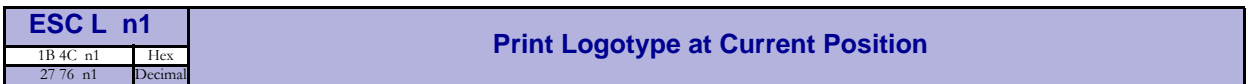

Prints a customized logotype stored in the flash PROM at the position of the cursor. The bottom line of the logotype is positioned at the baseline of the text on the line. If the logotype is higher than the text, the line spacing is increased.

See also *Logotypes* [on page 66](#page-65-0).

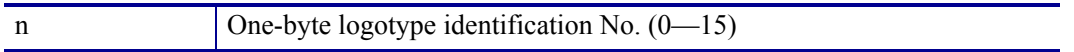

2. For logotype loading, see *ESC & 1* [on page 53.](#page-52-0)

# **Print Commands**

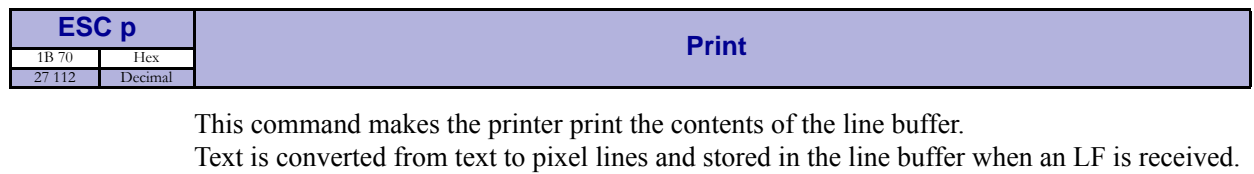

If the line buffer is empty when <ESC>p is received, nothing is printed.

Text to be printed <LF><ESC>p prints "Text to be printed" on the paper.

Printout is effected automatically at:

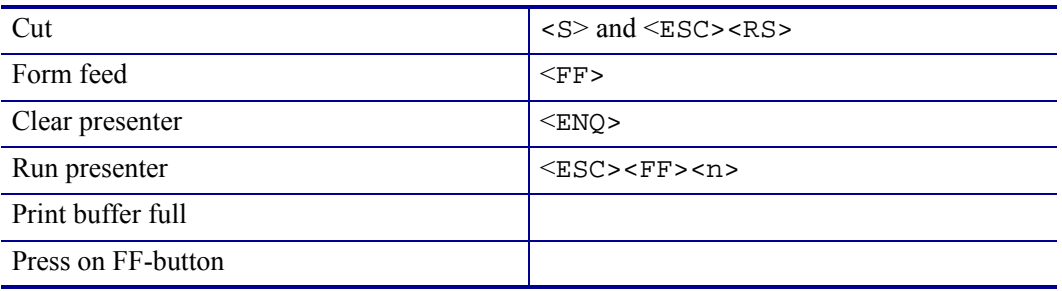

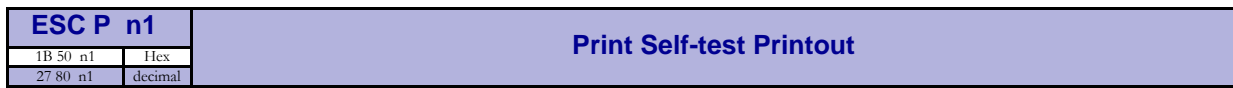

This command makes the printer generate a self-test page based on the current parameter settings and print that page. The parameter values printed are the ones currently being used. They can differ from Power-ON default values if for example a printout from Windows has been done before <ESC>P is sent to the printer. To make a self test printout with the Power-ON default settings, power up the printer with the Feed button pressed.

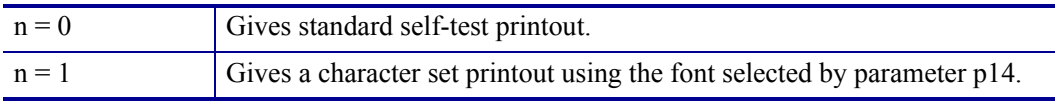

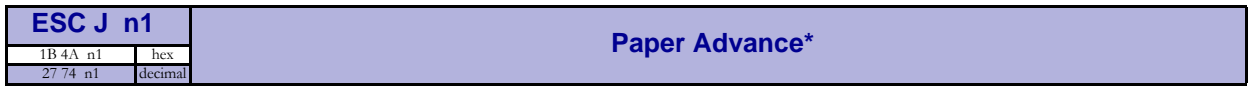

\*. DO NOT use ESC J n, ESC j n, or ESC Q n in fixed page mode

The value n represents the number of dot lines the paper is to be transported forwards. Range: 1–255.

A dot line is 0.125 mm, and 255 dot lines equal approximately 32 mm.

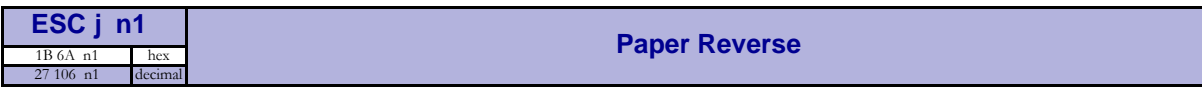

The value n represents the number of dot lines the paper is to be transported backwards. Range: 1–255.

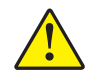

**Caution •** Paper reverse may cause problems when used at the top of the page. Doing so may cause paper jam when feeding forward again. The printer may also lose grip of the paper. NEVER reverse more than 10 mm at top of page!

A dot line is 0.125 mm, and 255 dot lines equal approximately 32 mm.

# **Cut And Present Commands**

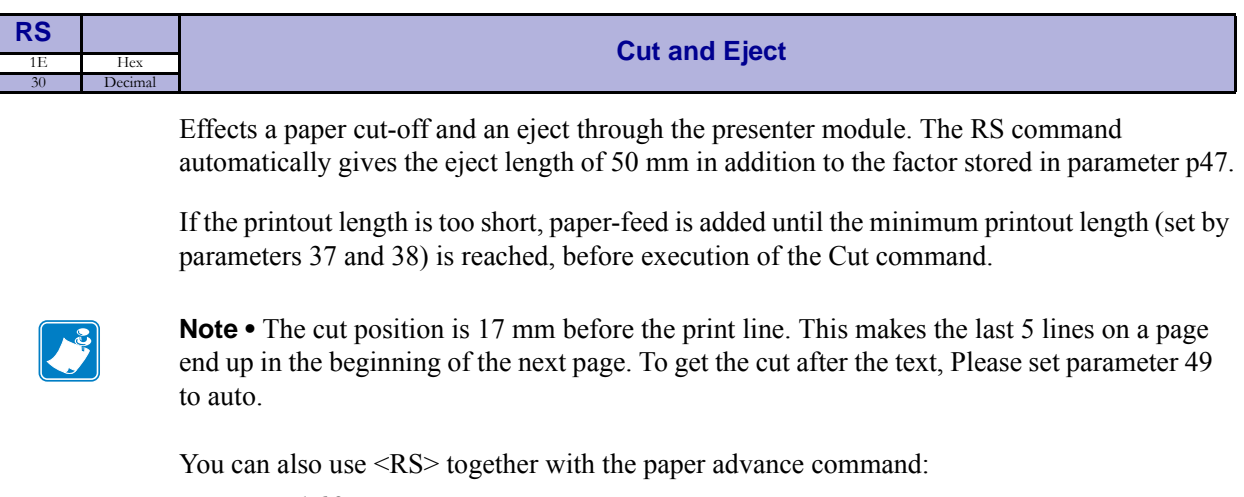

<ESC>J<160><RS>

Gives a cut & eject after the last text line.

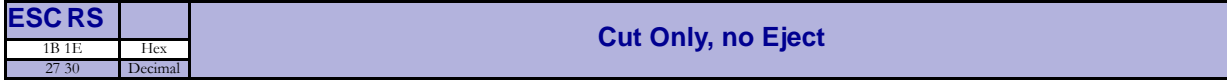

Effects paper cut-off only.

Eject can be effected with the <ESC><FF><n> command (see *[Eject \(run presenter\)](#page-50-0)* [on page 51](#page-50-0)).

To avoid thin strips of paper in the printer, multiple cut commands without paper feed inbetween will not be performed. If the printout length is too short, paper-feed is added until the minimum printout length is reached, before execution of the cut command.

See Also Note on cut position for the <RS> command above.

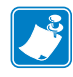

**Note** • Use the cut command if you want full control over the printer from your system. But remember that you also must add commands to feed to the correct cut position and eject the paper so that the customer can get hold of it.

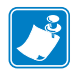

**Note •** Top margin settings that moves the paper counts as paper feed.

<span id="page-50-0"></span>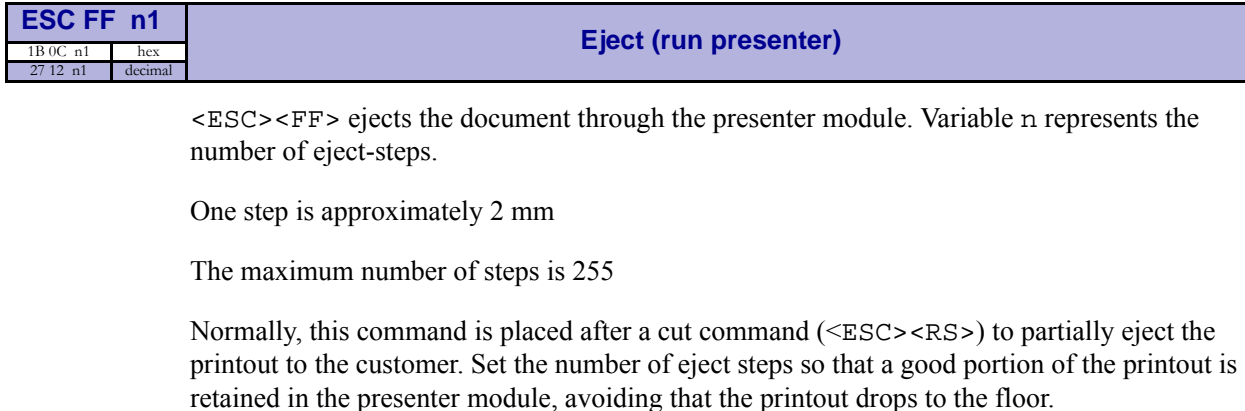

Another use of the command is to eject a part of a long document without preceding cut. The reason to do this is to limit the size of the loop build-up in the presenter.

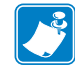

**Note** • The loop is limited to the value set by <ESC>f <n> to avoid paper jam. The default setting of n=18, gives a loop of just above 0.5 m. When this length has been looped, the printer presents that part of the printout. Then, without cutting the paper, it continues to print the rest of the printout.

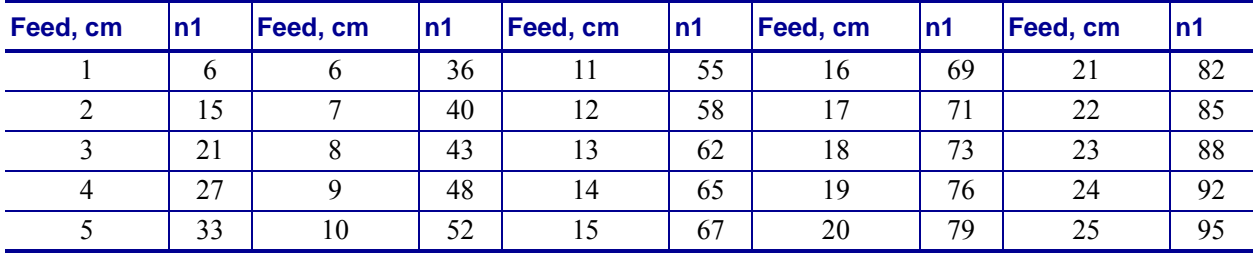

#### **Figure 18 • Approximate Settings For Different Eject**

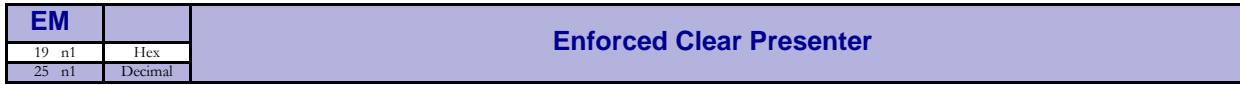

Same function as  $\langle ENQ \rangle$  but overrides the Retract and Retain parameter (p45) with another presenter behavior. The function of n can be 0 to 255 0-99 ejects while 100-255 retracts (see the description of parameter 45). The command will clear the presenter immediately (with printing synchronization).

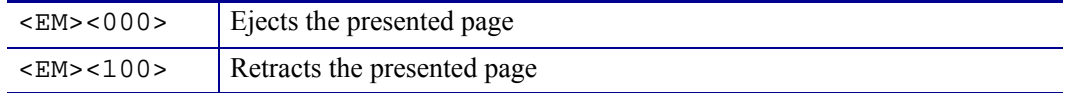

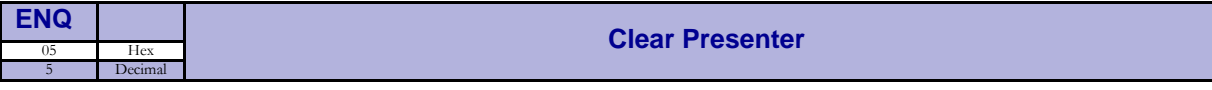

Clear the paper-path in the presenter form printouts. For example, to eject a document not removed during the previous print/cut/eject operation. Parameter No. 45 controls how the presenter is cleared.

# **System Related Commands**

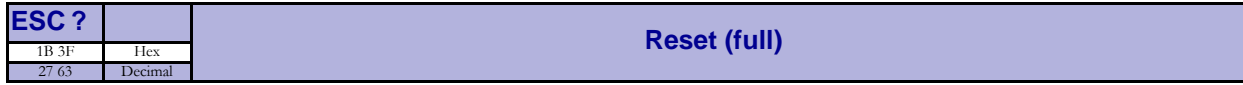

Restarts the printer with a complete reset. This is the same as power off/on.

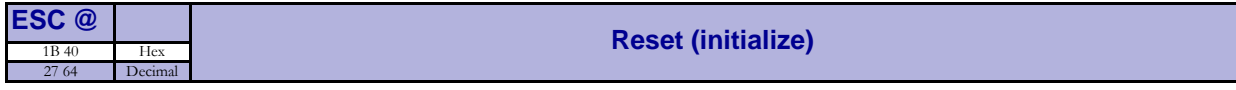

Terminates the processing and initializes the control board. The control board is reset to default-values (same as after power ON). Do not use this command as part of a print data command string.

<span id="page-52-0"></span>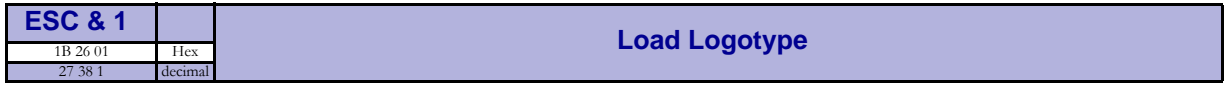

Stores a logotype bitmap in the flash PROM. The logotype is printed with the <ESC>g and <ESC>L commands, see *ESC L n1* [on page 47](#page-46-0) and *[ESC g n1...n5](#page-46-1)* on page 47. Also see *Logotypes* [on page 66.](#page-65-0)

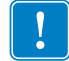

**Important •** If the logo width exceeds the print width, the operation is aborted.

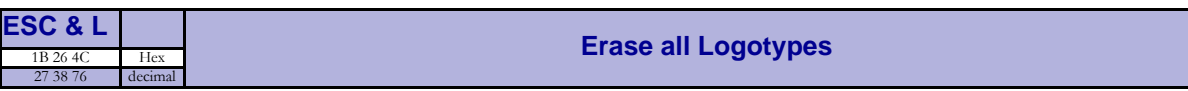

Erases all logotypes stored in the flash PROM.

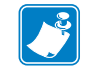

**Note •** This command is only executed if at least one logotype has been loaded.

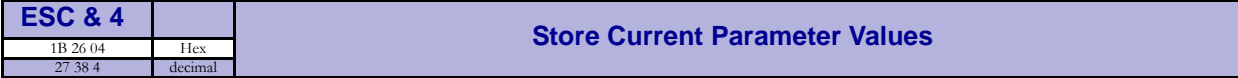

Stores the current setting of all parameter values in the setting memory. These parameters are then used as default parameters. Storing takes approximately 4 seconds. The printer activates the presenter motor temporarily to indicate that storing is complete.

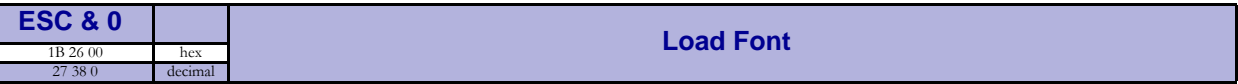

This command is used to load a font to the printer flash PROM. The font is placed in the first free address position in the order of load sequence.

A Zebra font-file consists of a header containing data describing the font as well as data for each individual character in the font.

Fonts can be designed with the font editor and loaded or deleted with the software available for free on the Zebra web site. The font loading and deleting commands described here should only be used if you do not work in the Windows environment.

For complete specification of the font format, see *[Font Loading](#page-63-0)* on page 64.

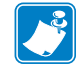

**Note •** The available font memory is printed on the self-test printout. A maximum of 8 fonts can be addressed. Exceeding any of these limits will cause this command to fail.

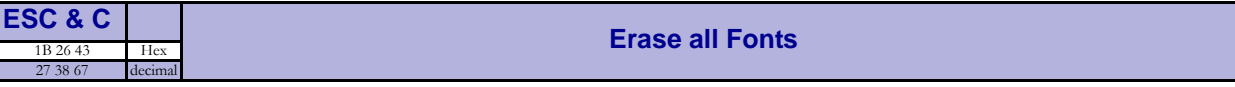

Erases all fonts stored in the flash PROM.

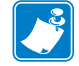

**Note •** This command is only executed if at least one font has been loaded.

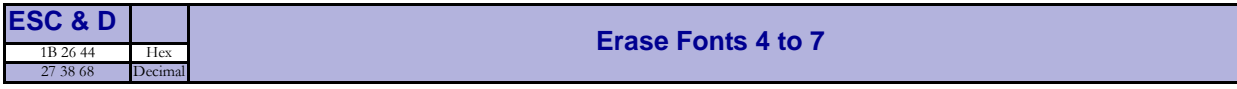

Erases fonts number 4–7. Fonts 0–3 are not affected by this command.

The operation is complete when the printer resets automatically and activates the presenter motor temporarily. Takes approximately 4 seconds.

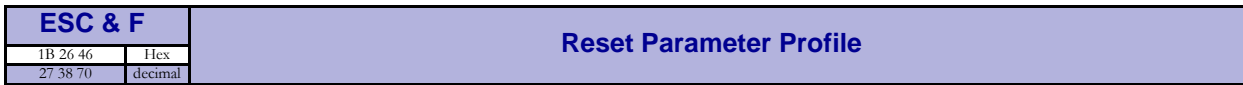

This command resets the parameters of the printer to factory default.

Temporarily sets all parameters to predefined values that are stored in the printer. To keep the values as default, store them in the flash PROM with command  $\langle ESCS4 \rangle$ . Unless you save the parameters, a reset command or power OFF/ON will return the parameters to the settings stored in the flash PROM.

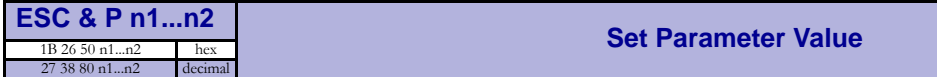

A number of bytes in the flash PROM hold various parameter values called *default parameters*. One or several of them can be overridden temporarily with this command.

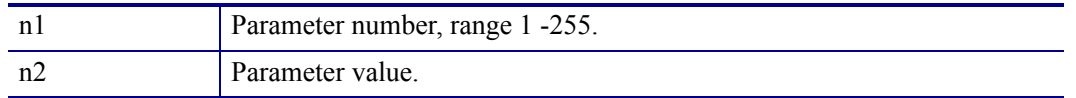

See *[Default Parameter Settings](#page-68-0)* on page 69.

The permanently stored parameters will be used again after a printer-reset command or at power ON.

The temporary values can, however, be stored in the flash PROM as permanent values with command  $<$ ESC>& $<$ 4>.

### **Set several parameters at once**

ESC & P < 0 > <From Par > <ParCount > <Data >

FromPar is the parameter number to start writing and ParCount is the number of bytes being sent. For every byte sent the parameter number is incremented.

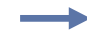

**Example •** This example sets the first 5 tabs to 5, 10, 15, 20, and 25. (FromPar 15, ParCount 5)

<ESC>&P<0><15><5><5><10><15><20><25>«»

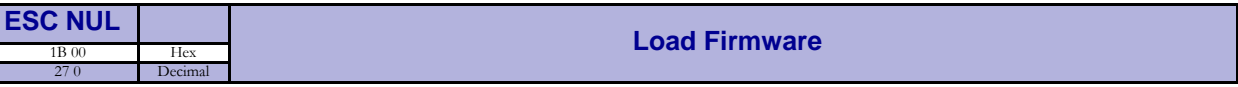

This command should be used when you integrate firmware loading into your kiosk program.

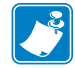

**Note •** Utility programs to load firmware into the printer are available from http://www.zebra.com .

This command should only be used when loading new firmware into the printer. See also *Firmware* [on page 104](#page-103-0)

# **Status Reporting Commands**

See also *[Status Reporting](#page-67-0)* on page 68*.*

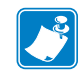

**Note •** All status commands are immediate, that is they pass the print queue and is answered directly.

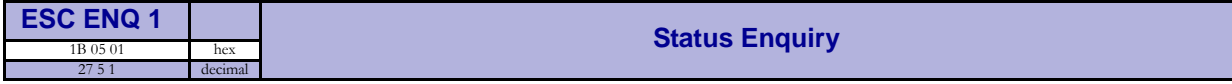

A status enquiry results in response ACK (06h) if all sensors are clear, but NAK (15h) + code if one or more sensors report fault condition.

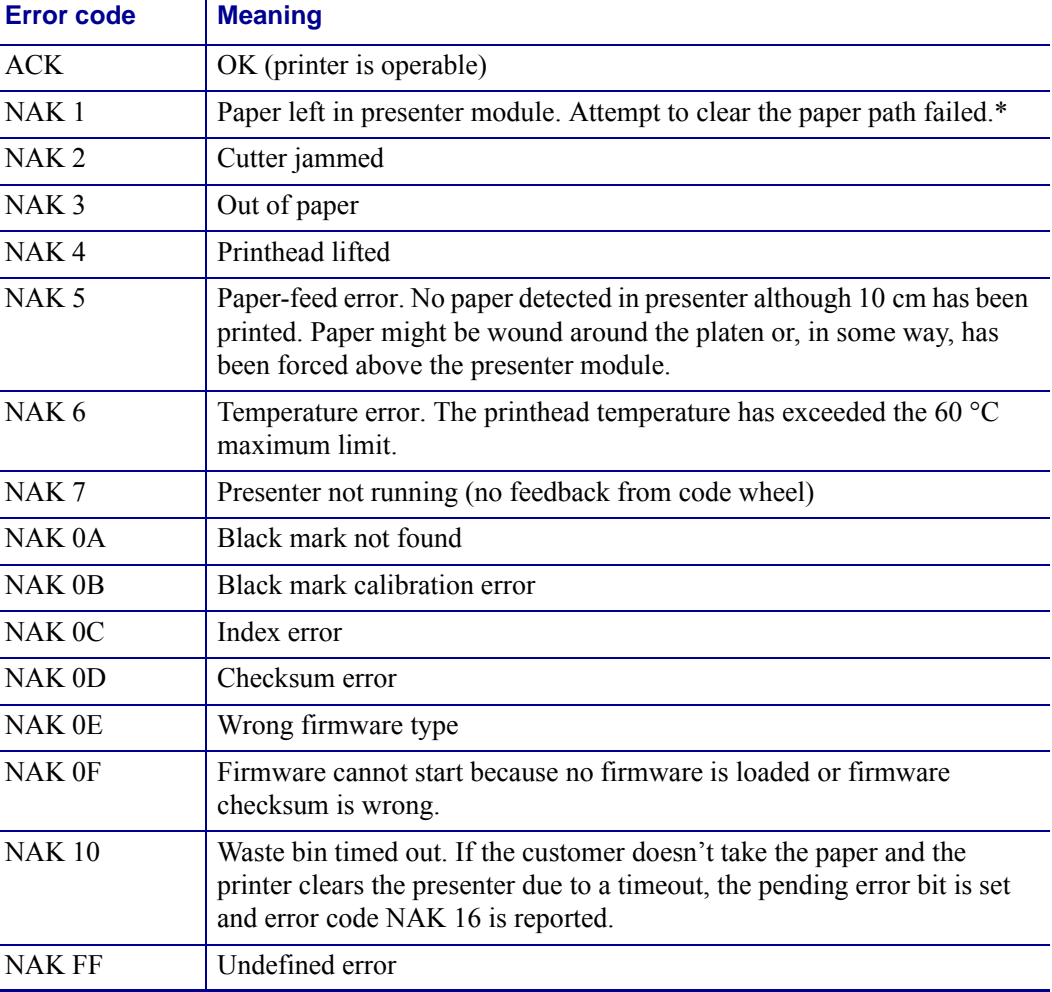

#### **Figure 19 • Error Codes**

\*. From firmware version 3.00, the printer will retry three times (cut + clear presenter), when failing to clear the presenter.

ī

# **A**

**Note •** Errors 02, 05 and FF are terminal faults that require you to reset the printer before it will be operable again. The printer automatically recovers from the other error conditions as soon as the error is corrected.

A status enquiry command can only return one status code at a time. If there are two or more simultaneous errors, each error condition should be cleared and the status enquiry repeated in order to get a complete report of all status codes

The host computer cannot be certain that all error conditions have been cleared until an **ACK** is received.

The possible error conditions are reported in the above order.

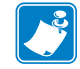

**Note** • If you want to read out all status information directly, use <ESC><ENQ>E.

<span id="page-56-1"></span>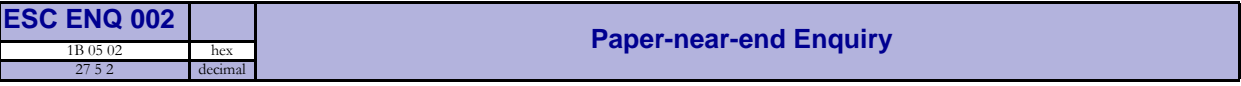

<span id="page-56-0"></span>This command requests a paper-near-end sensor (paper low) status from the printer in a 1-byte format.

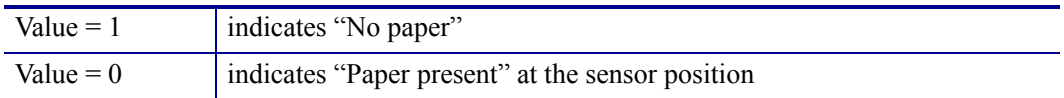

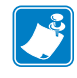

**Note** • The status of the sensor is sampled every time the printout is cut. If three succeeding samples show "no paper", the status reply changes to 00. This is to prevent false alarm if the side of the paper roll is not clean. If you want the current status of the sensor, use <ESC><ENQ><6> and extract the paper-near-end bit.

 $\rightarrow$ 

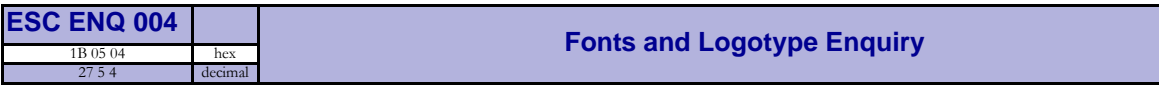

Requests multiple bytes of information regarding loaded fonts and logotypes.

#### **Example •**  $(\Box = \text{CR }\text{LF})$

```
Send \rightarrow ESC ENQ 0d
Read <= 0:7504 TTPMono 9.
1:14618 Arial 9
2: \Box3: \Box4: \Box5: \Box6: \square7: 
Free font memory:246122
00: \Box01: \cup02: \Box03:14 110 Recycle
04: \Box05:103 65 Warning
06: J07: J08: \Box09: 
10: J11: J12: J13: J14: J15: J16: JFree logotype memory:189512
```
<span id="page-58-0"></span>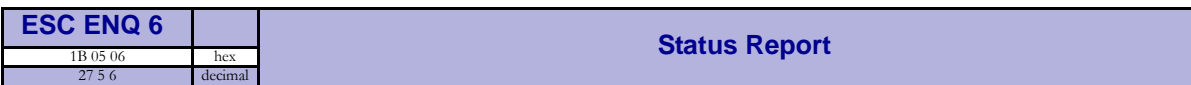

Results in a 2-byte response, reflecting the status of each sensor. This command is intended as a go/no go indication. When everything is OK, this status report returns 0.

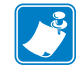

**Note •** If no weekend sensor is installed, 64 is returned when everything is OK. If no weekend or paper-near-end sensors are installed, 64+2=66 is returned when OK.

| First byte, bit No.:           |                           |                                         |   |                     |                                              |  |                           | Second byte, bit No.:           |                   |                  |                           |                                         |   |                                  |                                        |
|--------------------------------|---------------------------|-----------------------------------------|---|---------------------|----------------------------------------------|--|---------------------------|---------------------------------|-------------------|------------------|---------------------------|-----------------------------------------|---|----------------------------------|----------------------------------------|
| 7                              | 6                         | 5                                       | 4 | 3                   | 2                                            |  | 0                         |                                 | 6                 | 5                | 4                         | 3                                       | ∍ |                                  | $\theta$                               |
| error code*<br>Pending         | exists**<br>data<br>Print | OFF***<br>been<br>has<br>ower<br>$\sim$ |   | Black mark<br>Error | wastebin<br>$\overline{a}$<br>aper<br>$\sim$ |  | overflow<br><b>Buffer</b> | fitted<br>Wastebin              | sensor<br>Weekend | Printhead lifted | not home<br><b>Cutter</b> | presenter<br>$\sharp$<br>aper<br>$\sim$ |   | end*****<br>aper-near-<br>$\sim$ | paper<br>JÓ<br>$\overline{\mathrm{d}}$ |
| Mask first reply byte with EDh |                           |                                         |   |                     |                                              |  |                           | Mask second reply byte with FBh |                   |                  |                           |                                         |   |                                  |                                        |

**Figure 20 • Sensor Status** 

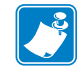

**Note •** Mask away the undefined bits in your application program to avoid having to change the application, if the future releases starts using them.

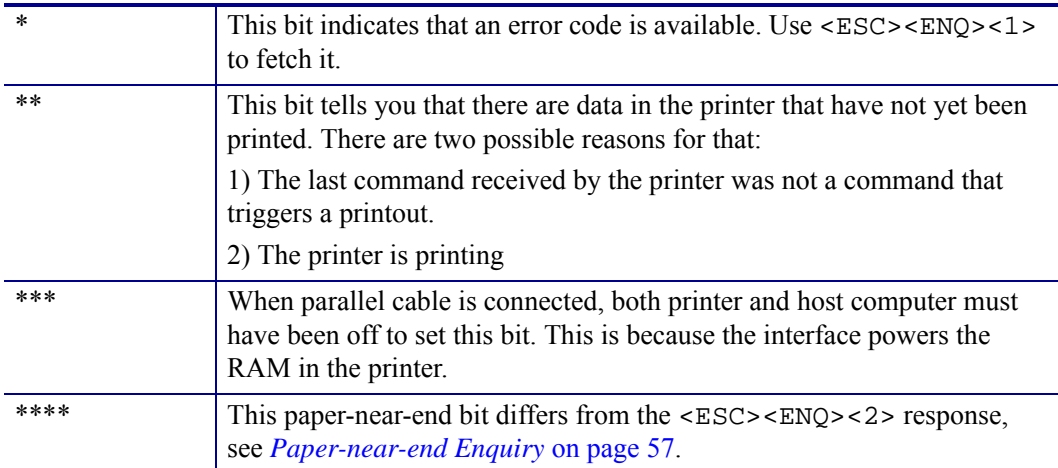

Bits 0, 3, and 5 in the first byte are reset when read.

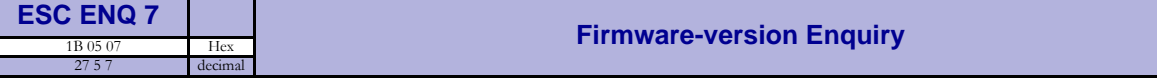

Results in a 2-byte response representing the version of the installed firmware.

The first byte represents major versions, and the second byte minor versions.

If no firmware is loaded, the printer will answer with 00h.

#### **Example •**

Send-><ESC><ENQ><7>

 $Read \leftarrow \leftarrow \leftarrow \leftarrow$ 

That is, a response with the value <1><29> indicates version 2.41.

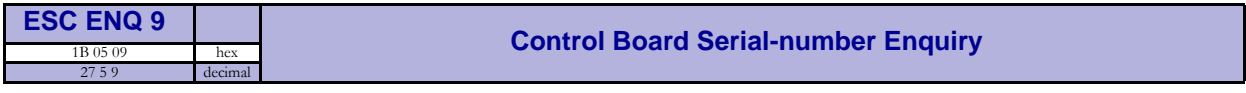

Results in an 6-byte response representing the serial number of the printer's control board.

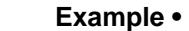

Send-><ESC><ENQ><9>

Read $\leftarrow$  00 00 02 02B 0C6 028 (hex), or 0 0 2 43 198 40 (dec)

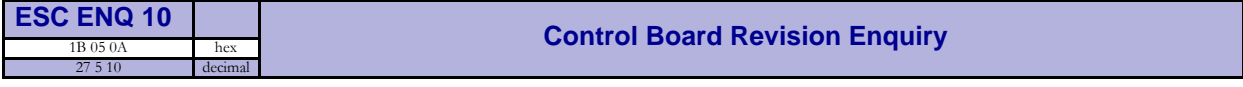

Results in a 1-byte response representing the control board revision. A minus sign indicates that no revision has been made, while A indicates the first revision, and so on.

#### **Example •**

 $Send \rightarrow <10>$ 

Read $\leftarrow$ n Where n can be 'A' (ASCII) or 41 (hex) or 65 (dec)

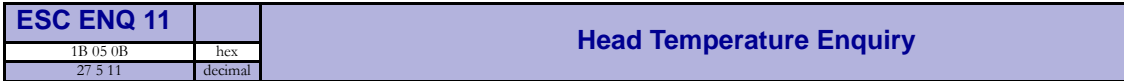

Results in a 1-byte response representing the temperature of the Printhead.

**Example •** 

Send-><ESC><ENQ><11>

Read $\leftarrow$ n Where n is a value representing the approximate temperature in Celsius.

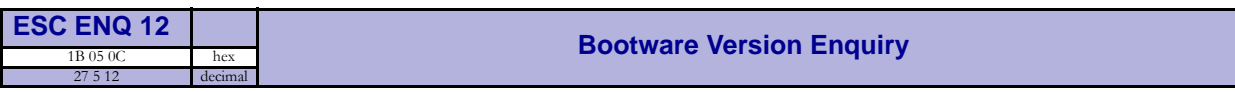

Results in a 2-byte response representing the version of the installed bootware.

The first byte represents major versions, and the second byte minor versions.

#### **Example •**

Send-><ESC><ENQ><12>

 $Read \leftarrow <1 > <30>$ 

That is, a response with the value <1><30> indicates version 1.48.

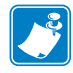

**Note •** The TTP 7030 does not store boot program in the flash memory so this query will always be answered with <0><0>.

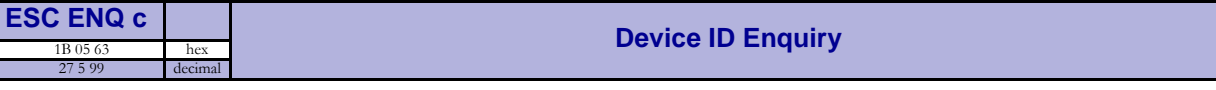

Results in a string containing the device ID in the Windows Plug and Play string format. The two first bytes represent the string length.

#### **Example •**

 $Send \rightarrow <$   $ESC$   $>$   $<$   $ENQ$   $>$   $<$  99 $>$ 

Read $\leftarrow$  0 106 This indicates that the string is 104 characters (plus two characters indicating the string length)

```
Read< "MANUFACTURER: Zebra; COMMAND
SET:None;MODEL:TTP7020;CLASS:PRINTER;DESCRIPTION:Ticket 
Printer TTP7020;"
```
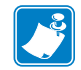

**Note •** The string shown here is just an example. Read out the actual string from your printer.

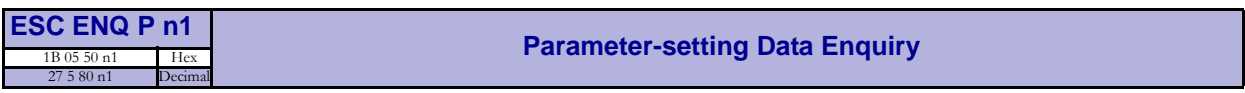

This command requests information about the setting of parameter n1, that is, the parameter value stored in flash PROM or any parameter value temporarily set by other ESC commands.

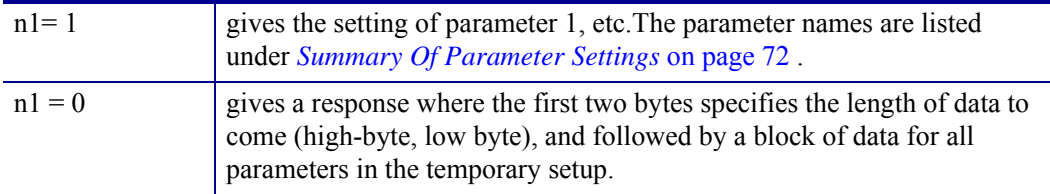

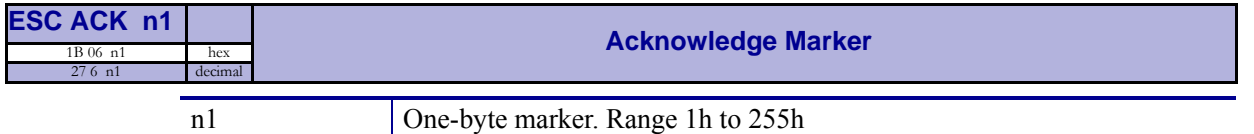

The "acknowledge marker" n is placed in the command queue and when the execution of commands reaches the marker it is sent back to the host computer. This is an addition to the status commands that pass the queue and are answered immediately when received.

#### **Example •**

"Print data" <LF><ESC>p<ESC><ACK><1>

Wait for <1>

<RS><ESC><ACK><2>

Wait for <2>

The printer will send <1> when  $\epsilon$  sprint data> has executed and <2> when the ejecting has been performed.

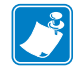

**Note •** You must wait for the acknowledge marker to return before sending any more data to the printer.

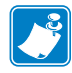

**Note •** Acknowledge marker cannot be used for events that write to the flash PROM, for instance font loading. This is because the writing procedure erases the buffer, including the markers, and uses all RAM in the printer.

# <span id="page-63-0"></span>**Font Loading**

The printer can store 8 fonts in its flash PROM. The memory available for fonts is printed on the self-test printout. The character size is fixed<sup>3</sup>, so you must load one font file for each character size you require. The fonts are given font numbers when they are loaded into the printer. The first font is assigned number 0 and the next font 1 etc. up to font 7. Parameter p14 "Font Selection" will determine what font to use when no font selection command has been received (see *[Default Parameter Settings](#page-68-0)* on page 69).

You cannot erase a single font, but must erase font 4-7 with command <ESC>&D, or all eight fonts with  $\langle ESC \rangle \&C$ , then reload the fonts you wanted to keep.

Windows software for font generation and management is available on the Zebra web site. If you need to load fonts in a non-Windows environment, use the <ESC>&<NUL> command.

The time required for processing the font data that is loaded is typically 15–20 seconds per font, excluding transfer time. During this time, any data sent to the printer will be lost.

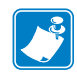

**Note •** The font processing ends with a reset. The presenter motor runs momentarily to indicate that the printer is ready to be used.

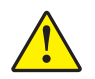

**Caution •** Loading to the flash PROM will erase the RAM completely since the RAM is used during the loading process. Any print data residing in RAM will thus be lost.

### **File Format**

A font consists of a header describing the font, then data for every character in the font. The header has to be downloaded even if the font consists of a single character only. Below is a description of the font header.

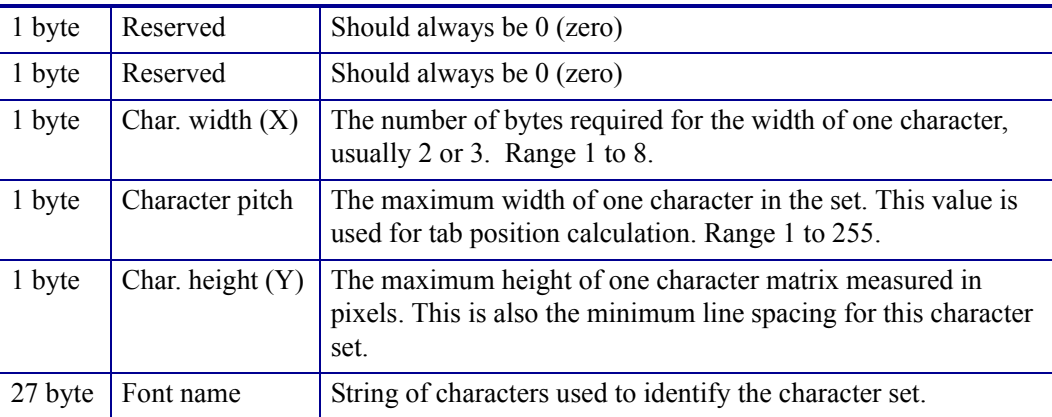

This will be printed on status printouts. (E.g. Swiss 10 cpi.)

Char matrix table: 256 records, each containing 3 bytes.

3 byte Char width (pixels) + Char Ystart(pixels) + Char Yheight(pixels)

3. Multiple height, and width commands can be used on all fonts.

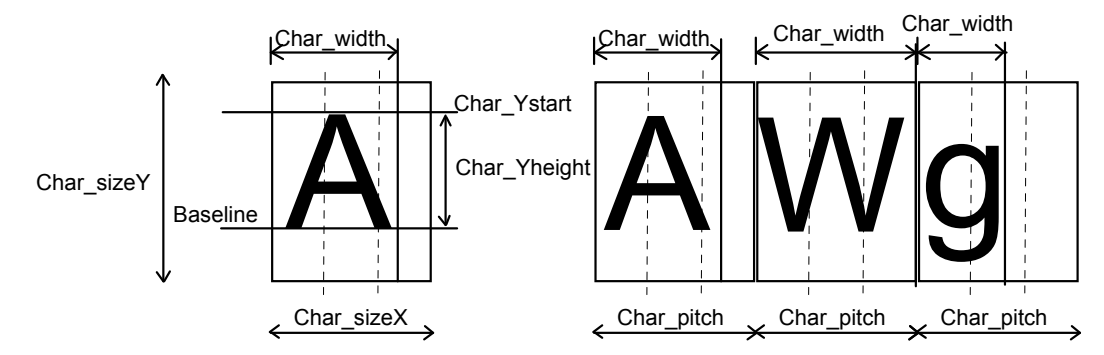

Char\_bitmap data: Bitmap data for all characters that are to be defined.

### **Character bitmap data:**

A character is made up of a bitmap the size of which is: Char. width  $(X)$  \* Char. Height  $(Y)$  bytes.

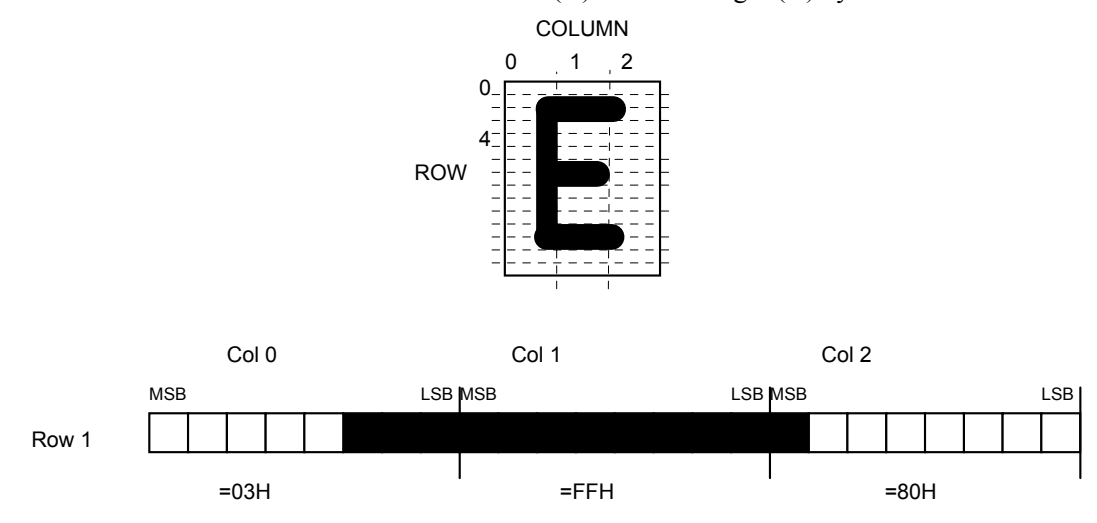

The bitmap data consists of bitmap patterns for each character in a character set for which the parameter Char width in the Char matrix table is set to a value between 1 and 24. A character that has its Char\_width set to zero, is not included in the bitmap data.

The bitmap for one character is then defined according to the following table:

**Example •** In this example, each row consists of 3 columns equal to 3 bytes.

(COL 0, ROW Ystart) , (COL 1, ROW Ystart) , (COL 2, ROW Ystart)

(COL 0, ROW Ystart+1) , (COL 1, ROW Ystart+1) , (COL 2, Ystart+1)

(COL 0, ROW Ystart+Yheight), (COL 1, ROW Ystart+Yheight ), (COL 2, ROW Ystart+Yheight)

In order to minimize the required storage space, only rows between Ystart and Ystart+Yheight are included in the character bitmap.

# <span id="page-65-0"></span>**Logotypes**

Up to 16 logotypes can be stored in the flash PROM of the printer. The logotypes can be positioned and printed out with commands <ESC>g or **<**ESC>L.

The exact number of logotypes and their sizes is determined by the total amount of memory used for fonts, logotypes and loaded firmware. Make a test printout to see how much memory is available.

### **Loading**

Windows software that converts black and white BMP bitmap files to logotypes and load them into the printer is available on the Zebra web site. If you need to load logotypes in a non-Windows environment, use the <ESC>&1 command.

The time required by the printer to process logotype data, excluding transfer time from the PC, is typically 15 to 20 seconds, per logotype. During this time, any data sent to the printer will be lost.

### **File Format**

A header containing information about the logotype number, size and logotype name shall define each loaded logotype. Immediately after the header follows the actual bitmap of the logotype.

<ESC>&<1> <Header><Bitmap>

#### **Header**

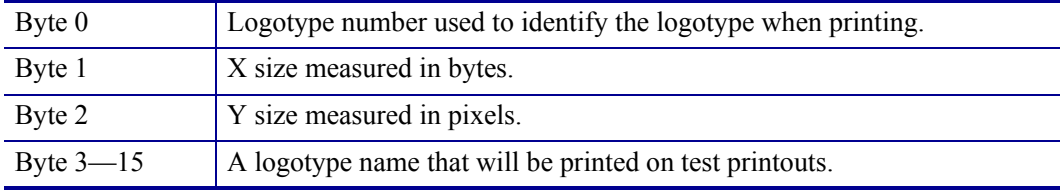

#### **Bitmap**

The bitmap **must** have exactly (X size \* Y size) number of bytes. 1=black, 0=white dot.

Bit No. 7 in byte 0 represents the top left corner of the logotype.

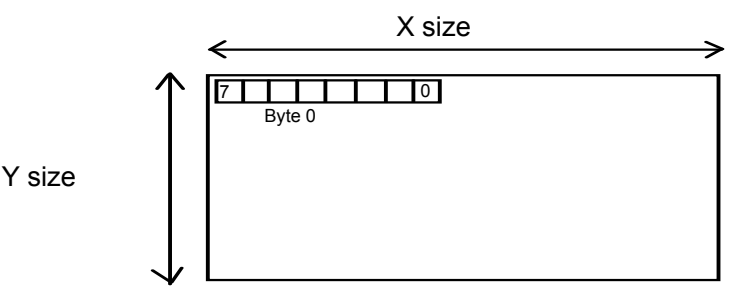

### **Printing**

To print a logotype you can use two commands,  $\langle$ ESC>L $\langle$ n>, prints the logotype at the current cursor position, just like any character. <ESC>g<n1><n2><n3><n4><n5> prints the logotype at a specified X-Y position.

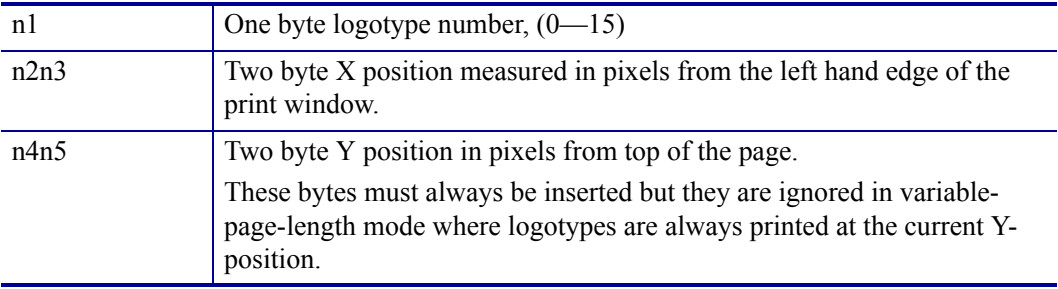

### **Erasing**

All logotypes are erased with the <ESC>&L command.

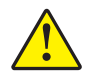

**Caution •** Loading to the flash PROM will erase the RAM completely since the RAM is used during the loading process. Any print data residing in RAM will thus be lost.

# <span id="page-67-0"></span>**Status Reporting**

The printer is equipped with a number of sensors that report the printer status and various error conditions such as out-of-paper, previous printout not removed, etc.

A good practice in unattended printer applications is to check for errors and paper availability before printing.

- **1.** Send a Status Report Query (<ESC><ENQ><6>, see [page 59\)](#page-58-0) and check that the answer is "No errors"
- **2.** If an error is indicated, read out the error message with Status Request  $(**ESC**<>>**ENQ**<>><1$ , page), and take appropriate actions. Repeat this step until no more error code is available. If weekend sensor signals that paper is below this level, check again after next document is printed. If the sensor still signals a level below the weekend level after three successive print/check cycles, report the condition to the systems supervisor so that he can schedule a service visit to the printer. This three-cycle check is to ensure that dirt on the side of the roll does not cause the alarm.
- **3.** Send a paper-near-end query (<ESC><ENQ><2>, see [page 57](#page-56-1)) to see if the sensor reports low paper level.
- **4.** If paper-near-end is indicated, report the condition to the systems supervisor so that he can schedule a service visit to the printer.
- **5.** Print the printout.

**Important •** A status reply must be read! Sending a second status query without reading the reply of the first query may lock the printer.

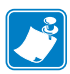

**Note •** When using a multitask OS, status queries and responses may not be transferred immediately from your application to the printer and vice versa. So write your program in such a way that it repeats the query if it gets a timeout or an invalid reply. Good practice is to ask once every 2-3 seconds, five times before giving up.

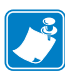

**Note** • You should construct your application in such a way so as not to request status while printing, as this can result in loss of data.

## <span id="page-68-0"></span>**Default Parameter Settings**

Some of the printer settings can be stored in the flash PROM so that they will be used also after power OFF.

The stored parameter settings are printed out on the self-test printout.

The number in front of the function is the parameter number (n) used when setting the parameter with the command <ESC>&P<n><v>.

You can use the parameter settings pretty much like normal commands. Either send the parameter values with each printout, or set them up once and then send  $\langle \text{ESC} \rangle \< 4$  to store all settings in the flash PROM.

You can always return to factory default settings by sending  $\langle ESC \rangle \& \langle F \rangle$ , and then storing those settings with <ESC>&<4>**.**

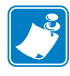

**Note •** The parameters can be locked so that no changes are possible. Check parameter 53 on the self-test printout to find out.

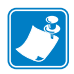

**Note •** If you try to set a parameter to an invalid value, the parameter will be set to the nearest valid value below.

 $\mathbf{C}$ 

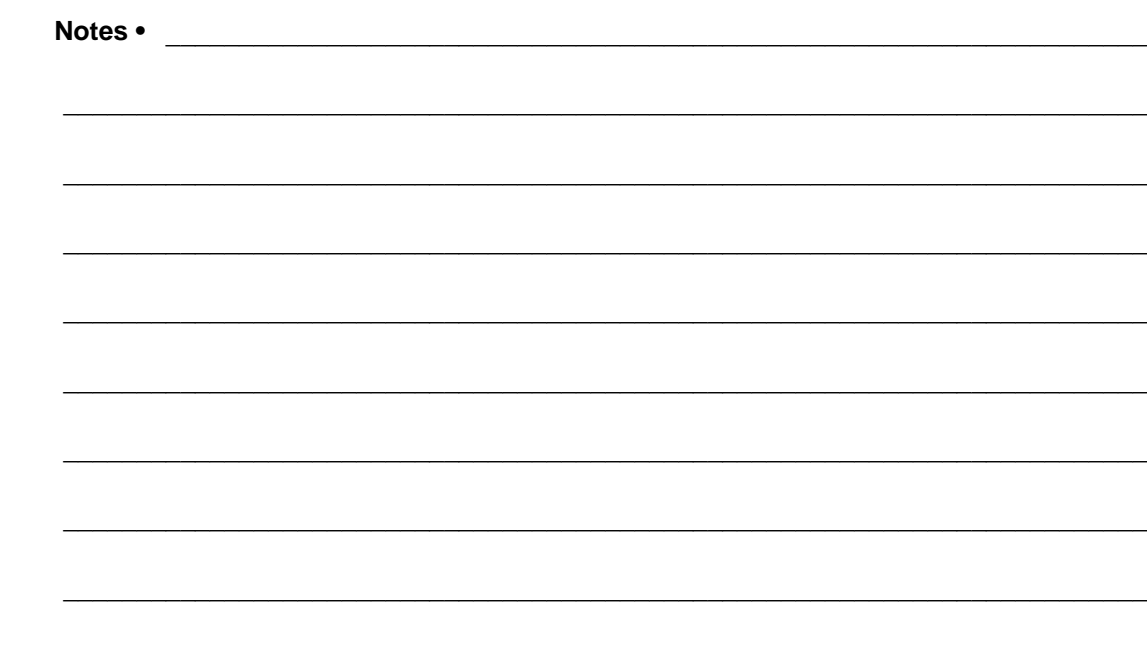

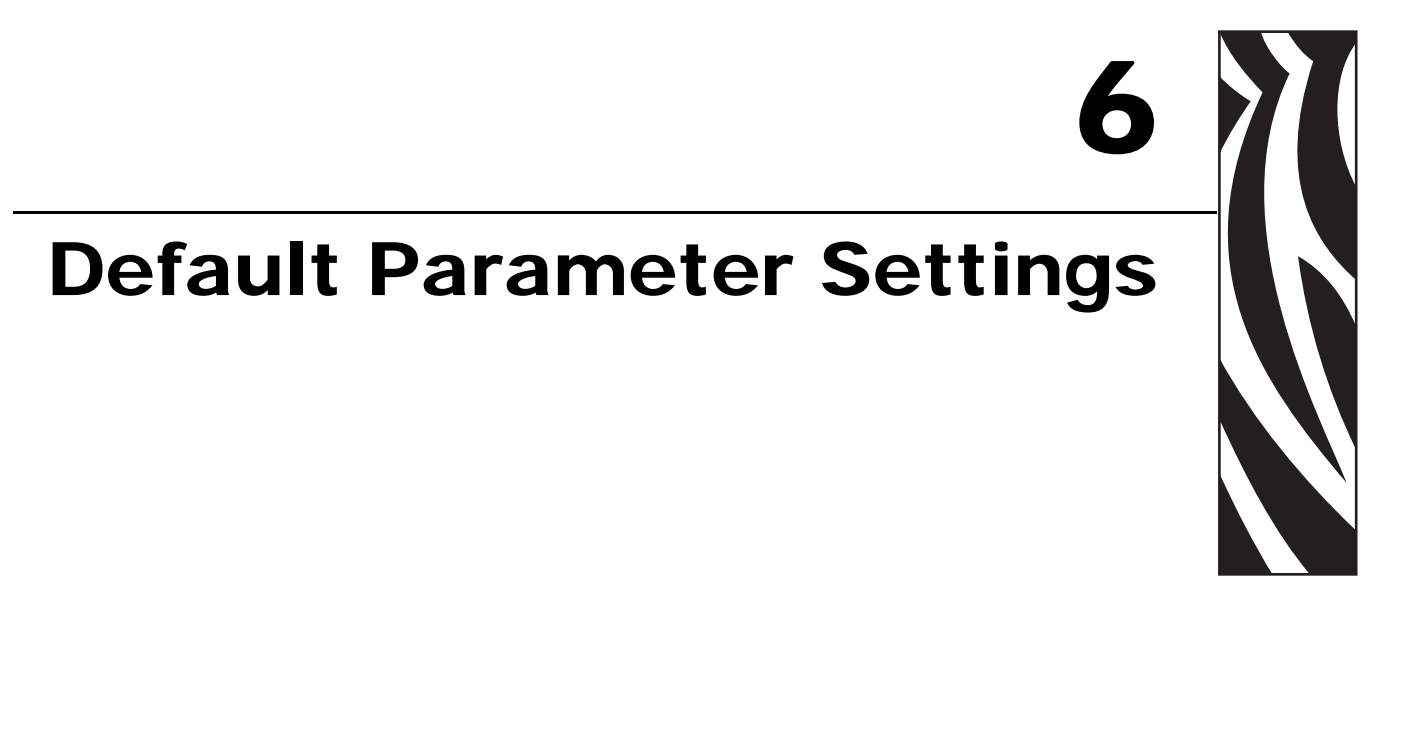

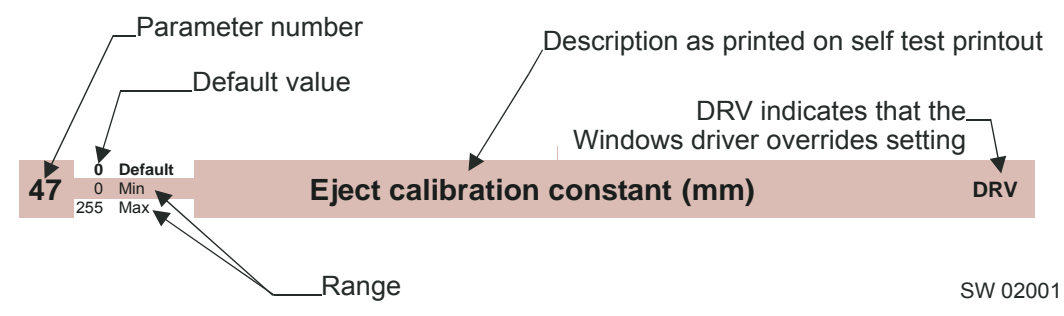

## **Default Value**

The default values indicated are "factory default settings" you get by sending  $\epsilon$ ESC>& $\epsilon$ F>. These are not necessarily the settings that your printer was originally delivered with because many printers have customized settings when delivered.

### **Examples**

Command examples are formatted in Courier and typed in the same way as used in the Zebra Toolbox:

```
<ESC>&P<1><19>
```
Where <ESC> means the escape character 27 decimal (hex 1B). Numbers between less-than and greater-than characters, for example <015>, means 15 decimal (hex F).

# <span id="page-71-0"></span>**Summary Of Parameter Settings**

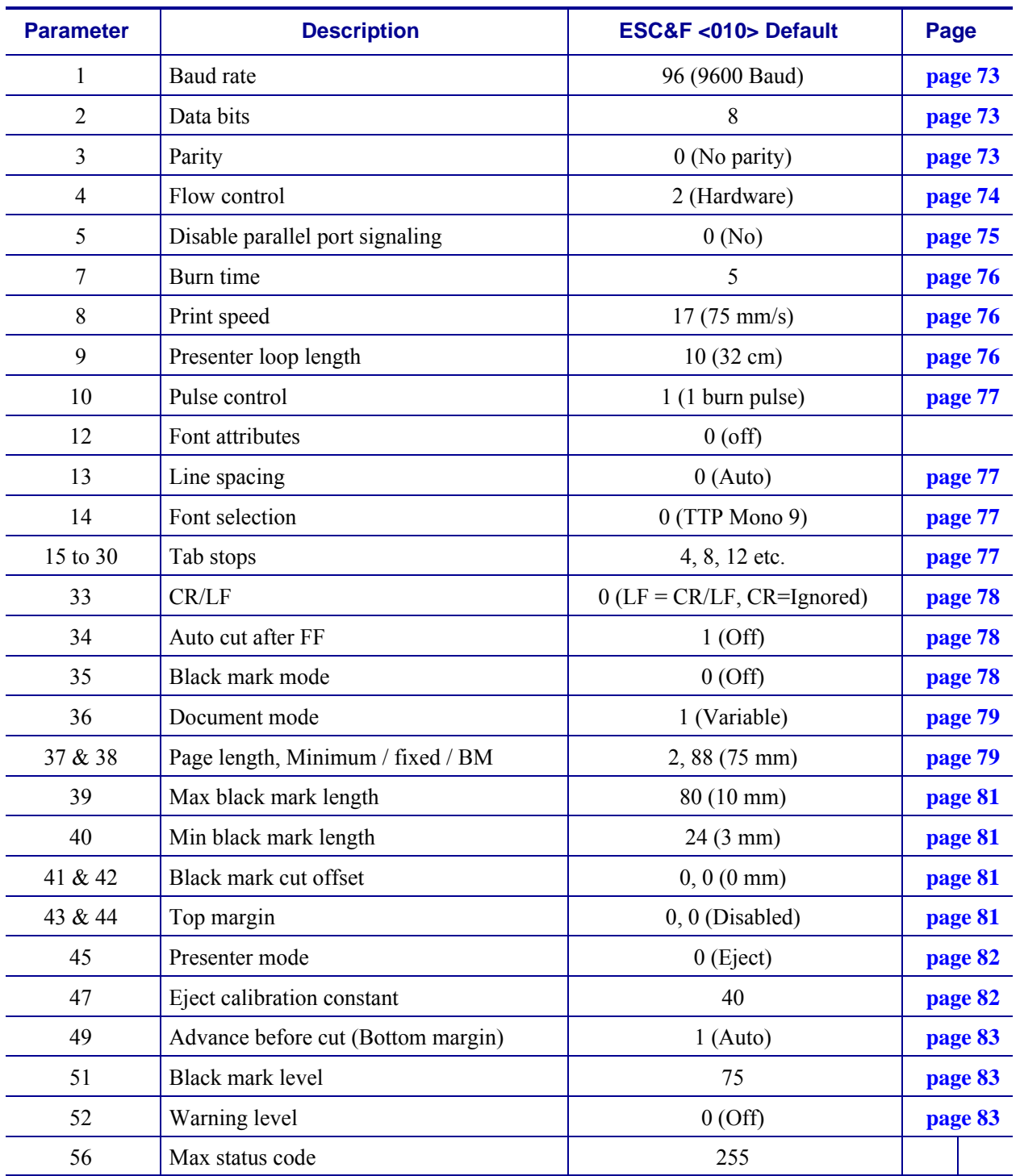

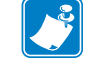

**Note** • When the printer is set up the way you like it to be, you send <ESC>&<4>, and all settings will be stored.
## **Serial Interface Set-Up**

## 1 Min

**Baud Rate** 

**Note •** The new value is not valid until the parameters are stored and the printer restarted.

Sets the communication speed on the serial interface.

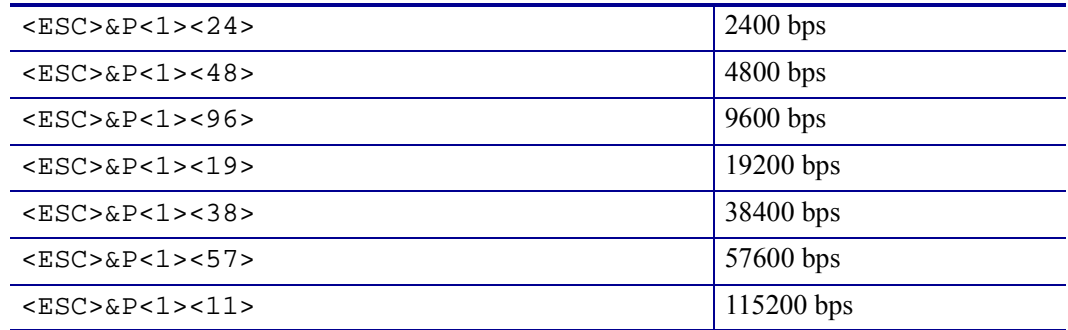

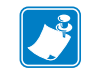

**Note •** If you set an invalid value, the baud rate will return to the previous value.

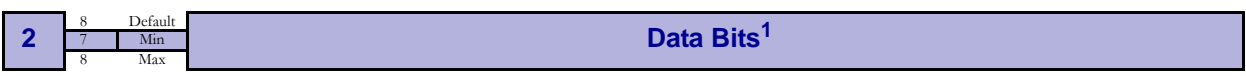

Selects if 7-bit ASCII, or 8-bit, is used on the serial interface.

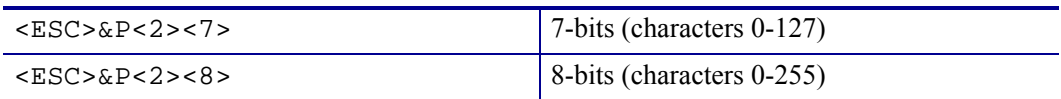

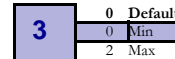

**Parity<sup>1</sup>** 

Select what parity to use on the serial interface.

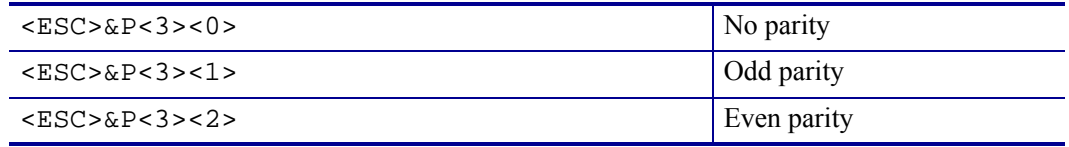

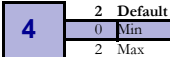

## **Flow-control<sup>1</sup>**

Select what handshaking to use on the serial interface.

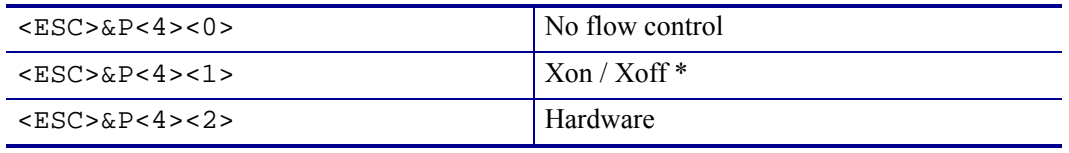

\*. DO NOT USE if you send any type of binary data like graphics data, status requests etc. Xon / Xoff only works when plain text is sent unidirectional *to* the printer. Graphics and status replies may well contain the Xon (11h) and Xoff (13h) characters and will obstruct the communication.

## **Parallel Port Setup**

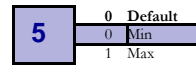

**Disable Parallel Port Signaling** 

Pins 12 and 15 on the parallel port signals paper out and error. However, in an unattended kiosk you may not want this because it causes the host computer to stop communicating, and the operating system may display a banner on the kiosk screen.

By disabling the hardware signals, the kiosk software can for example use status commands to find out paper level and alert appropriate personnel when the level is low, then close the kiosk when paper is out.

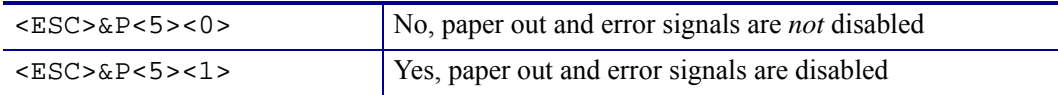

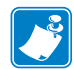

**Note •** When enabled, the hardware signal on pin 12 and 15 will block all communication until the error is corrected. This means that it will be impossible to ask for status.

## <span id="page-75-0"></span>**Print Setup**

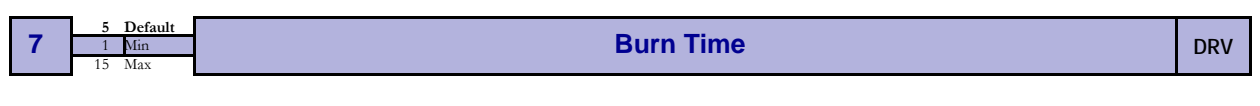

**Note •** DRV indicates that, when using Windows, the driver takes over this setting so please set appropriate value in the driver properties/document defaults.

A long burn time gives darker print. On insensitive paper types you may have to increase the burn time to get an acceptable print quality.

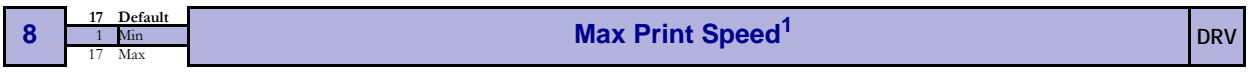

The main reason to decrease the print speed is to enhance print quality, and to reduce the peak current consumption.

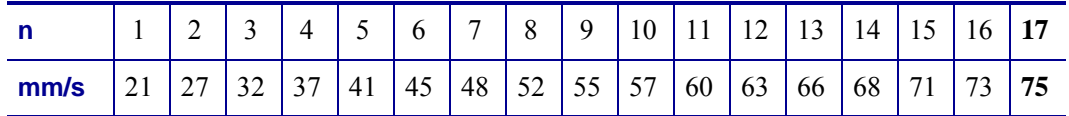

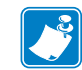

**Note •** Some settings result in printer chassis resonance causing excessive noise and deteriorated print quality. If this happens, increase the print speed.

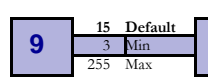

#### **Presenter Loop Length**

Limits the maximum loop length. When the set length is reached, the printer ejects part of the printout and continues too print. You use this when you have very limited space for the loop inside the kiosk. Each step represents a 3.2-cm increment.

Setting the parameter to 0 disables the looping and feeds the paper straight out.

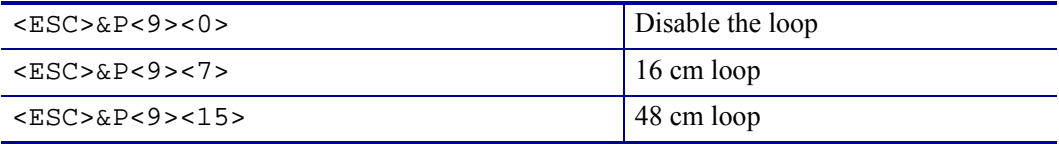

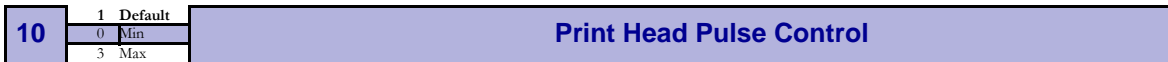

Controls what the printer does with buffered data:

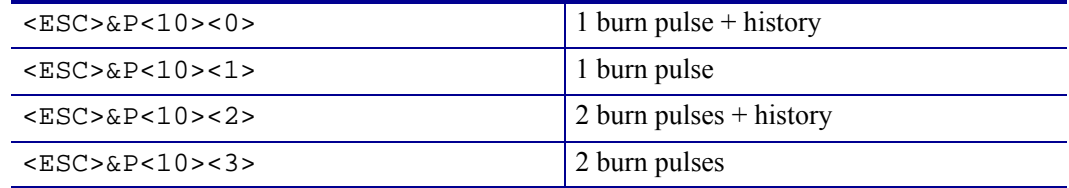

Adding history pulse enhances print quality. Dividing burning into two burn pulses reduces the peak current consumption.

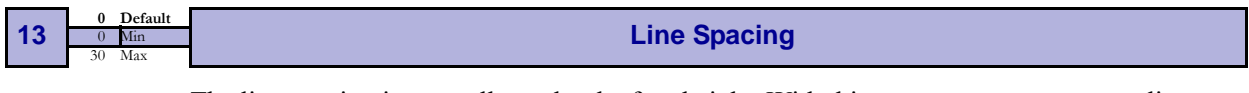

The line spacing is normally set by the font height. With this parameter you can set a line spacing that is higher that the font height. Line spacing settings lower than the font height will be ignored.

```
\leqESC>&P<13><30> 30 pixels or font height, whichever is the largest
```
**14** 
$$
\frac{0 \text{ Default}}{0 \text{ Min}}
$$
 **Font Selection**

<span id="page-76-0"></span>Store which font number is used if no font is specified. Font is selected using *[Font Selection](#page-76-0)* [on page 77](#page-76-0) . Selecting an invalid font gives a software error status message (invalid index).

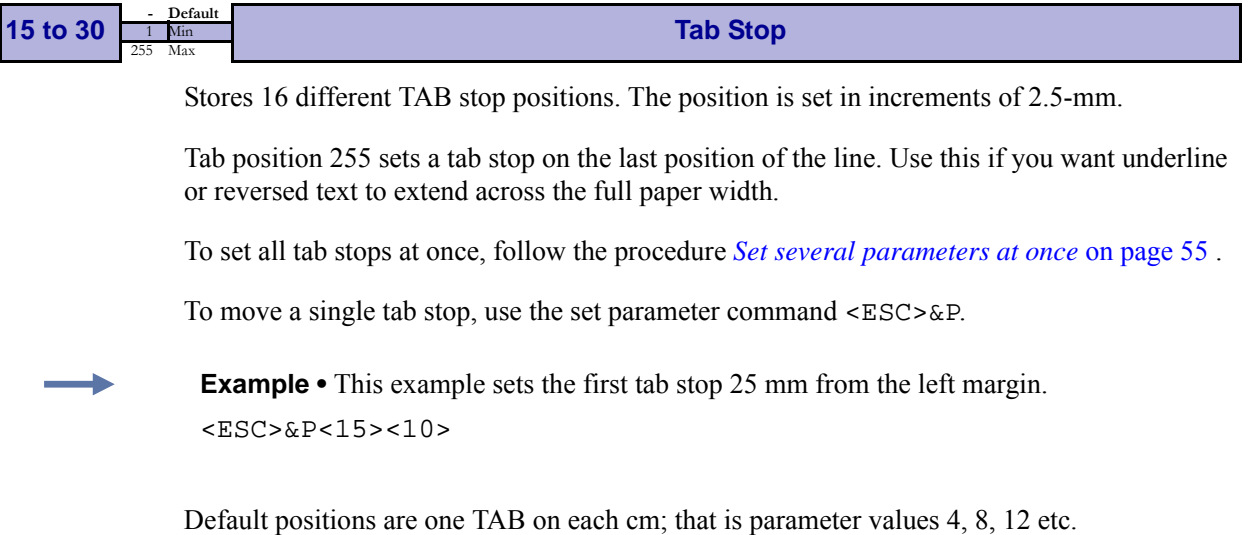

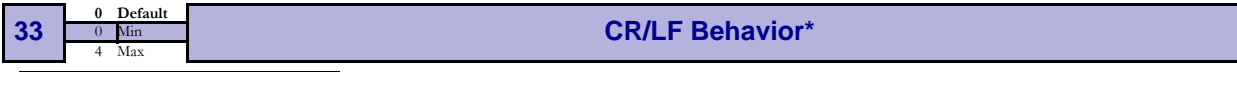

\*.  $v=0$  is suitable for Windows,  $v=1$  for UNIX,  $v=2$  for DOS, and  $v=4$  for Macintosh

Carriage Return and Line Feed can be interpreted in five different ways to suit different operating systems.

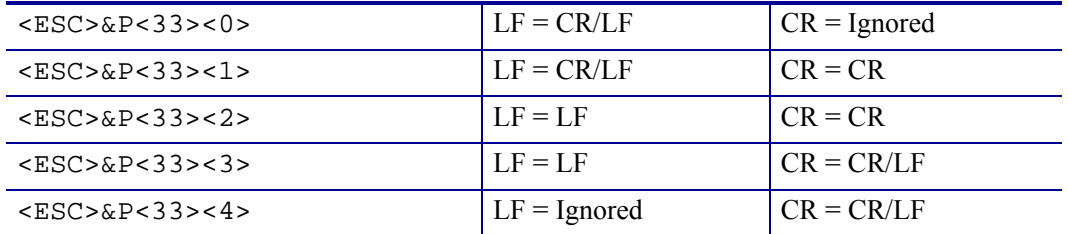

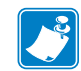

**Note •** The character currently interpreted as LF converts text from the input buffer to pixels on the paper.

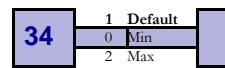

#### **Auto Cut After FF**

Decides if the printer should cut after executing an FF command, or if it should just feed the form length.

| $<$ ESC>&P<34><0> | No cut                                                                                                    |
|-------------------|----------------------------------------------------------------------------------------------------|
| $<$ ESC>&P<34><1> | Cut                                                                                                    |
| $<$ ESC>&P<34><2> | Forced cut at black mark (cuts directly when a black mark is detected). This works only if black mark mode is selected<br>$(n36=2)$ . |

**<sup>35</sup> 0 Default**

#### **Black Mark Mode**

When enabled, marks on the paper set the form length. Minimum one form length is always fed. If a black mark is found before that, the printer feeds to the next black mark, then cuts and ejects. This ensures that no small paper stripes are cut of and left in the printer. Note that this parameter is used when loading paper and when pressing the Feed button. So even if black mark is enabled in the Windows driver and works, parameters for black mark must be set up correctly.

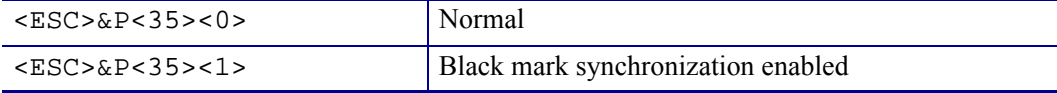

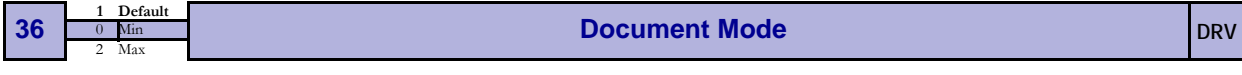

Determines what should control the page length:

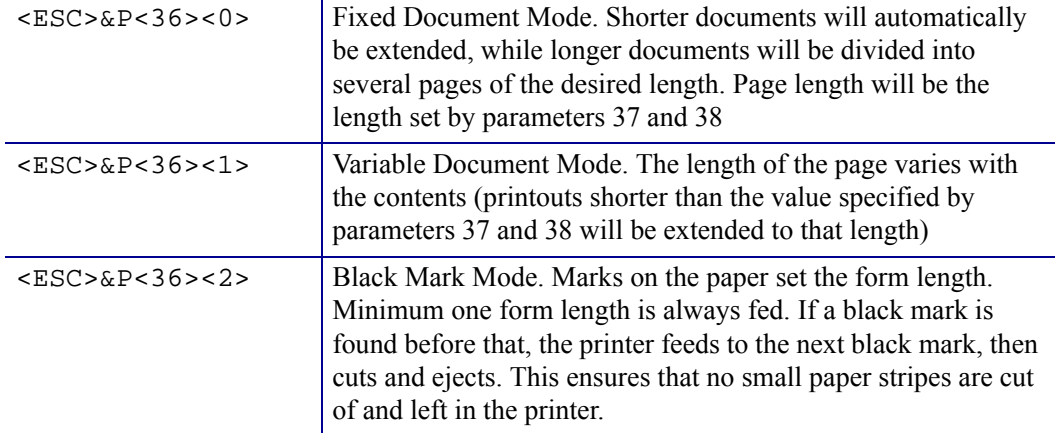

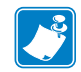

**Note •** Max page length in Fixed Document Mode is A5-size, which is 148.5 mm.

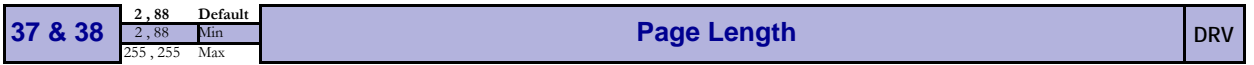

Defines three different things:

- **1.** The minimum length of a page in variable document mode
- **2.** The actual page length in fixed document mode
- **3.** The distance between black marks in black mark mode

One step is 0.125 mm. Settings shorter than 75 mm, will be interpreted as 75 mm.

 $<$ ESC>&P<37><5><ESC>&P<38><205> Set page length to A5 (148.5 mm)

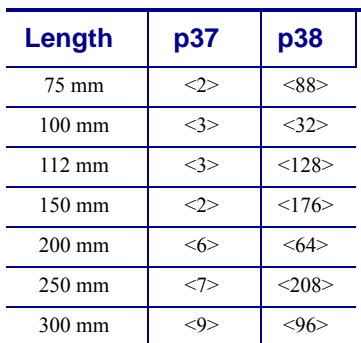

**Figure 21 • Definition of page size**

Parameter 37 equals the whole number portion and Parameter 38 equals the remainder portion of the following equation:

(length in mm  $\times$  dot density)  $\div$  256

For example, for a length of 40 mm and a dot density of 8,

 $(40 \times 8) \div 256 = 1$  with a remainder of 64.

Therefore:

Paraemeter  $37 = 1$ Parameter  $38 = 64$ 

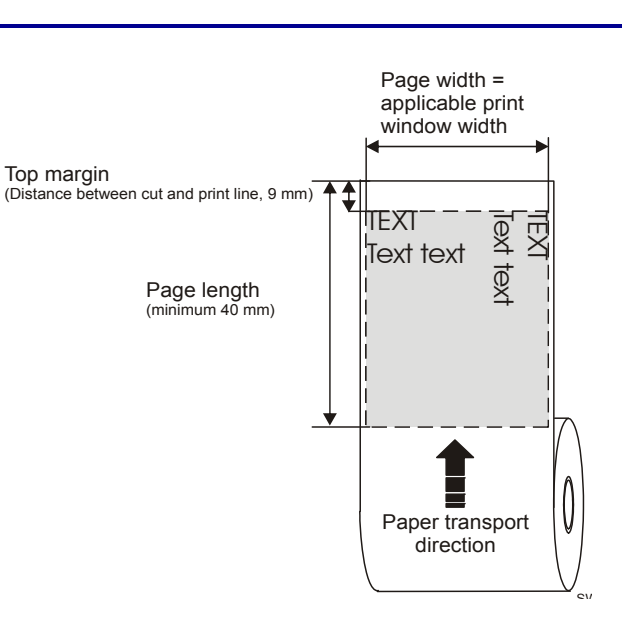

#### **Fixed Document Mode**

Max *fixed document mode* page length is depends of the amount of free ram. Make a self-test printout to check how much is available in your printer. (Depends on firmware version).

*Page length* =  $\frac{Free RAM \text{ } in \text{ } bytes - 1024}{Paper \text{ } width} - top \text{ } margin - bottom \text{ } margin$ 

Paper length, top, and bottom margins are in pixel lines. Paper width is in bytes or mm. (1 byte  $= 1$  mm.)

**Example •** If Free RAM on a TTP 70x0/112 is 114627 bytes, page width is 104 mm = 104 bytes, top margin is 20 mm, and bottom margin 10 mm (20 x 8 = 160 and 10 x 8 = 80 pixel lines):

Page length = 
$$
\frac{114627 - 1024}{104} - 160 - 80 = 852
$$
 pixel lines = 106 mm

If a too large fixed page is specified the printout will be blank from memory full to the cut.

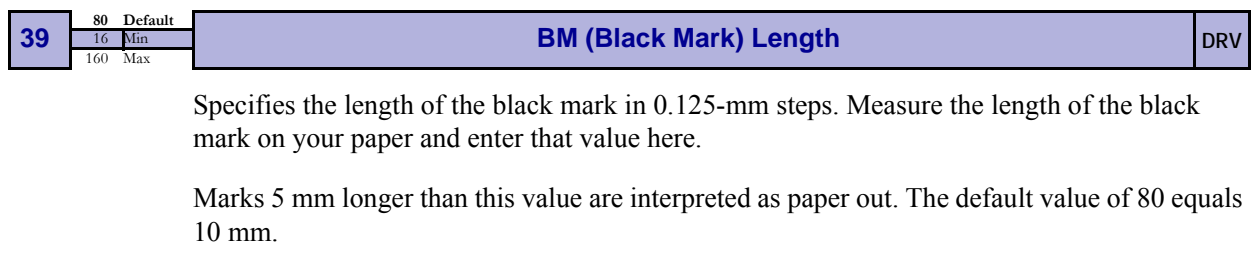

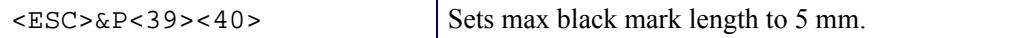

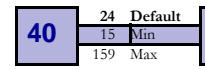

255 , 255 Max

**15 Min BM (Black Mark) Length "Mark Filter" <b>DRV** 159 May

This parameter specifies the minimum length of the black mark in 0.125 mm increments. Shorter marks are ignored. The default value of 24 equals 3 mm. This filters out pre-print or marks on the paper. If the mark is smaller than the value set for this parameter, it will not be regarded as a TOF black mark. A value equal to 1/3 the length of a TOF black mark is usually the most effective.

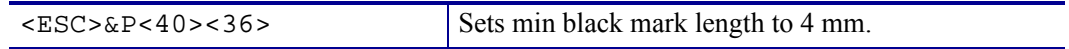

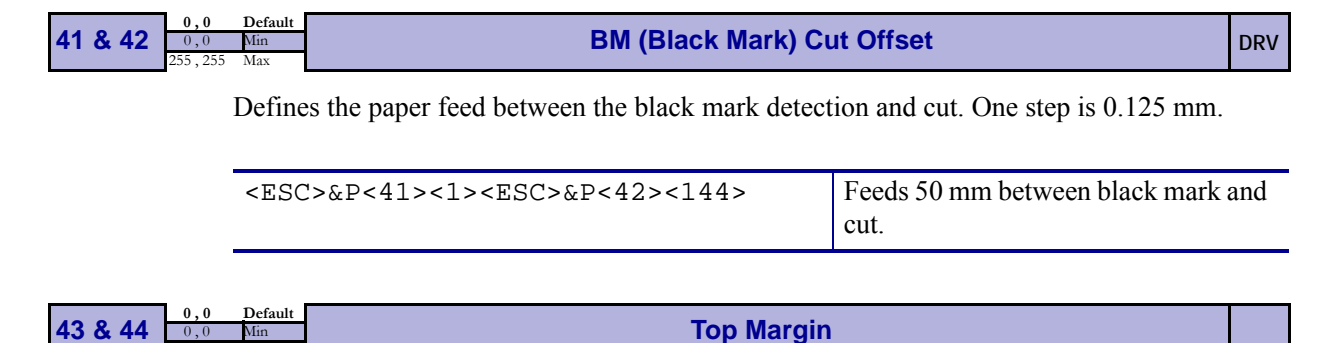

Defines the distance between the top of the paper and the top of the first text line in 0.125 mm steps. The top margin feed is effectuated when the presenter is cleared from the previous page.

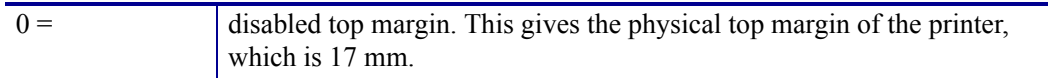

Avoid settings  $1 - 16$  mm because then the printer must reverse the paper before starting to print, which may cause paper jam, especially at small roll diameters.

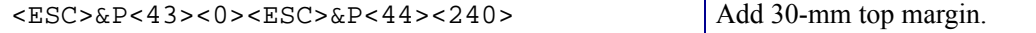

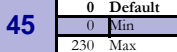

## <sup>0</sup> Min **Presenter Mode DRV** 230 Max

Sets the function of the presenter. The Retract selections are only valid if a retract option is fitted.

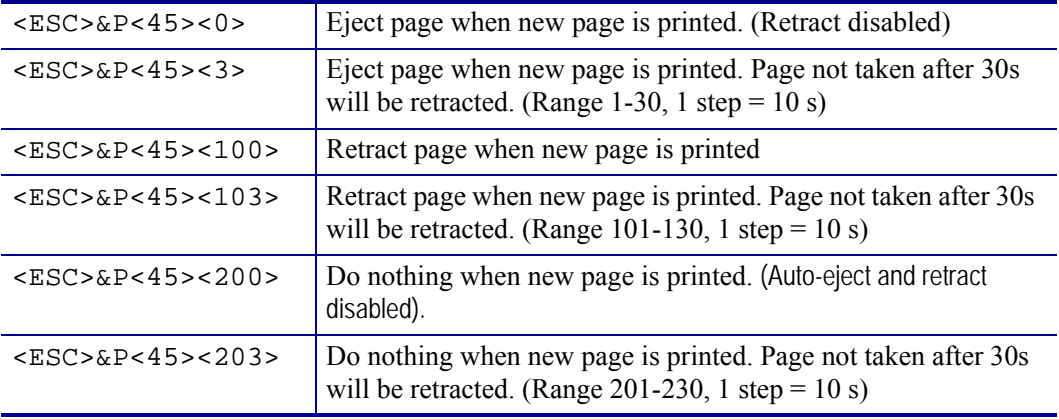

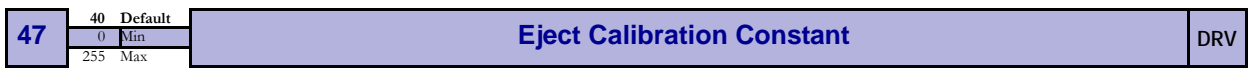

Sets the eject length of the printout, that is the length of paper that protrudes outside the printer after a cut command. This eject length should be 40-63 mm. Marks on the test printout show max and min eject length.

The default value when loading firmware is 40, but should be set individually from printer to printer. The set value is shown in a line on the test printout.

After sending the command, store the parameters, and wait until the presenter motor buzzes. Then make a self test printout to check if the set eject length is correct.

**Example •** This example sets parameter 47 to 50 and stores the parameters as default settings

```
<ESC>&P<47><50>
<ESC>&<4>
```
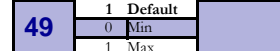

#### **Advance Before Cut (Bottom Margin) DRV** 1 DRV

Selects if the cut command cuts at the position where the paper is at, or if the printer should advance the paper before cutting.

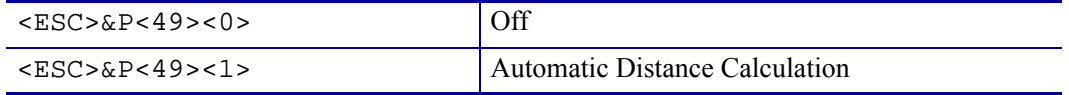

"Automatic Distance Calculation" means advancing the paper with the Head-To-Cutter distance (17 mm on the TTP 70x0).

Set to 1 if the printer is used in text mode and 0 if it is used from a driver that takes care of this in the driver.

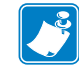

**Note •** The paper is advanced before the FF command calculates the page length to see if the page length is longer than the set minimum length.

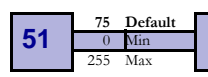

**Black Mark Sensitivity DRV** 255 Maxwell 255 Maxwell 255 Maxwell 255 Maxwell 255 Maxwell 255 Maxwell 255 Maxwell 255 Maxwell 255 Maxwell 255 Maxwell 255 Maxwell 255 Maxwell 255 Maxwell 255 Maxwell 255 Maxwell 255 Maxwell

This parameter is used by command ESC # to store the calibration of the black mark sensor. Normally there is no need to set this parameter manually.

0 is white and 255 is pitch black (out of paper).

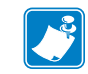

**Note •** This parameter is not available on printers with hardware revision A of the control board. The revision is printed on the test printout.

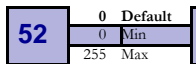

#### **Warning Level**

Turns on/off indication of Paper near end and Weekend paper lever on the status indicator (1). This affects only the status indicator, not the status enquiries

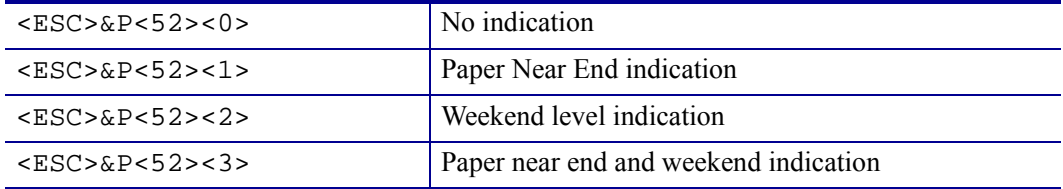

 $\mathcal{L}$ 

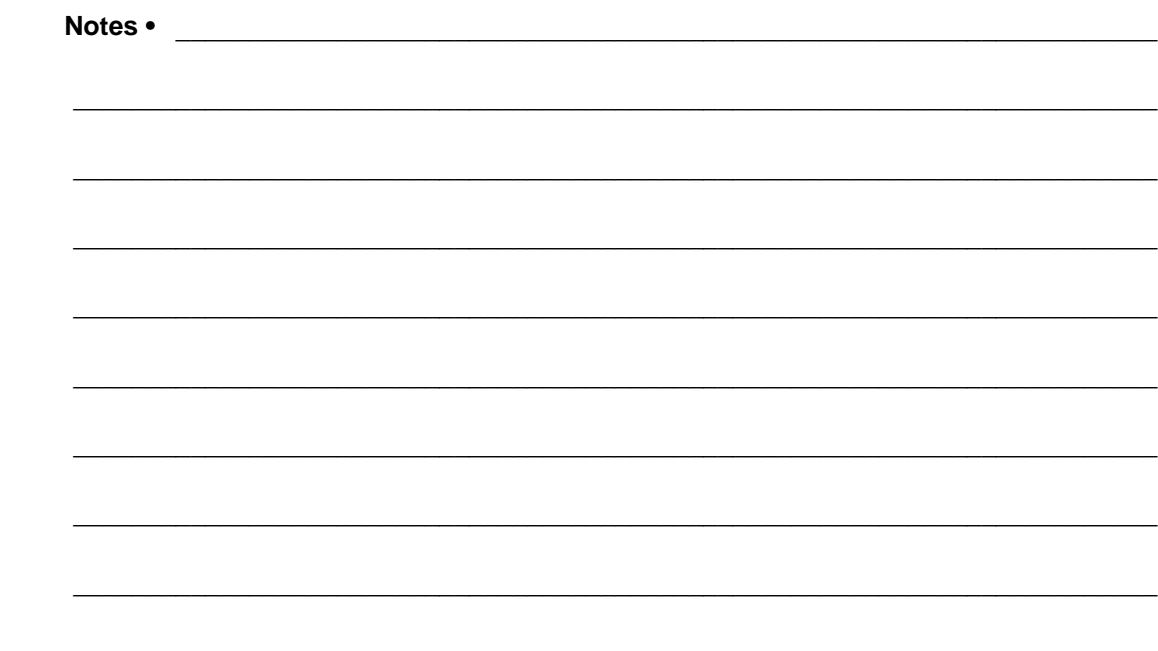

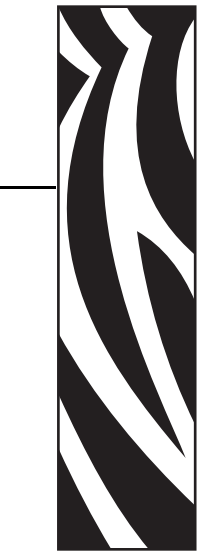

7

# Page Setup

## **Printable Area**

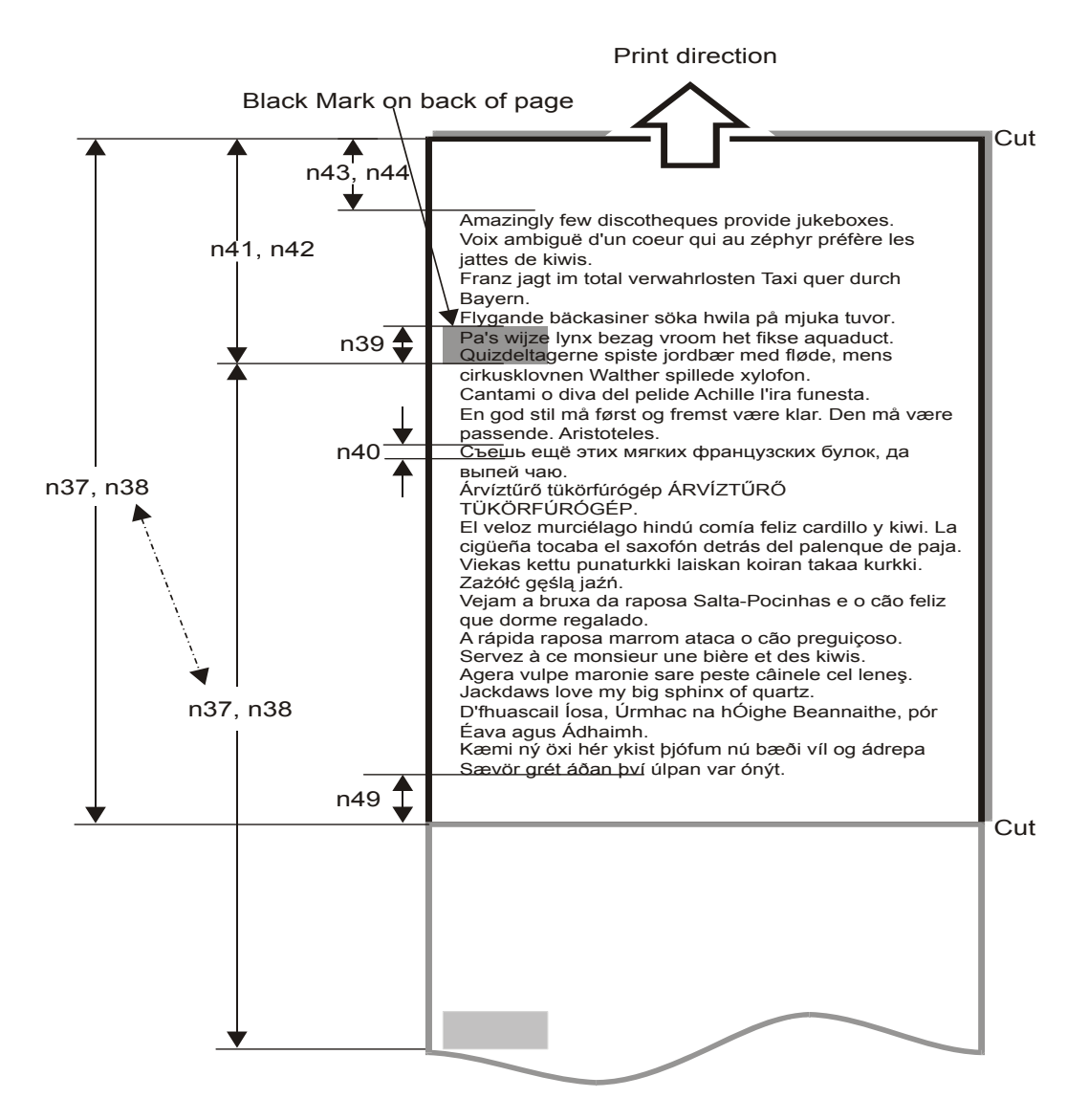

Top margin, bottom margin, page length, and synchronization with preprint are set up with parameters in the printer.

## **Aligning Preprint And Thermal Print**

The printer can synchronize the cutting of the printout with black-marks printed on the back of the paper. Use this function when you have preprint on the media and you don't want a cut in the middle of that preprint, or text printed on top of the preprint.

The sensor used to detect the black-marks is the same sensor as used for paper end detection. It is positioned 9 mm from the edge of the paper on the side of the **blue** release arm, and 25 mm behind the cutter (as seen from the presenter [output] side of the printer). The sensor accuracy is about  $\pm 0.5$  mm so avoid designing printouts with too high demands for synchronization.

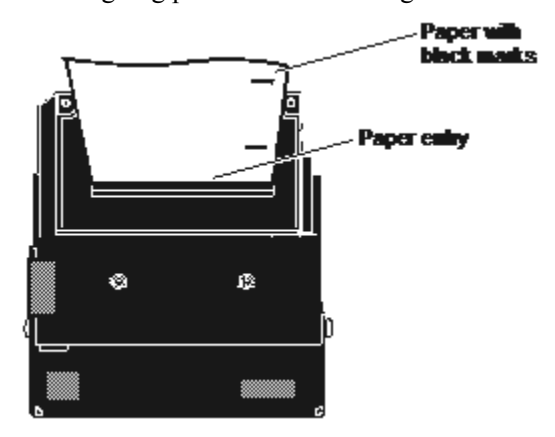

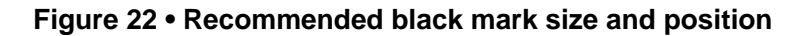

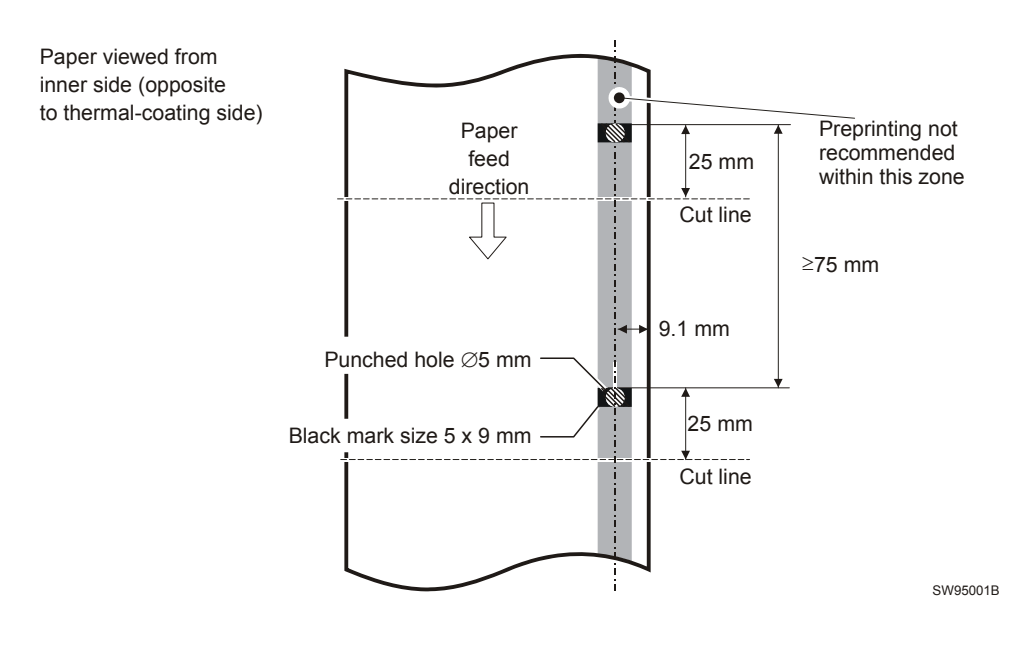

The sensor triggers on the black-to-white transition of the black-mark, which is when the black print ends (trailing edge).

Since the same sensor is used for both paper end and black-mark detection, the printer must know the length of the black-mark to avoid signaling end-of-paper when it detects a blackmark. The default setting accepts black-marks in the range 3 –16 mm, and works perfectly with the recommended black-mark length of 5 mm. Marks shorter than 3 mm are interpreted as dirt, and marks longer than 16 mm as out-of-paper. Change both these values by changing the printer default settings.

Black mark mode is selected by setting parameter 35 to 1, and storing the parameters.

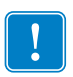

**Important •** It is essential that you store the parameters in the printer for black mark synchronization even if you enable black marks in the Windows driver. This is because Windows is not used at paper loading, and feeding with the Feed button on the printer.

## **Parameters Used**

#### **Parameter n35 Black Mark**

Enables/disables black mark check.

#### **Parameters n37 and n38 - Page Length Minimum**

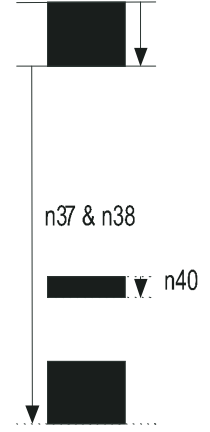

Measure the distance from the trailing edge of one black mark to the trailing edge of the next. The resolution is 0.125 mm so multiply the distance by 8, then calculate the value to enter as n37 and n38.

**Example •** If the page length is  $100 \text{ mm}$ ,  $(100 \text{ x } 8) / 256 = 3.125$ .

n37 is the integer value, that is 3, while n38 is the fraction, 0.125 x 256 = 32

#### **Parameter n39 – Max Black Mark Length**

Measure the height of the black mark. The resolution is 0.125 mm so multiply the black mark length (in millimeters) by 8 and enter the value as n39.

#### **Parameter n40 – Min Black Mark Length (Garbage Filter)**

This parameter is actually a filter to filter-out garbage on the paper. If a spot is smaller than this value, it will not be regarded as a black mark. 1. About ⅓ of the black mark length is usually a suitable setting.

#### **Garbage, Black Mark and Out of Paper Detection**

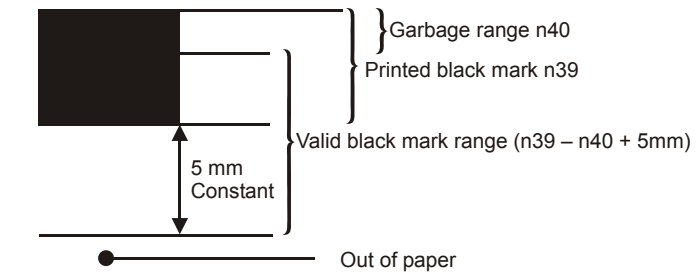

For every step the paper is feed, the black mark sensor is sampled to detect garbage, black marks or out of paper.

When the printer detects blackness is has to check if it is only garbage;

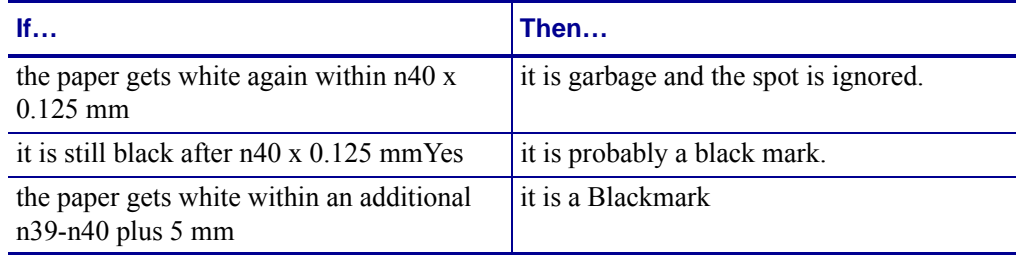

The 5-mm is a constant added to make sure that noise on the edge not will interfere with the samples. If it at this point still is still black we have detected out of paper.

Be careful about n40 and n39. If n39 – n40 is too small, then the minimum detection area will be too little. This area should not be less than 2 mm.

#### **Parameter n41 and n42 –Black Mark Cut Offset**

After the black mark is detected (black to white change) the printer feeds another distance to place the paper in cut position. This distance cannot be negative so placing the black mark too close to the paper edge is better than too far away.

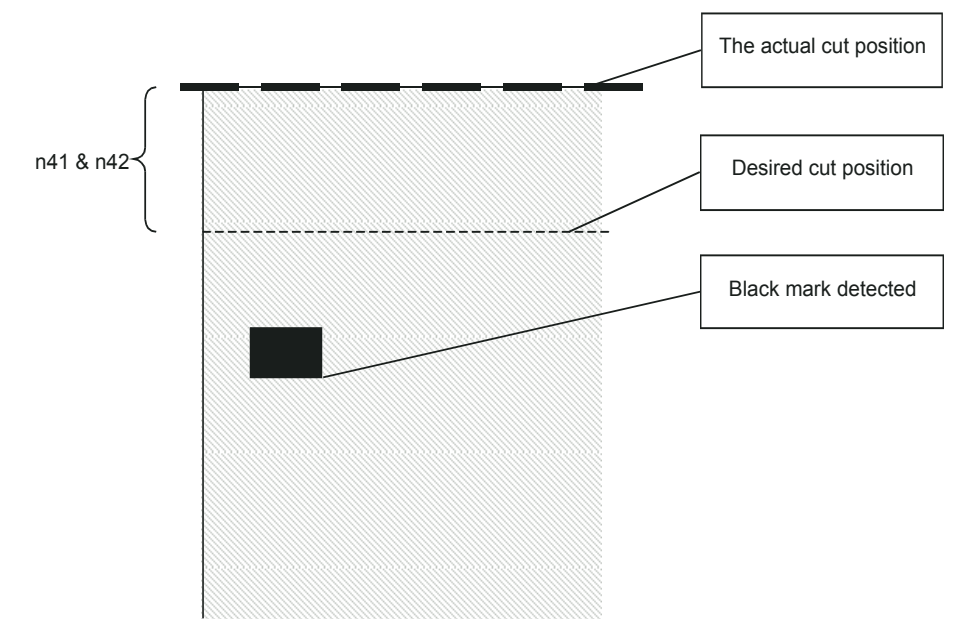

(ESC x n1 n2 is an obsolete command that sets n41 and n42. It is implemented for backward compatibility with old drivers. Set parameters n41 and n42 with the ESC & P n1 n2 command instead.)

#### **FF (Form Feed)**

Use  $\langle$  =  $\langle$ FF $\rangle$  to print the buffer content, go to the next top of form (black mark), and cut the paper.

#### **ESC Z (Go To Next Top of Form)**

Use <ESC>Z to move the paper to the next top of form. This is practically a Form-Feed without printing and cut. It searches for the next black mark for maximum one page length  $+$ black mark length (256 x n37+n38 + n39)/8. An additional length of 20 mm is added to be sure to pass the edge of the next black mark. If there is no black mark within the set distance plus 20 mm, an error is raised.

**Example •** The commands are used together in the following way:

The following examples are not made for a specific programming language or editor, but can be implemented with the tools of your choice. The data sent **to the printer** are marked with "Send $\rightarrow$ ".

When setting up the printer:

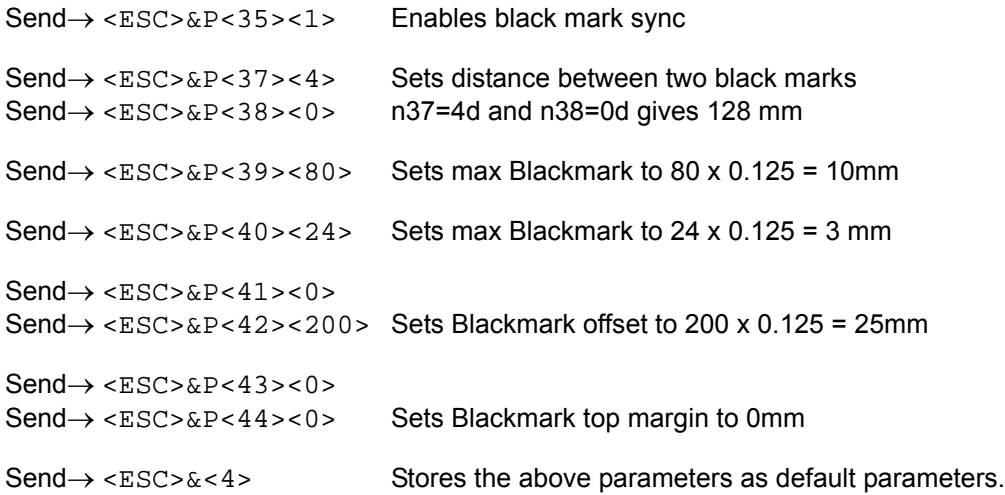

The above sets up and stores the parameters in the flash prom of the printer, so this need only be sent once to the printer when setting it up for Blackmark sync.

#### **Document**

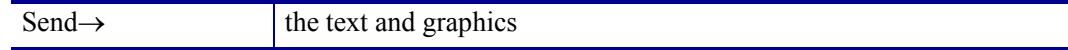

#### **At the End Of the Document**

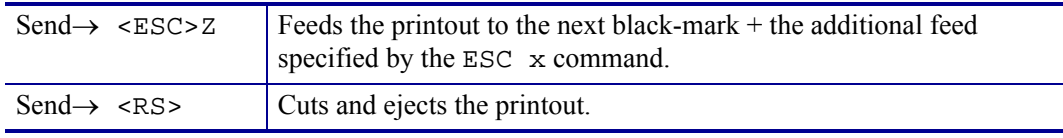

### **Simple Calibration Process**

- **1.** Enable black mark mode by setting parameters n35 to n42 as described on the previous pages.
- **2.** Load paper with black marks into the printer.
- **3.** Send the <ESC># command and wait until the paper stops.
- **4.** If the paper has returned to it's original position, the calibration is finished.
- **5.** If not, it was not possible to distinguish the black mark. Check the n37 and n38 settings and try again).
- **6.** Save the settings with  $\langle \text{ESC} \rangle \< 4 \rangle$ .

## **Black-Mark Sensing from Within Windows**

Please refer to the Kiosk Driver Reference Guide, Part Number P1006873-100, available on www.zebra.com for detailed information on Black-Mark sensing.

# 8 Interface

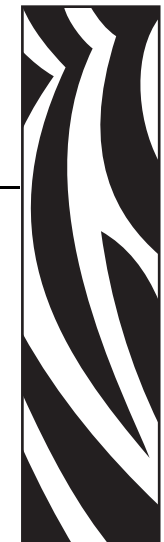

The printer has one standard USB interface and an optional serial interface. There are no selections to be made, but only one interface can be used at a time. The printer will not function properly if data is received on more than one interface at a time.

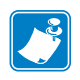

**Note •** If you use the printer through a Windows driver, you need not read the rest of this chapter.

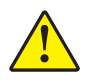

**Caution •** Always use Zebra-approved interface cables to avoid excessive EMC interferences and potentially voiding the printer EMC certifications.

## **USB Interface**

The USB (Universal Serial Bus) is an interface designed to handle peripherals daisy chained to a single connector. The transfer speed is up to 12 Mbits/s, which is quite adequate for the printer. Use this interface in operating systems with USB support, for instance Windows XP. USB devices are Plug and Play compatible and hot swappable, which means that they can be connected and disconnected without turning off the power, or rebooting the computer.

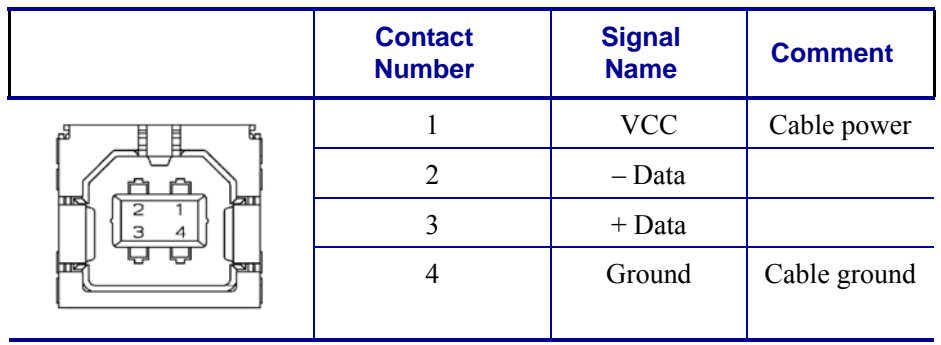

#### **Table 4 • USB Connector (J13) Pin Assignment**

## **Serial Option, TTP 7030**

The printer has a 10-pin connector on the control board. This connector can be used to connect to an external RS-232 adapter. See *[Connecting To The Computer](#page-15-0)* on page 16 for installation instructions.

The transfer speed of the serial interface can be set to between 2 400 and 115 200 bits/s.

This low transfer speed limits the printing speed. Printing full-width graphics with 115 200 bits/s result in printing speeds of about 24 mm/s for the 80-mm version of the printer, and 16 mm/s for the 112-mm version.

Applications where text-only printouts are to be printed are suitable for serial interface because of its easy to use bi-directional capability.

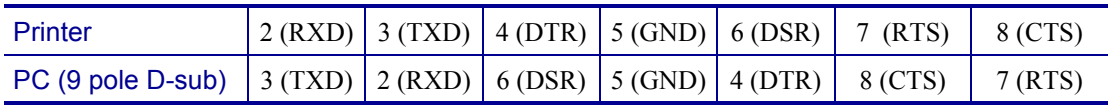

#### **Table 5 • Serial Connector Pin Assignment**

## **Setup Options**

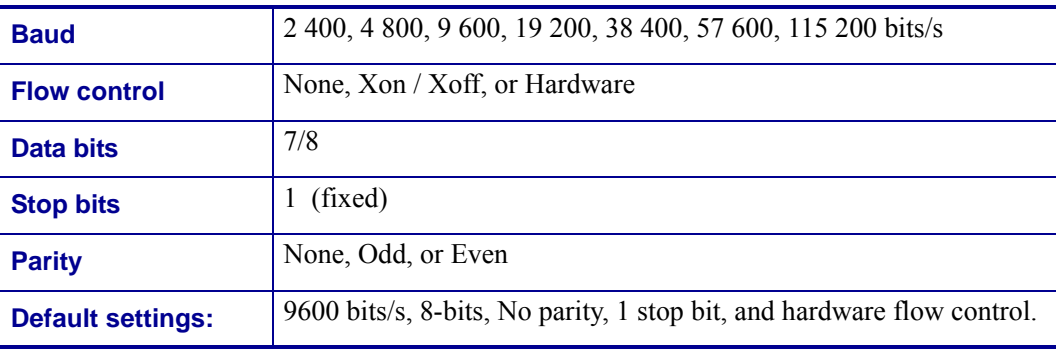

See also: *[Default Parameter Settings](#page-68-0)* on page 69.

B

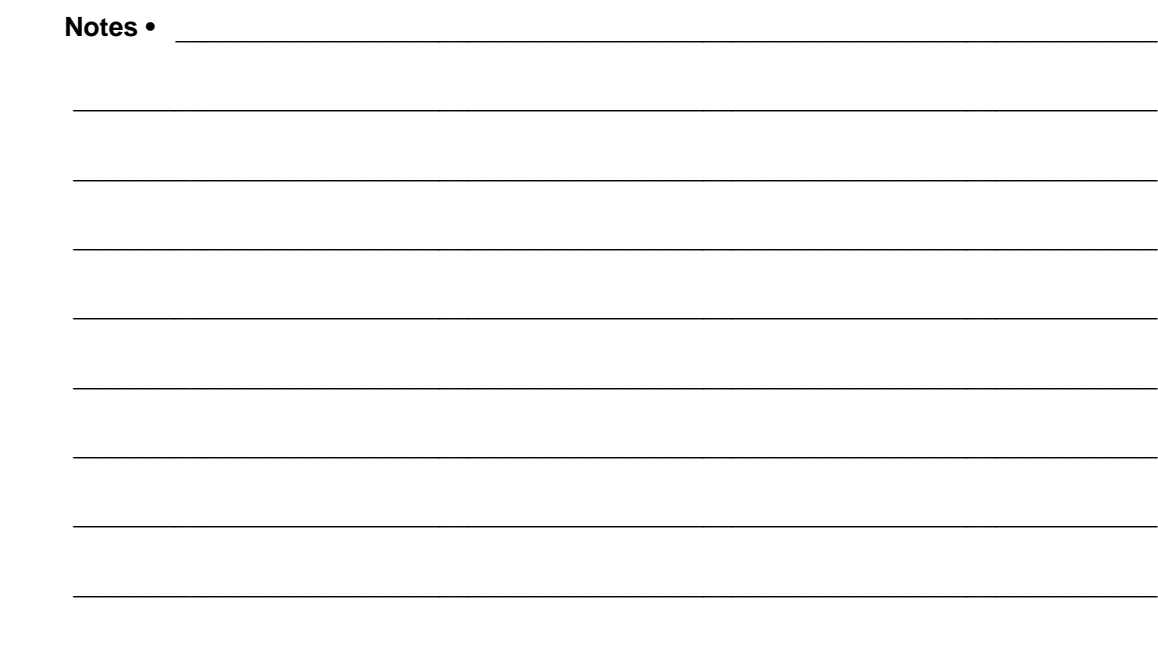

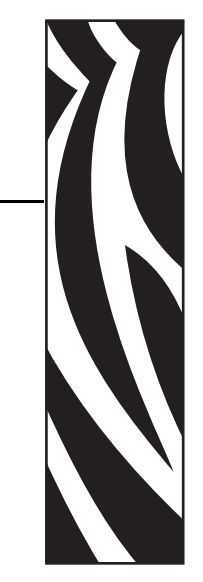

9

## Maintenance

## **Fault Finding**

In connection with service of the printer it is good practice to remove paper dust and lint from the paper path, cutter and sensor areas. Paper dust, when accumulated, may interfere with printer functions such as optical sensors.

To avoid smudging the paper, do not apply oil on the cutting knife.

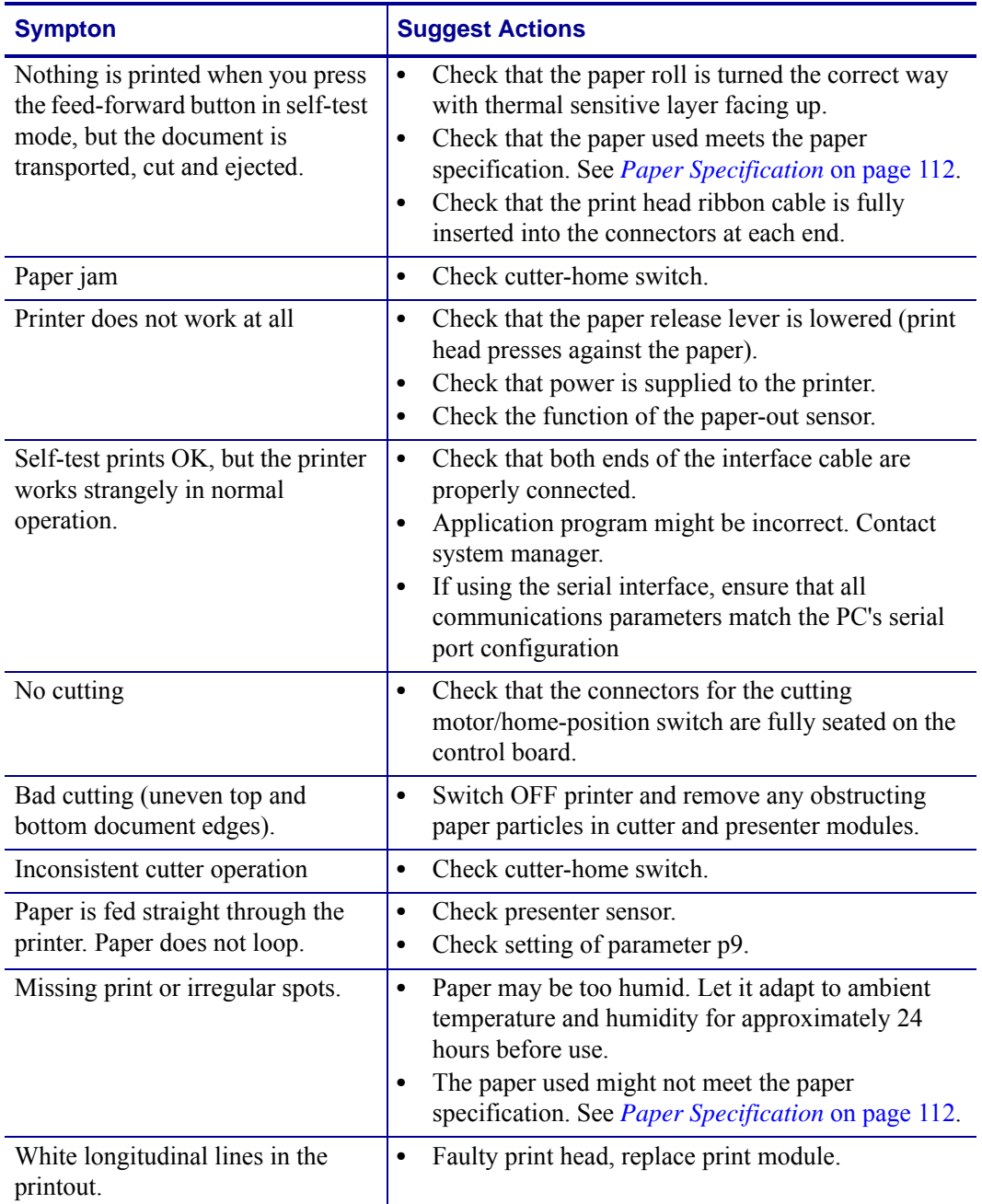

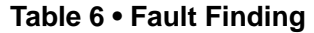

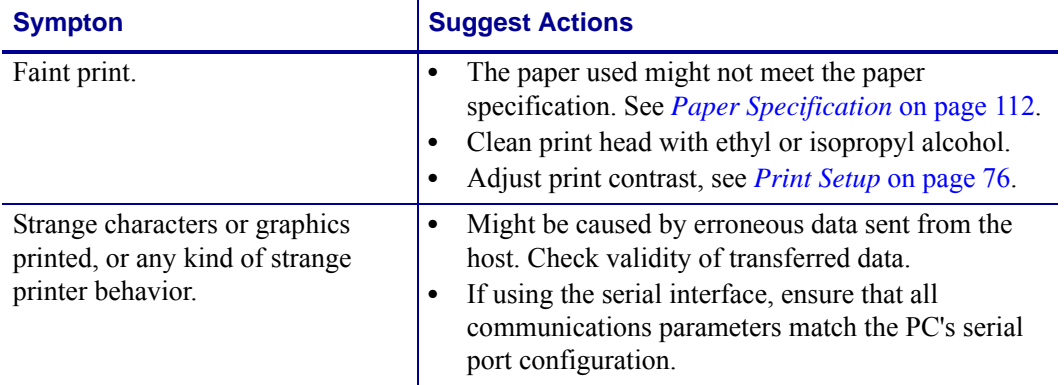

#### **Table 6 • Fault Finding (Continued)**

## **Cleaning The Print Head**

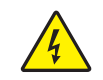

**Caution •** Disconnect the printer from the power source before performing the following procedure.

The print head can be cleaned without removal.

- **1.** Remove the power from the printer and allow the print head to cool.
- **2.** Tilt the print module backwards.
- **3.** Lift the print head with the print head release lever.
- **4.** Clean the heat elements with a cotton swab immersed in ethyl or isopropyl alcohol.

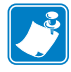

**Note •** Zebra recommends using a clean swab dipped in a solution of isopropyl alcohol (minimum 90%) and deionized water (maximum 10%) to clean the print head.

## **Fitting A Shutter**

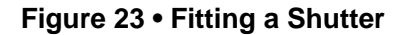

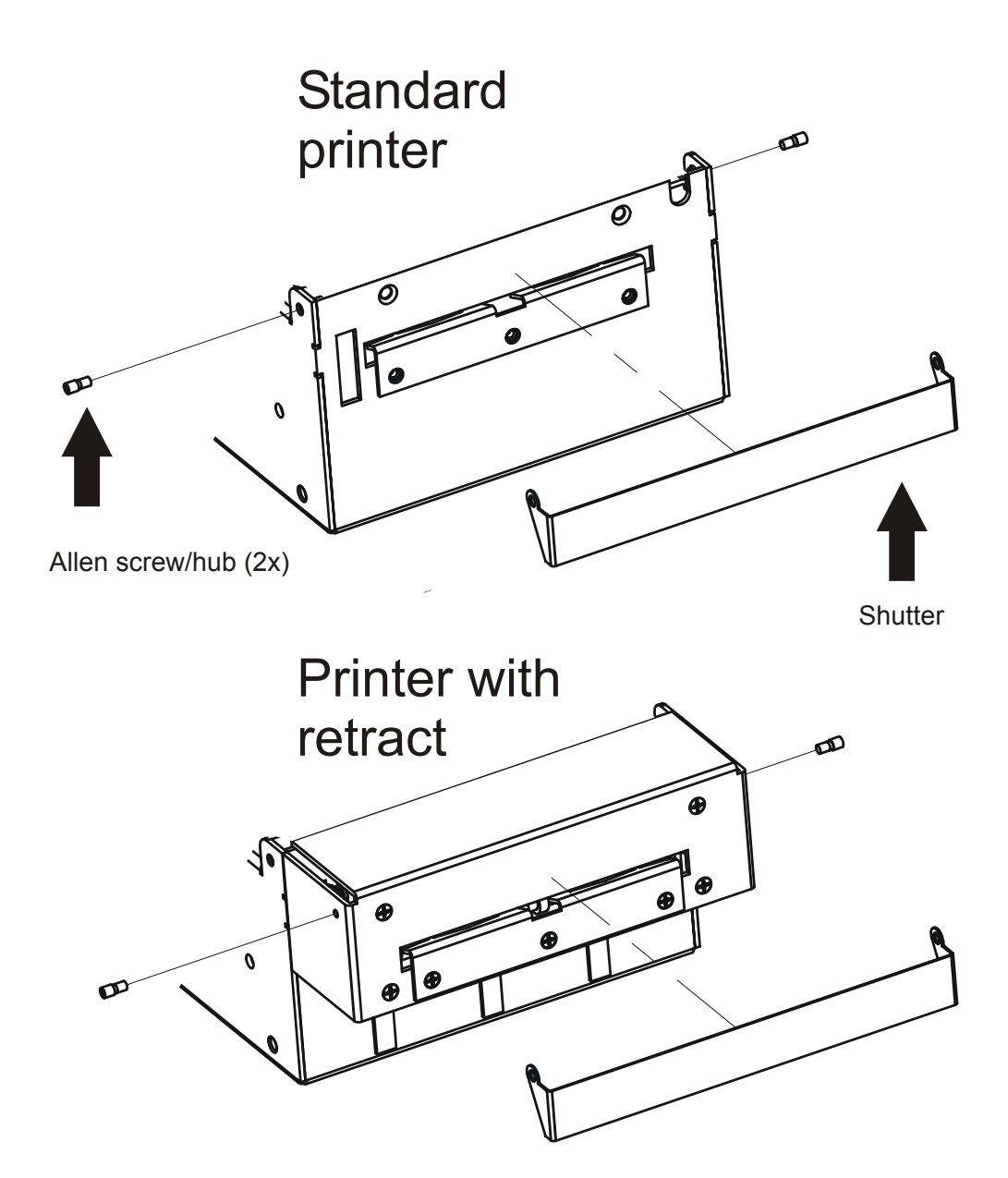

The shutter kit contains a shutter and two hub-screws. In addition to this, you need an 1.5 mm Allen-key.

- **1.** Fit one hub screw.
- **2.** Hook the shutter onto the screw and insert the other screw, through the hole in the shutter and into the thread in the printer.
- **3.** Make sure the head of the screw goes into the hole of the shutter and then tighten it.
- **4.** Verify that the shutter opens/closes as it should by printing a couple of documents.

## **Firmware**

The firmware is stored in flash-PROM on the control board. A replacement control board may not contain the same firmware version that you are currently using, so if you replace the control board for some reason, upgrade it to the firmware version you want to use.

Please visit our web site http://www.zebra.com for the most current firmware versions.

## **Loading**

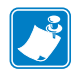

**Note •** We recommend you to design your kiosk system so that remote upgrade of firmware is possible. If you need to upgrade firmware in the future, the kiosks can be spread over a vast area and upgrade can become very expensive.

Download the most current firmware version from the Zebra web site http://www.zebra.com. There you will also find the Toolbox utility program (Windows™ software) facilitating the loading of the firmware into the printer.

Are you using a Windows environment to load the firmware?

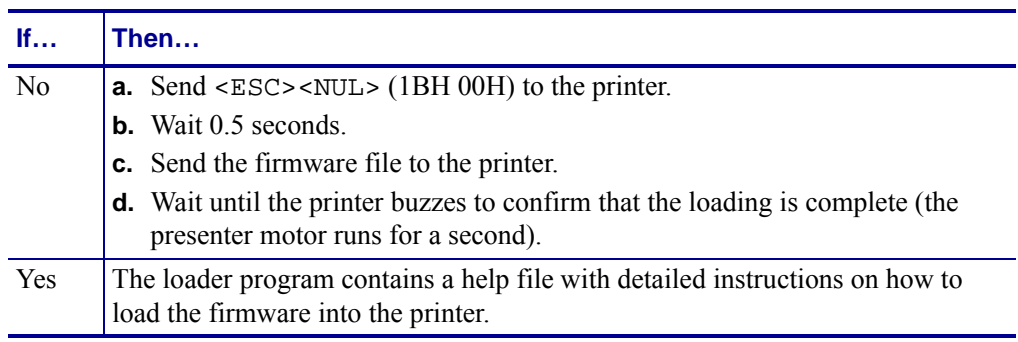

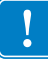

**Important •** The loading and burning can take up to one minute. Do not abort before one minute by turning OFF the power to the printer. Doing so may leave the printer in a state where new firmware cannot be loaded. If this occurs, please return the printer to a Zebra authorized service provider.

Functions and features are being added from time to time, affecting the firmware in the printer. The following table lists the changes of general interest. The firmware number is divided into two sections, the header and the version, separated by a dash.

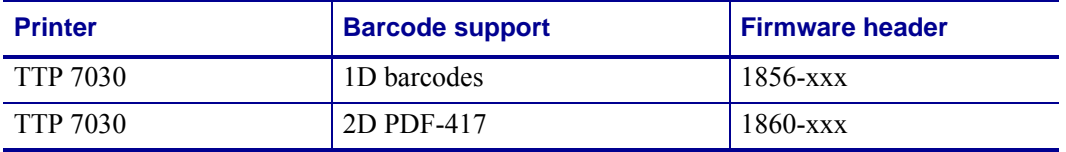

A printer can only be updated with firmware that has the same header as the original number. The -xxx indicates the firmware version; for example, 330 means firmware version 3.30.

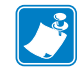

**Note •** Specification subject to changes without notice.

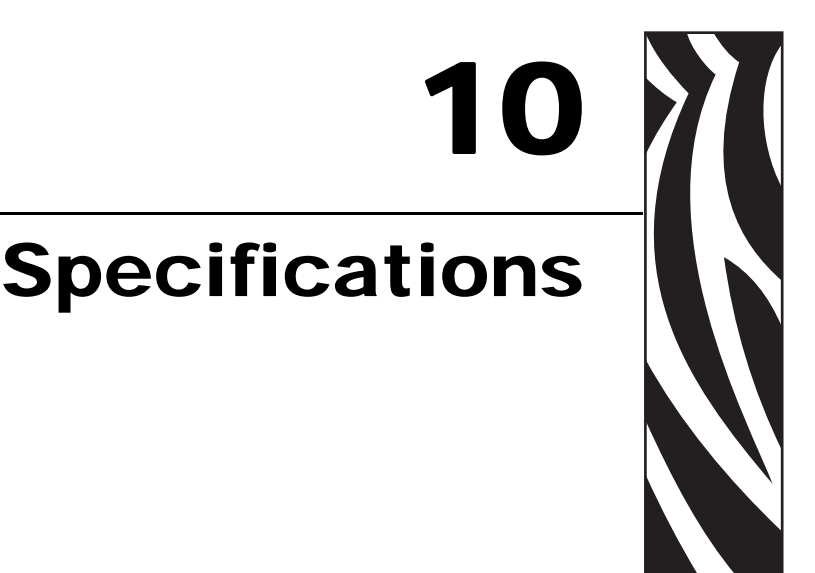

## **Print Data**

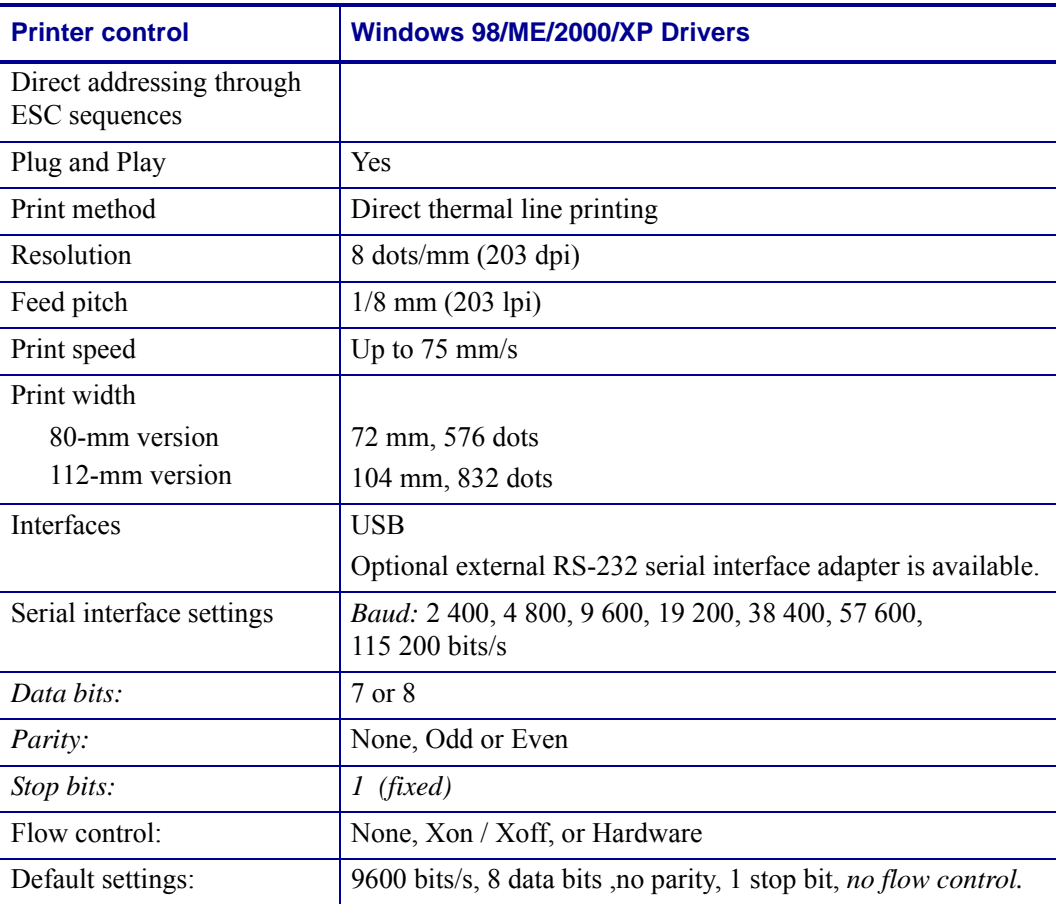

## **Command Code Modes (Non-Windows Applications)**

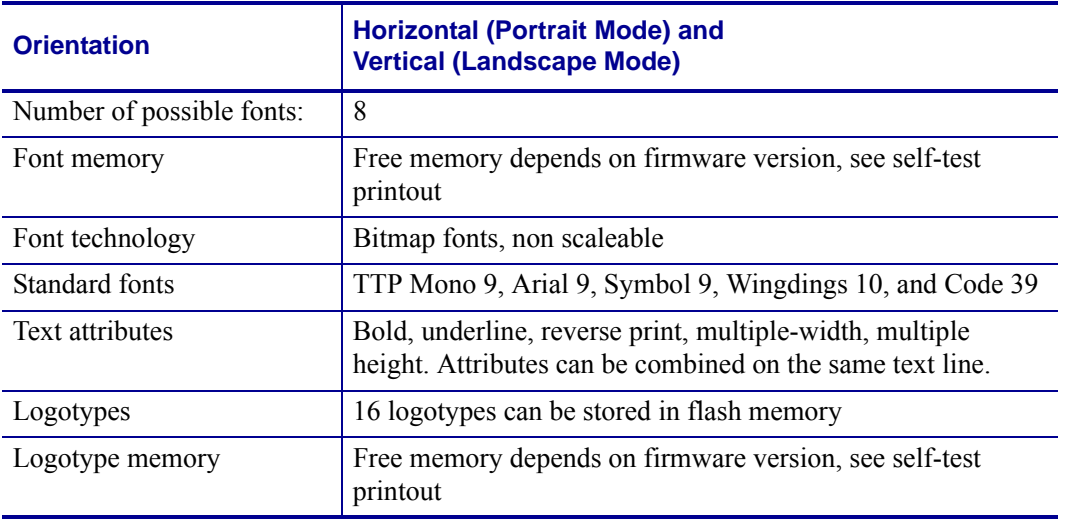

## **Basic Character Set**

The default fonts use Windows code page 1252 Western which contains ISO 8859-1 (ANSI) characters. You can use other character sets by creating and loading appropriate font files.

Characters 0 to 31 are control codes that cannot be changed, but 32 to 255 can be custom designed.

The table below shows the characters stored in flash PROM on the printer control board.

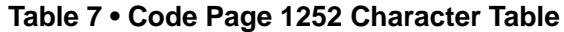

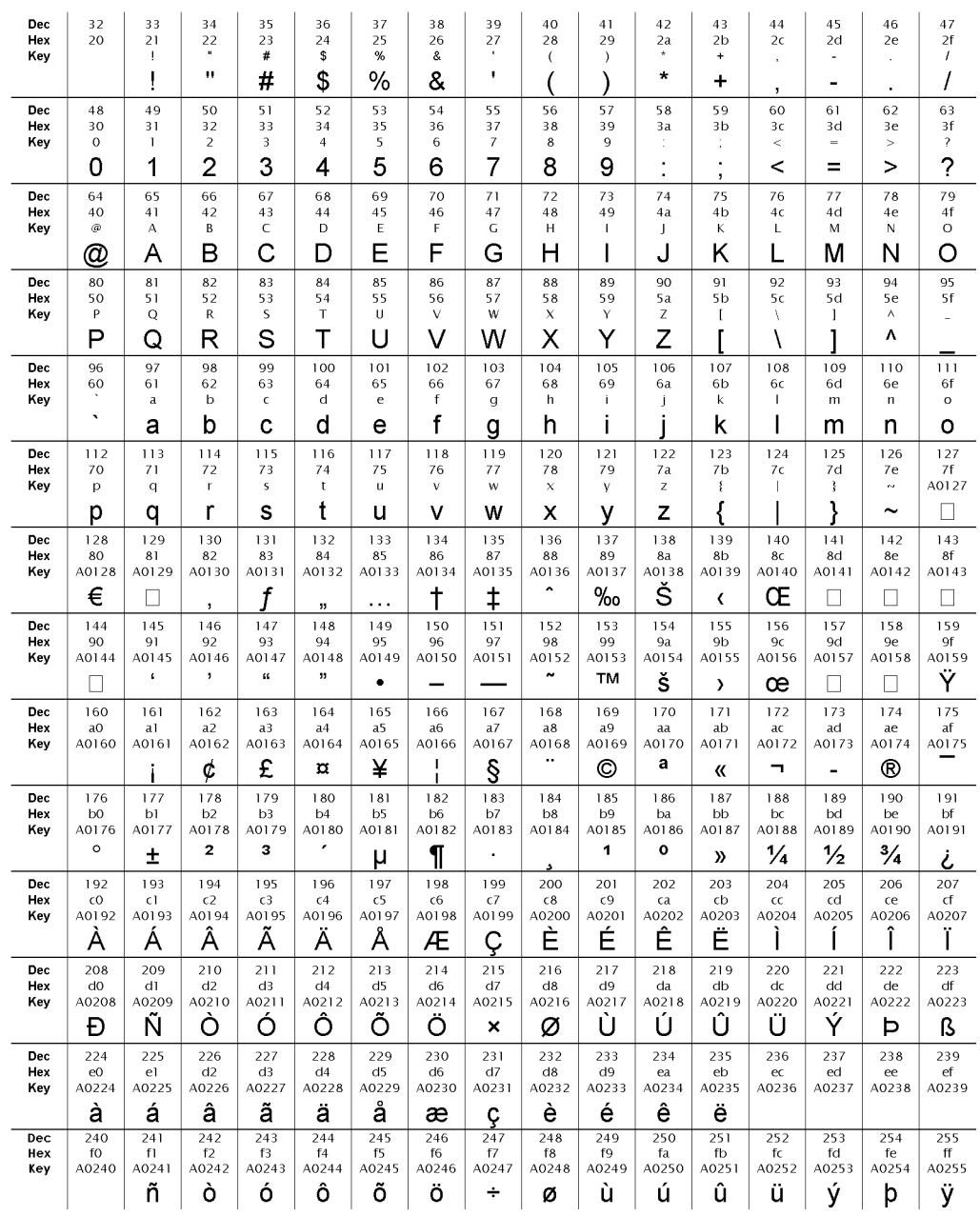
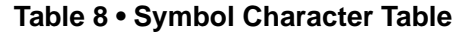

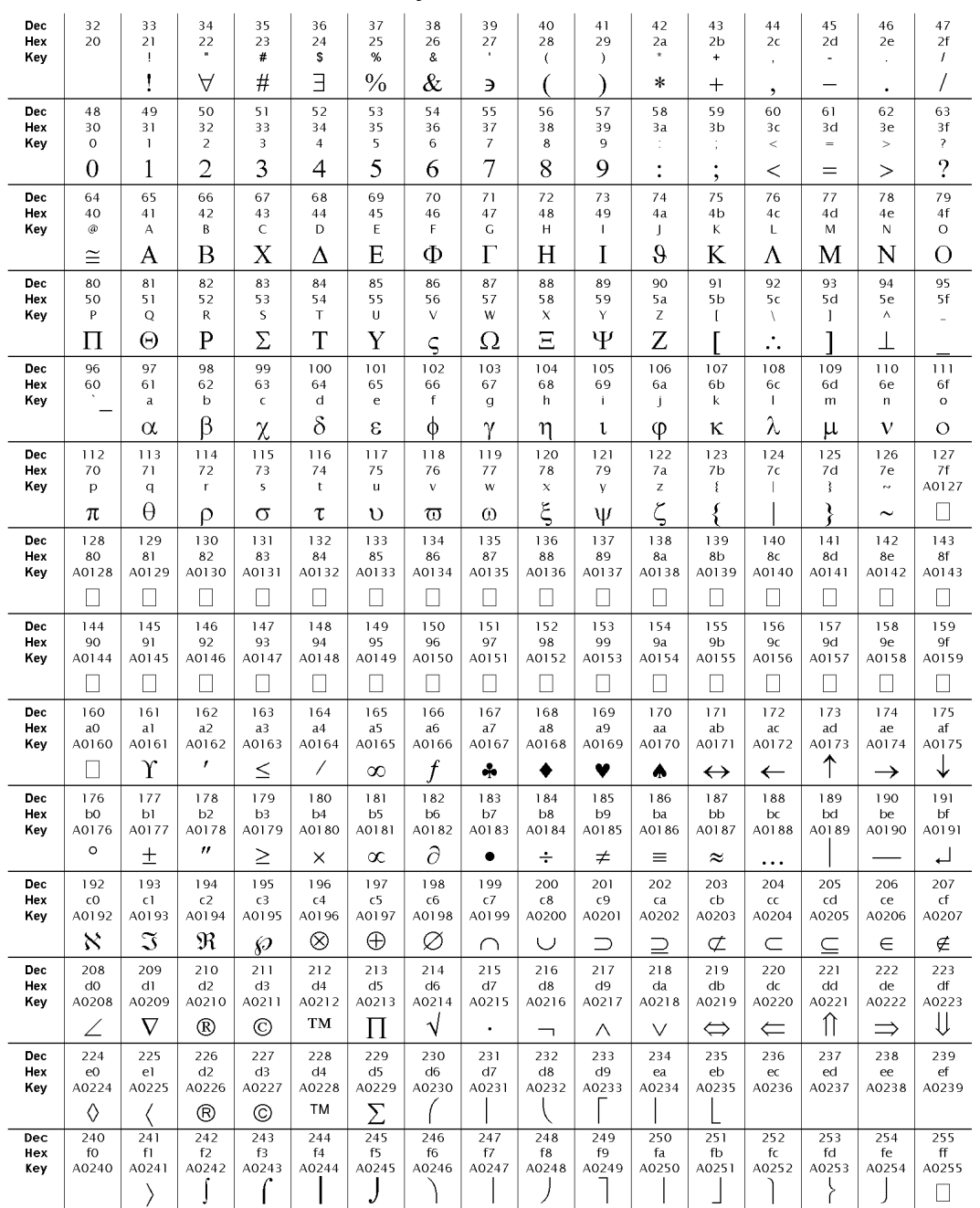

## **Bar Codes (Non-Windows Applications)**

<span id="page-109-3"></span><span id="page-109-0"></span>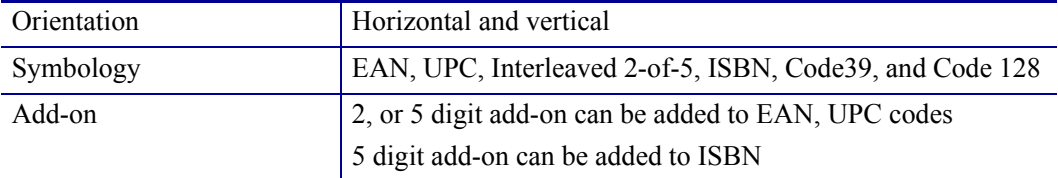

# **Paper Handling**

<span id="page-109-14"></span><span id="page-109-13"></span><span id="page-109-12"></span><span id="page-109-11"></span><span id="page-109-10"></span><span id="page-109-9"></span><span id="page-109-8"></span><span id="page-109-7"></span><span id="page-109-6"></span><span id="page-109-5"></span><span id="page-109-4"></span><span id="page-109-2"></span><span id="page-109-1"></span>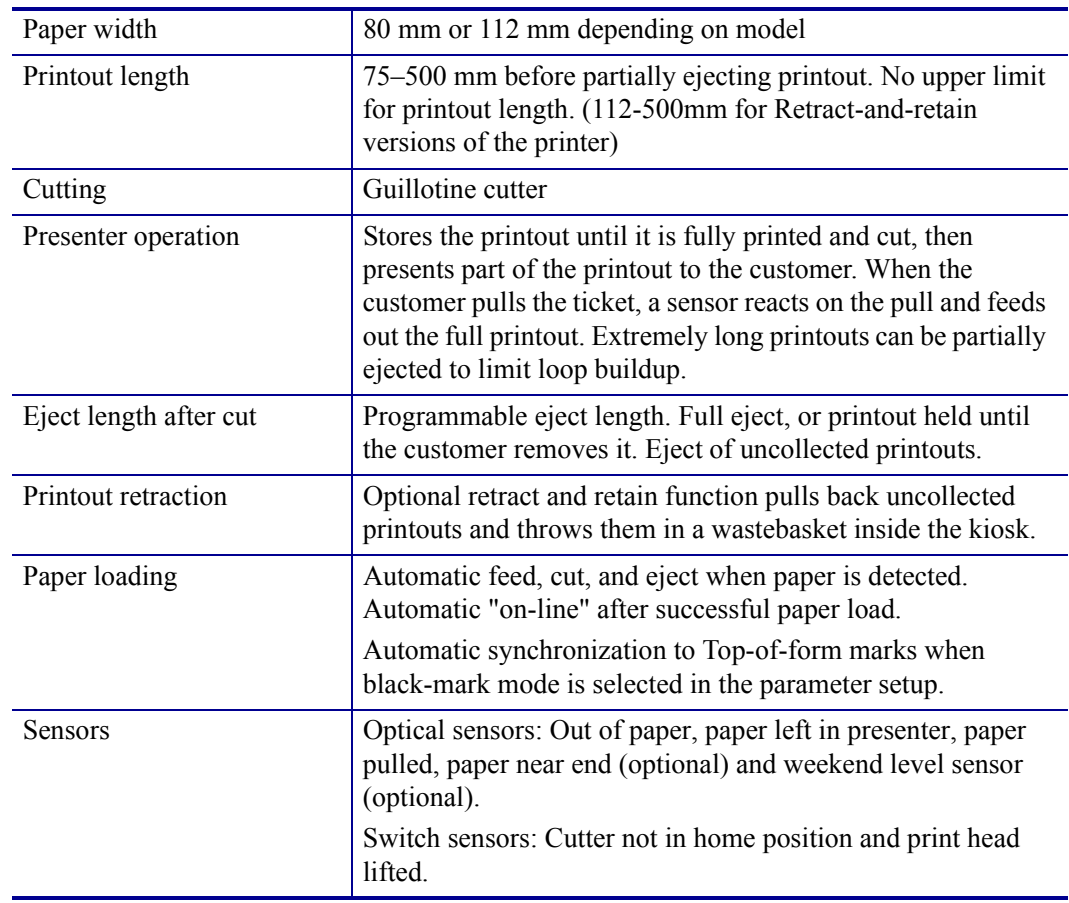

## **Printer Dimensions**

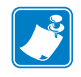

**Note •** Additional space is required for paper roll and handling.

#### <span id="page-110-0"></span>**Figure 24 • Measurements Drawing**

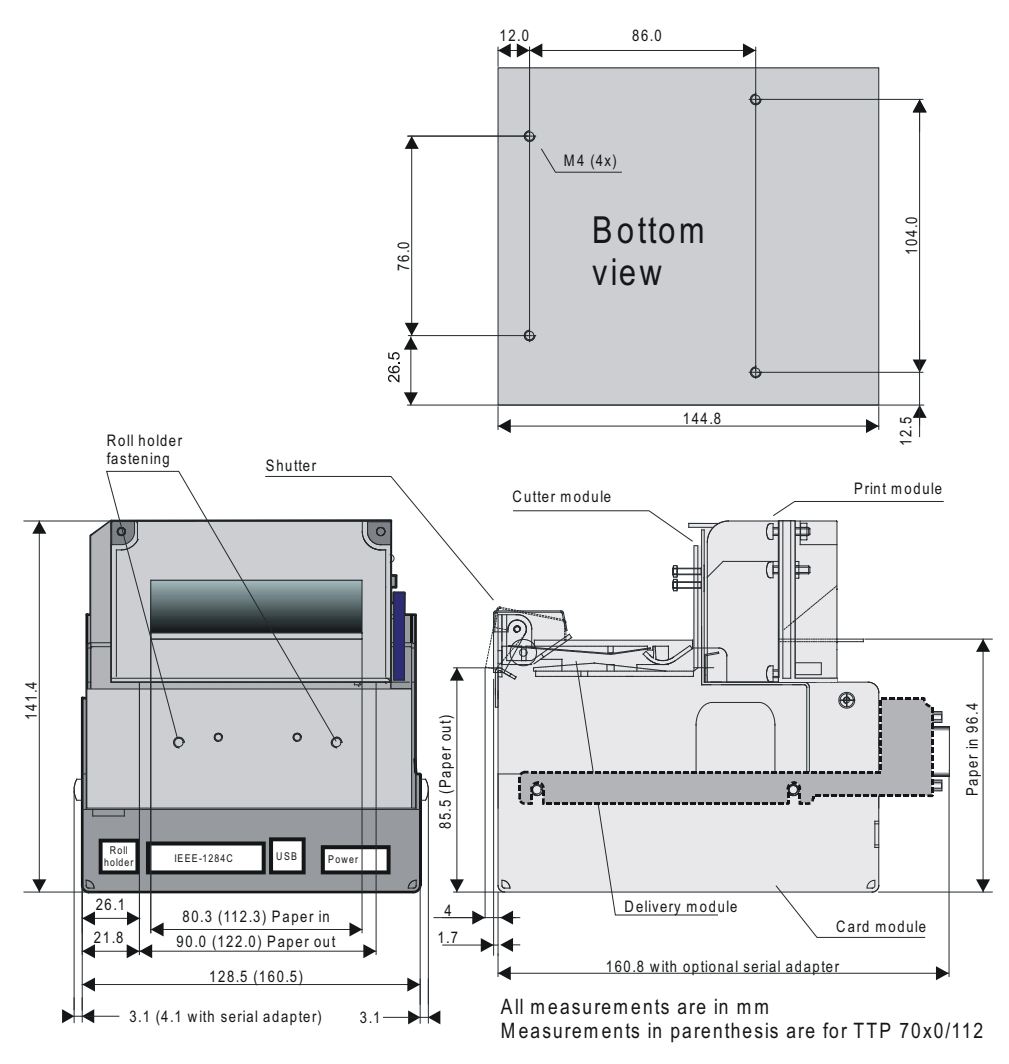

SW98050

## **Environmental Conditions**

<span id="page-110-3"></span><span id="page-110-2"></span><span id="page-110-1"></span>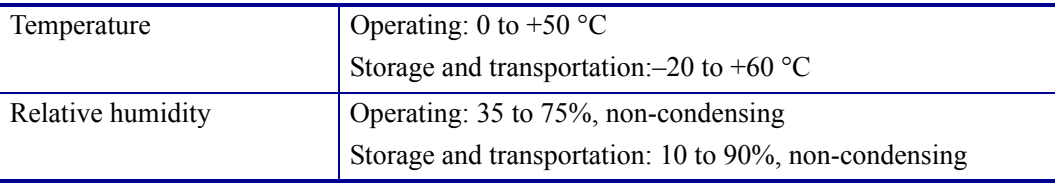

## **Miscellaneous**

<span id="page-111-15"></span><span id="page-111-14"></span><span id="page-111-10"></span>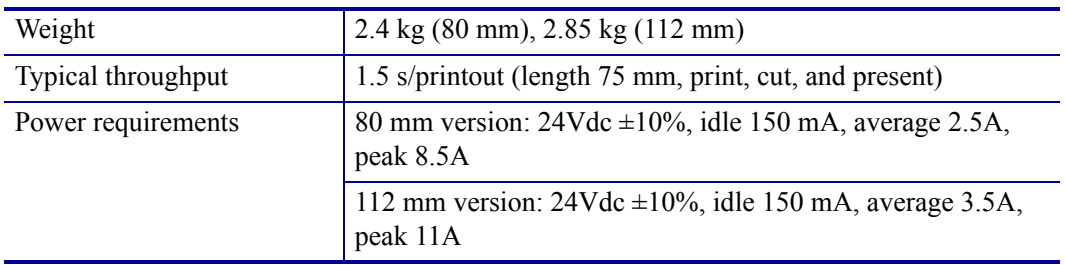

# **Paper Specification**

#### **General**

<span id="page-111-11"></span><span id="page-111-8"></span><span id="page-111-7"></span><span id="page-111-6"></span><span id="page-111-5"></span><span id="page-111-4"></span><span id="page-111-1"></span>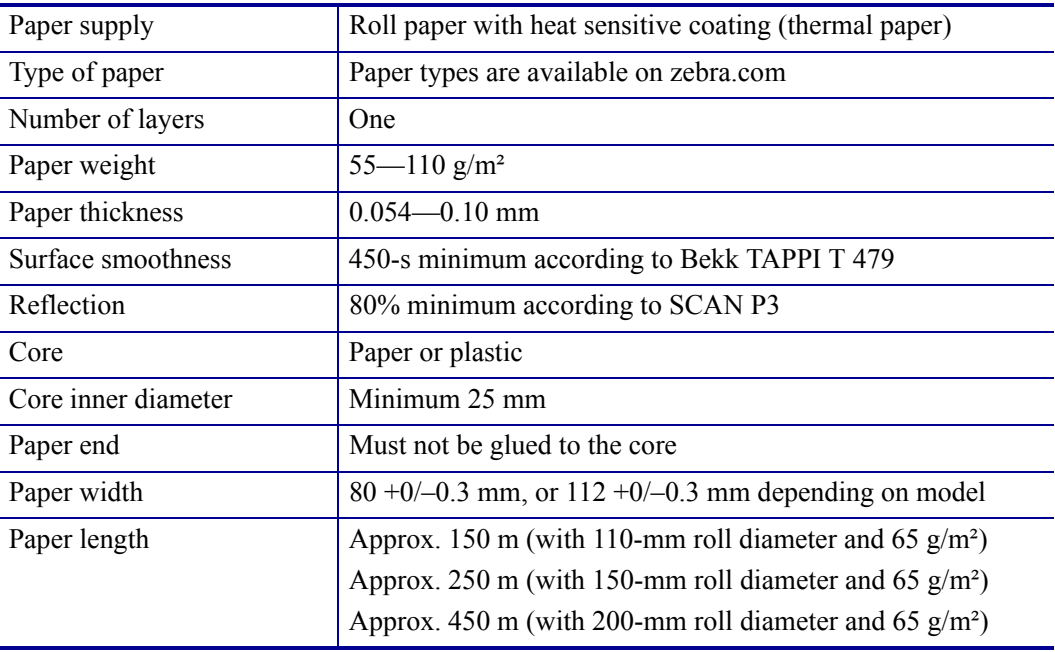

## <span id="page-111-2"></span>**Thermal coating**

<span id="page-111-13"></span><span id="page-111-12"></span><span id="page-111-9"></span><span id="page-111-3"></span><span id="page-111-0"></span>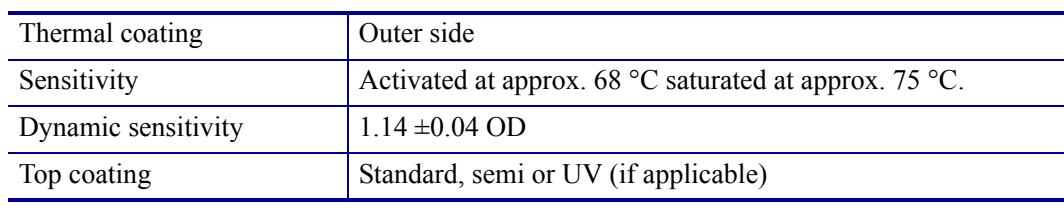

## **Perforation**

<span id="page-112-3"></span><span id="page-112-0"></span>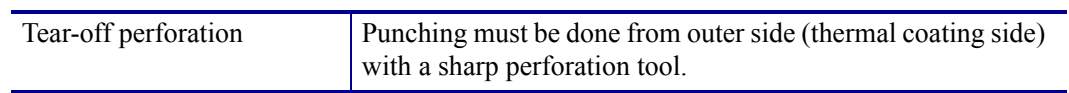

## **Preprinting**

<span id="page-112-2"></span><span id="page-112-1"></span>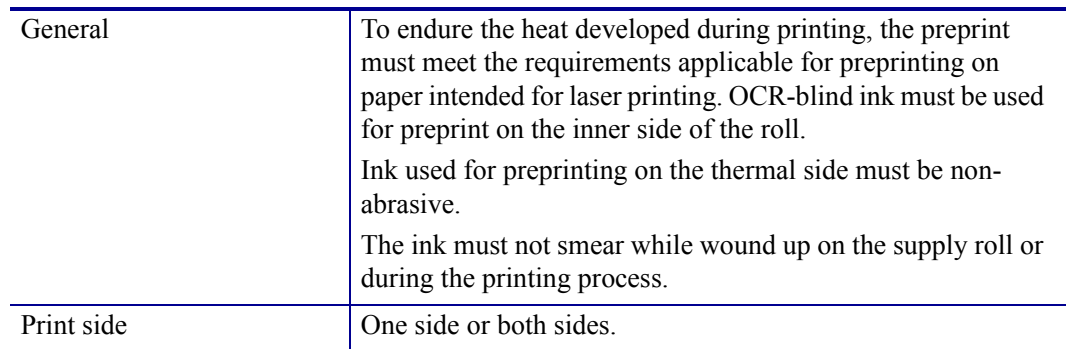

## **Black Mark Size and Position**

<span id="page-113-0"></span>See also *Page Setup* [on page 85.](#page-84-0)

<span id="page-113-1"></span>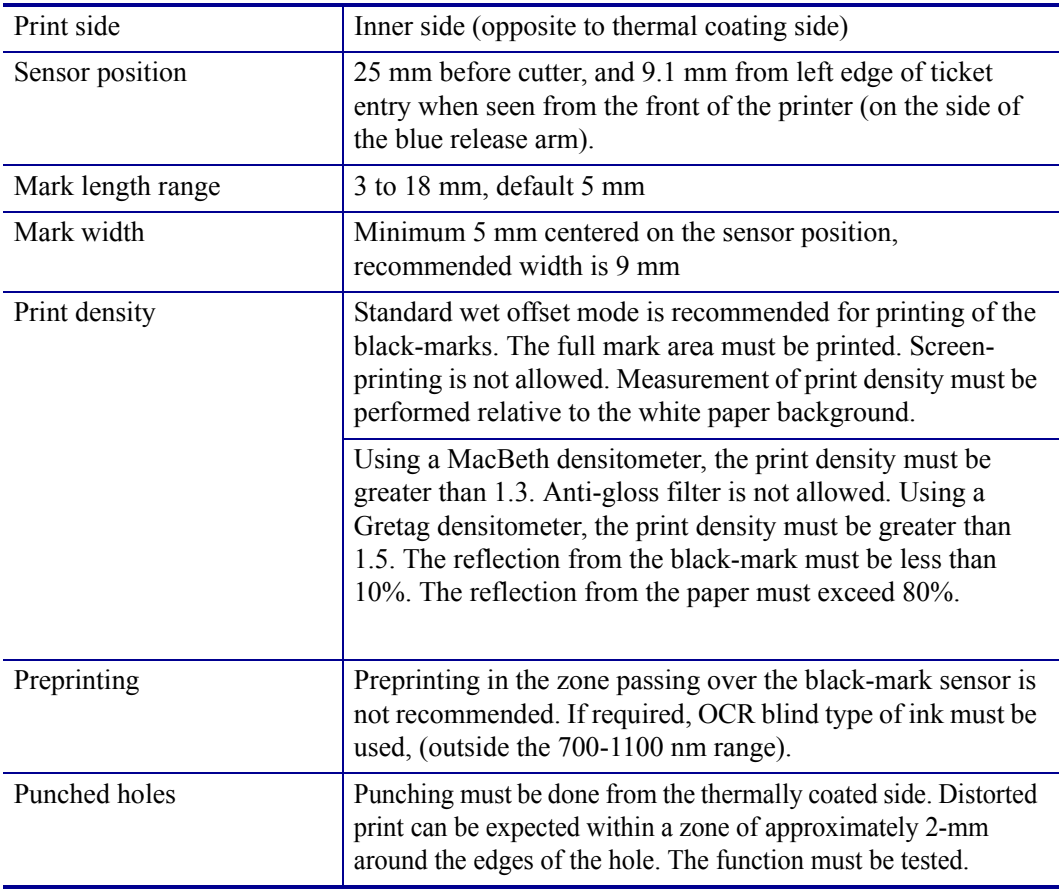

## **Part Number List**

## **Printers**

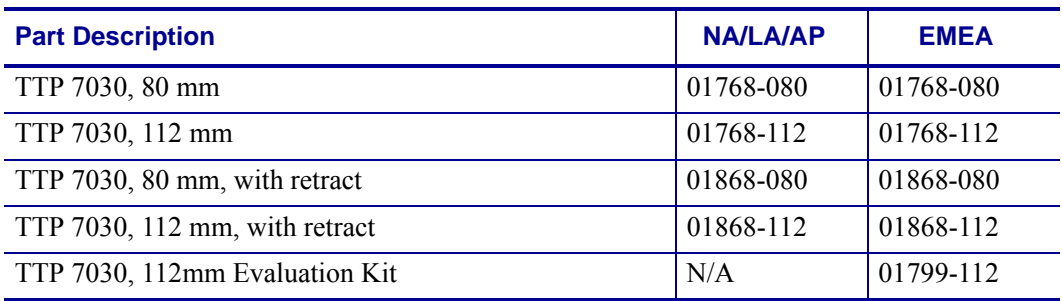

## **Accessories**

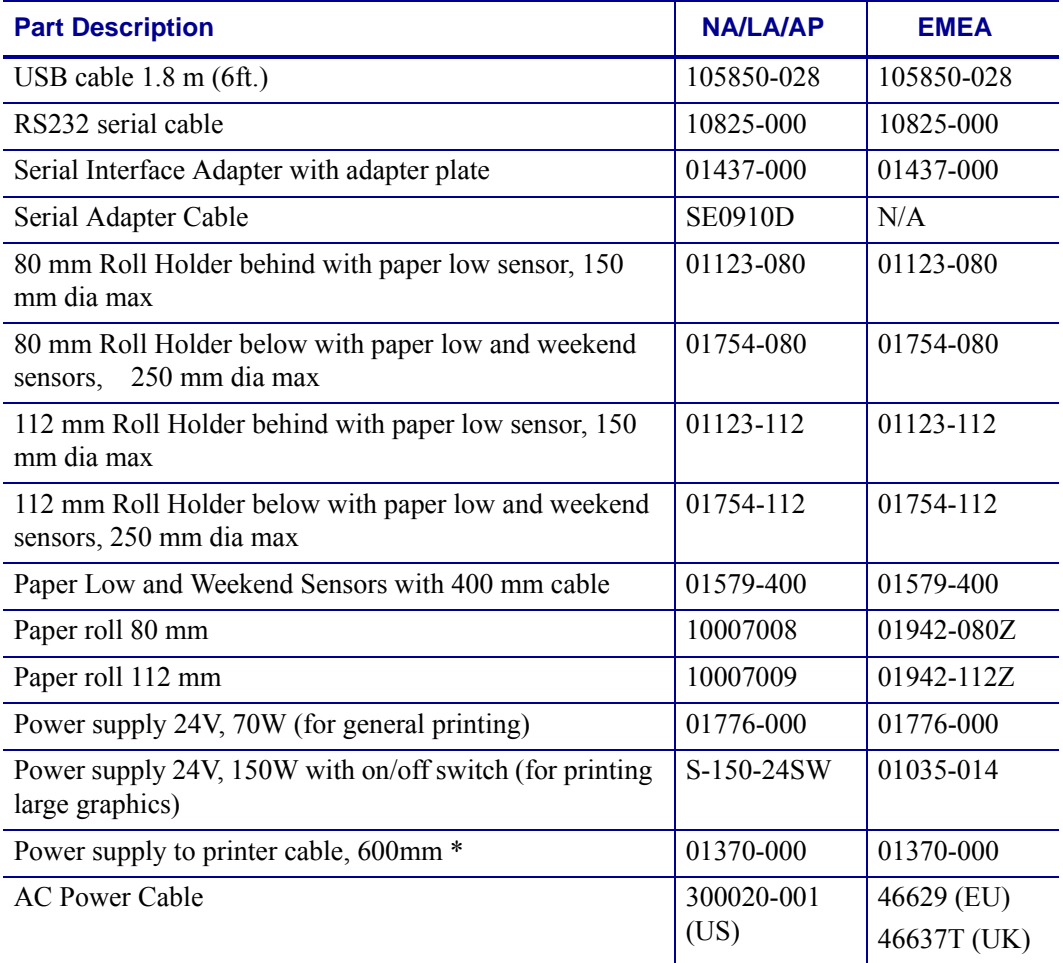

\* Requires installation by a qualified engineer.

#### **Figure 25 • 70W Power Supply**

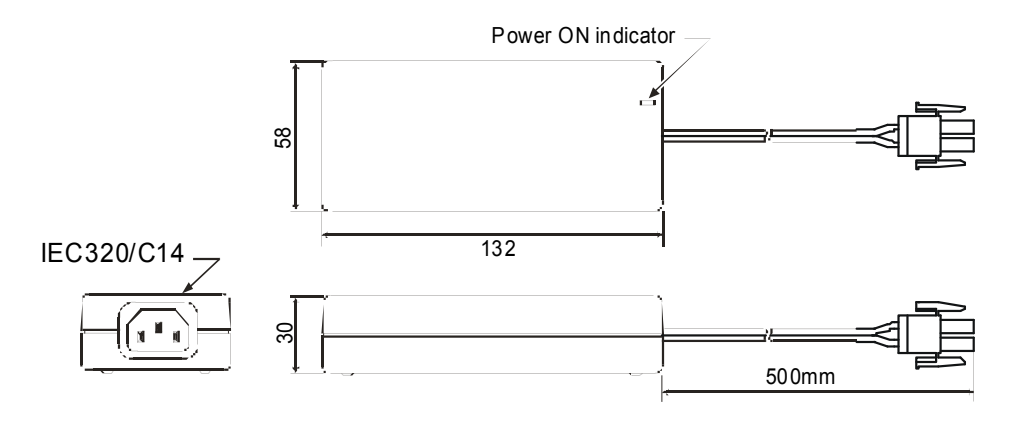

**Figure 26 • 150W Power Supply**

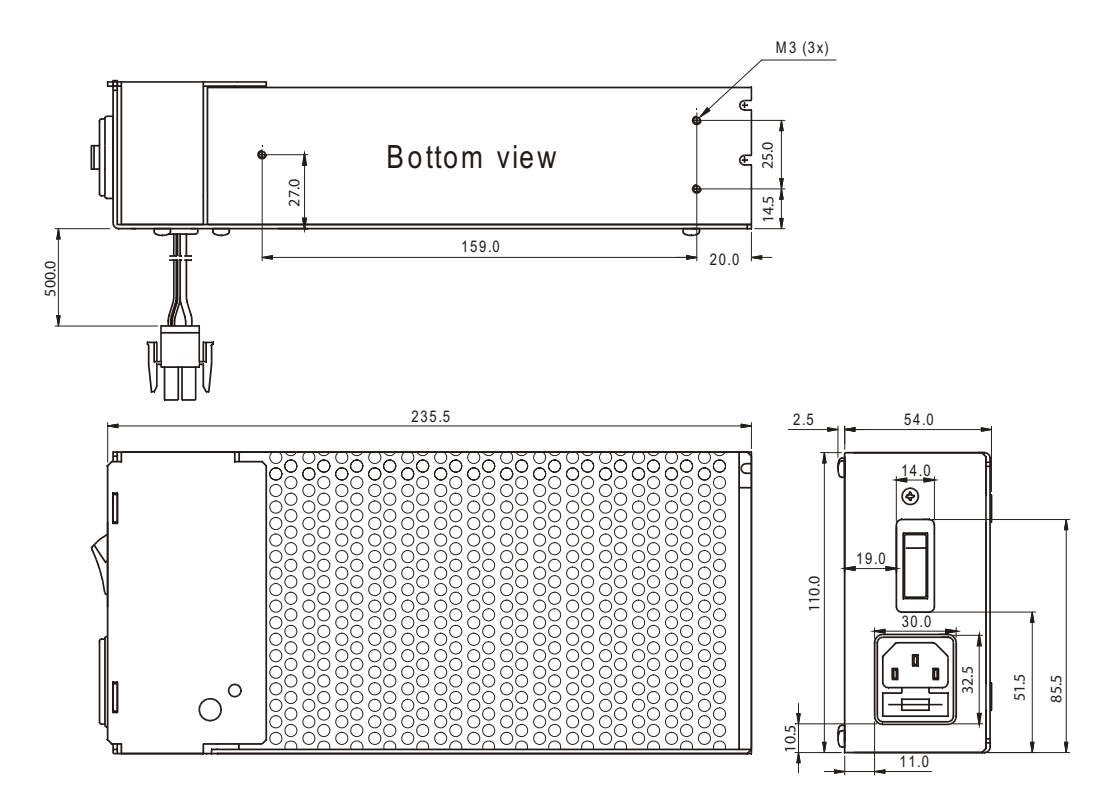

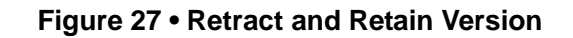

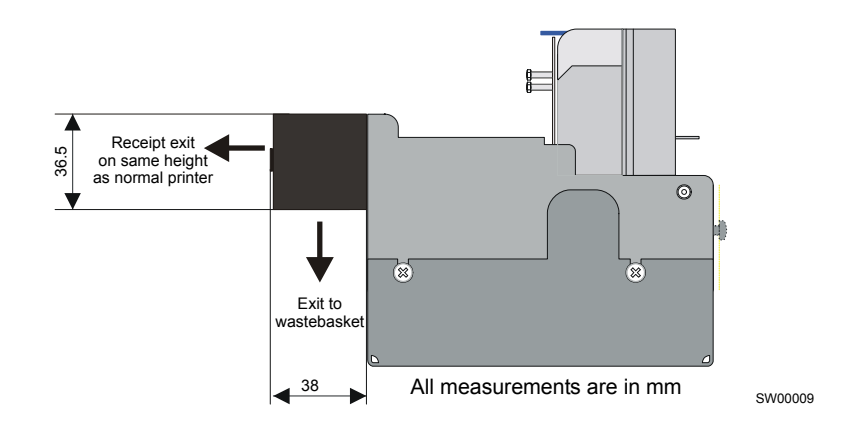

Choose between four modes in the default parameter setup:

- **1.** Retract when new printout is printed.
- **2.** Retract after a preset time.
- **3.** Eject to customer when new printout is printed (wastebasket off).
- **4.** Eject to customer when new printout is printed, but retract if not collected within a preset time.

No additional commands are required.

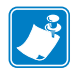

**Note •** Use paper rolls with an inner diameter of 40 mm or more when using the "retract and retain" option to prevent the curl in the paper causing a jam in the retract function.

## **Roll Holders**

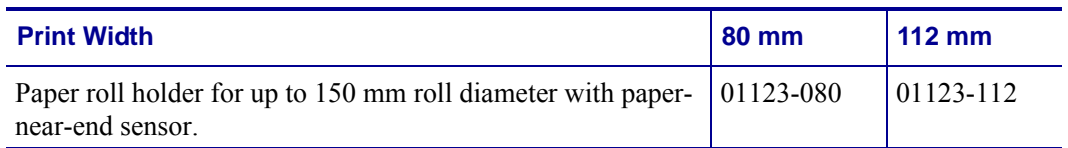

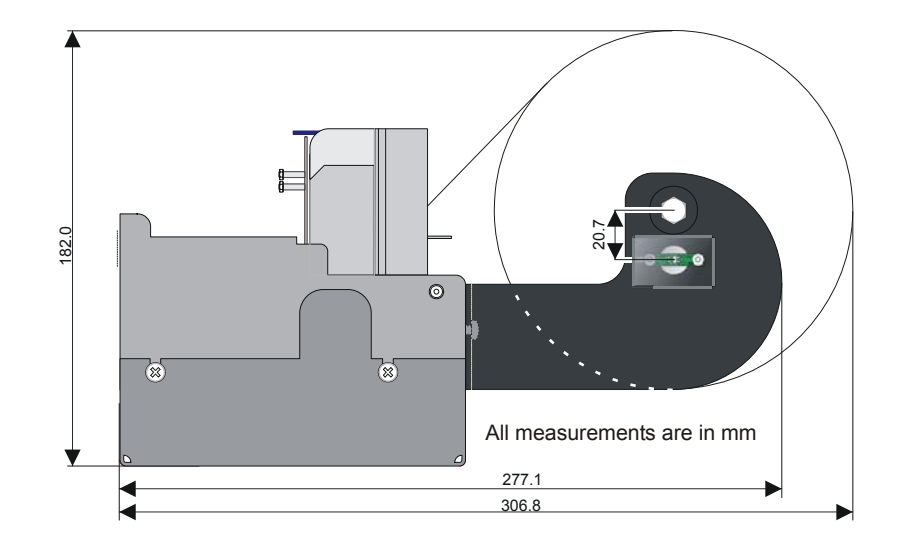

#### <span id="page-117-1"></span><span id="page-117-0"></span>**Figure 28 • Roll Holder for Paper Rolls up to 150 mm**

<span id="page-118-0"></span>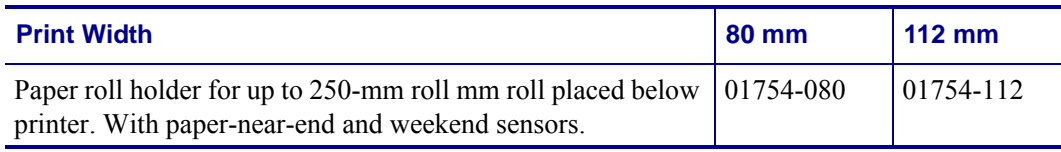

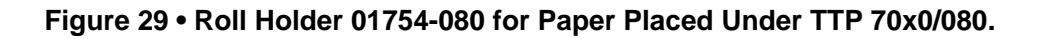

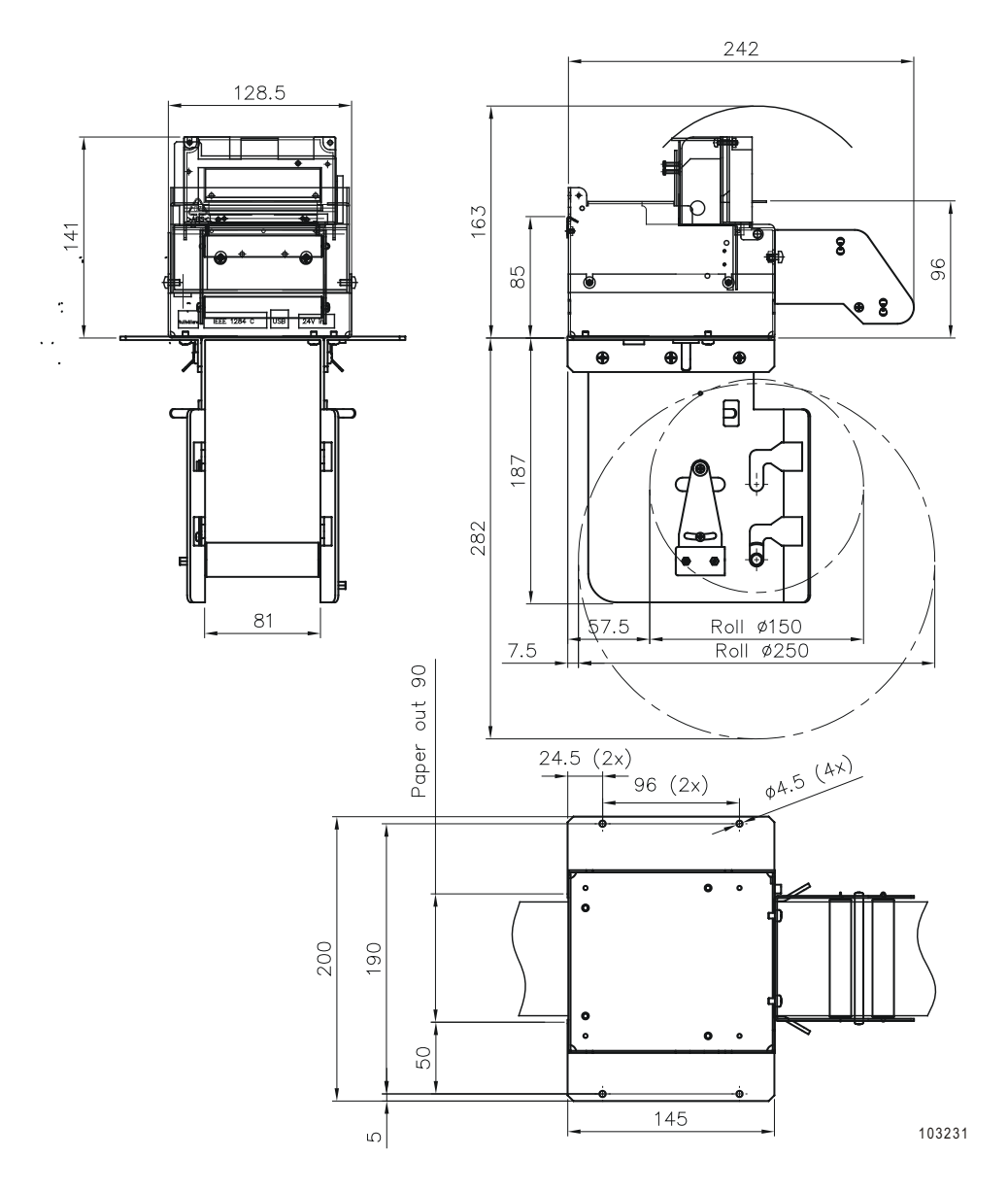

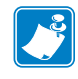

**Note •** The roll can be fitted on two different levels, one for 150-mm roll, and one for 250 mm roll. This way, minimal space is required under the printer.

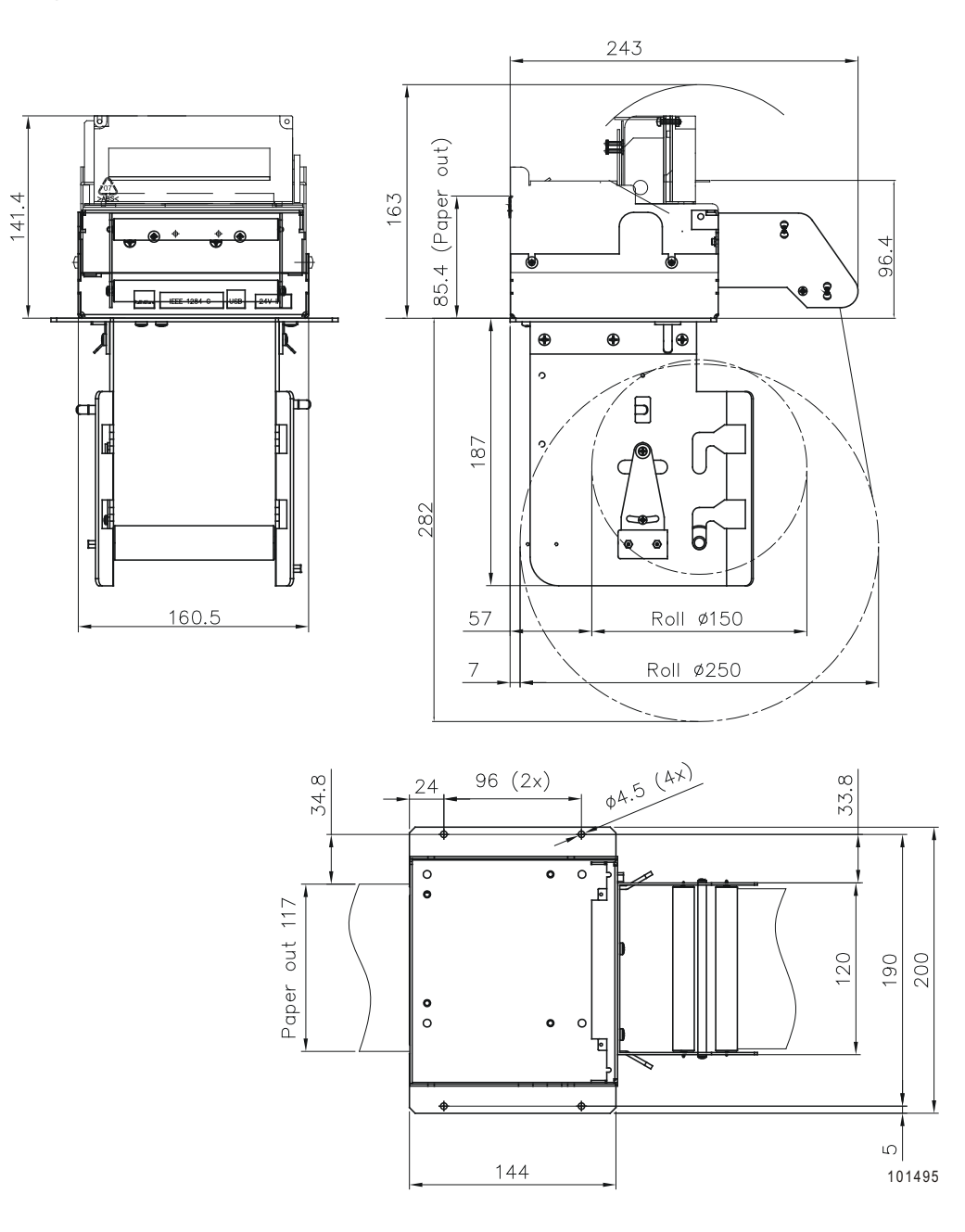

**Figure 30 • Roll Holder 01754-112 for Paper Placed Under TTP 70x0/112.**

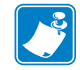

**Note •** The roll can be fitted on two different levels, one for 150-mm roll, and one for 250 mm roll. This way, minimal space is required under the printer.

# 中国 RoHS 材料声明 (China RoHS Material Declaration)

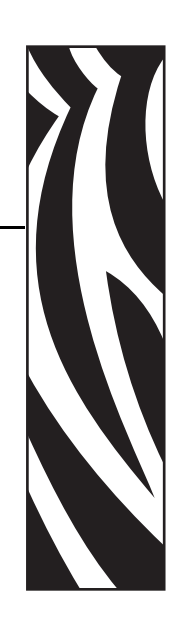

11

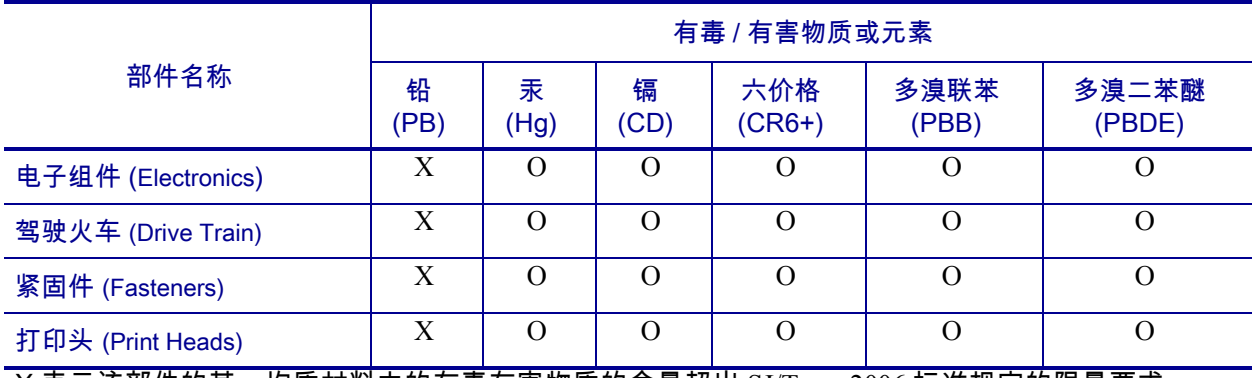

X 表示该部件的某一均质材料中的有毒有害物质的含量超出 SJ/Txxx-2006 标准规定的限量要求。

(Indicates that this toxic or hazardous substance contained in at least one of the homogeneous materials used for this part is above the limit requirement in SJ/T11363-2006.)

O 表示不含有此类物质或此类物质的含量在上述标准规定的限量要求以下。

(Indicates that this toxic or hazardous substance contained in all of the homogeneous materials for this part is below the limit requirement in SJ/T11363-2006.)

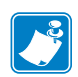

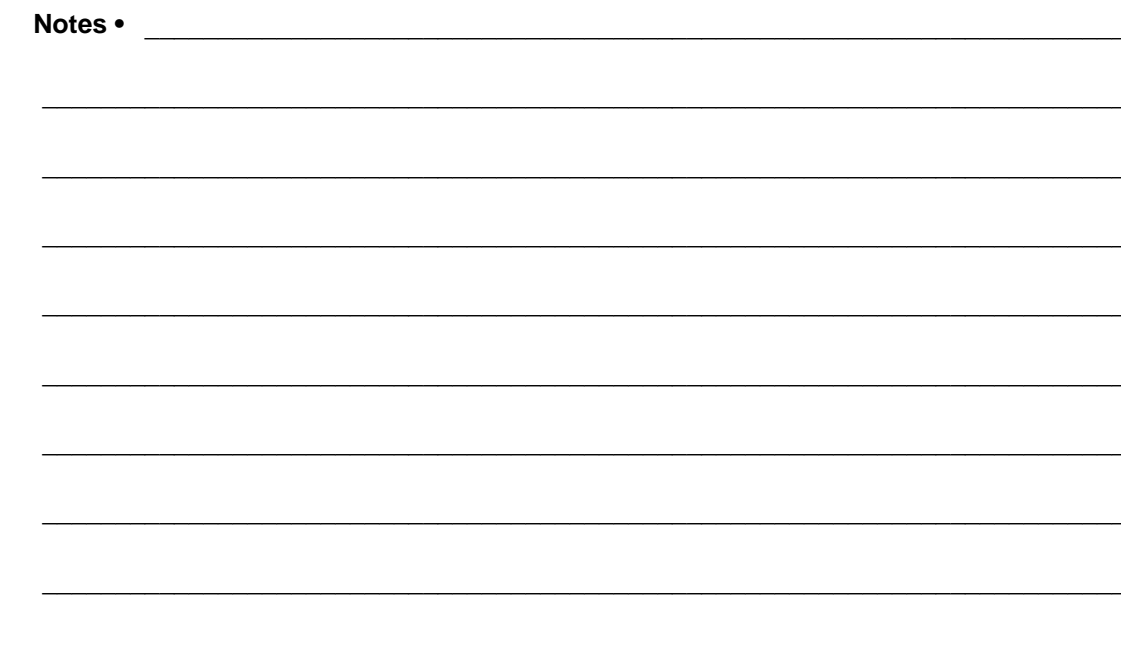

# Index

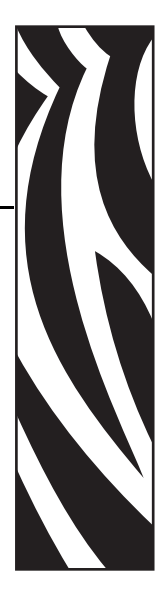

#### **Numerics**

2-of-5 Interleaved [40](#page-39-0)

### **A**

ACK [56](#page-55-0) Acknowledge marker [63](#page-62-0) Add-on, bar code [43](#page-42-0) Aligning preprint and thermal print [87,](#page-86-0) [114](#page-113-0) Alignment [34](#page-33-0) Ambient light [15](#page-14-0)

## **B**

Backspace [38](#page-37-0) Bar code [110](#page-109-0) Barcodes [40](#page-39-1) Baud [106](#page-105-0) Black-mark [33](#page-32-0), [87](#page-86-1) Blinking status indicator [11](#page-10-0) BMP-file [45](#page-44-0) Bold [35](#page-34-0) Bootware [61](#page-60-0)

## **C**

Calibration [33](#page-32-1) Cancel [38](#page-37-1) Carriage return [38](#page-37-2) Center align [34](#page-33-1) Cleaning the printhead [102](#page-101-0) Clear presenter [52](#page-51-0) Coating [112](#page-111-0) Code128 [40](#page-39-2)

Code39 [40](#page-39-3) Connecting to the computer [16](#page-15-0) Connector, USB [16](#page-15-1) contacts [8](#page-7-0) Control board revision [60](#page-59-0) Core diameter [112](#page-111-1) Current consumption [76](#page-75-0) customer service [8](#page-7-0)  $Cut 50$  $Cut 50$ Cut and eject [50](#page-49-1) Cutter not in home position [56](#page-55-1) Cutting [110](#page-109-1)

## **D**

Data bits [106](#page-105-1) Decimal codes [31,](#page-30-0) [72](#page-71-0) Default settings Serial interface [97](#page-96-0) store [53](#page-52-0) Document Mode BM [79](#page-78-0) Drawing printer mechanism [111](#page-110-0) roll holder 150 mm [118](#page-117-0) shelf [14](#page-13-0) Driver Mode [27](#page-26-0) Driver installation [9,](#page-8-0) [20](#page-19-0)

## **E**

EAN128 [40](#page-39-4) EAN13 [40](#page-39-5) EAN8 [40](#page-39-6)

Earth currents [15](#page-14-1) Eject length after cut [110](#page-109-2) Environmental conditions [111](#page-110-1) Error codes [68](#page-67-0) indication [11](#page-10-1) Error code [56](#page-55-2) ESD [15](#page-14-2)

#### **F**

Fault finding [100](#page-99-0) FCC radiation exposure limits [2](#page-1-0) Feed button [19](#page-18-0) Firmware [55](#page-54-0), [60](#page-59-1) history [104](#page-103-0) loading [104](#page-103-1) Flashing status indicator [11](#page-10-0) Flow control [106](#page-105-2) Fonts [35,](#page-34-1) [54](#page-53-0), [58](#page-57-0) Form feed [39](#page-38-0)

### **G**

Graphics commands [45](#page-44-1) Green indicator [11](#page-10-2) [Ground See Earth](#page-14-3)

#### **H**

Height [36](#page-35-0) Hex codes [31](#page-30-1), [72](#page-71-1) Humidity [111](#page-110-2)

## **I**

IEEE-1284 [16,](#page-15-2) [18](#page-17-0), [106](#page-105-3) Indicators [11](#page-10-3) Installation [14](#page-13-1) paper roll [24](#page-23-0) paper-near-end sensor [21](#page-20-0) printer driver [9,](#page-8-0) [20](#page-19-0) Interface [106](#page-105-4) Inversed [36](#page-35-1) ISBN [40](#page-39-7) [Italics Se](#page-34-2)

#### **L**

Landscape [34](#page-33-2) Left align [34](#page-33-3) liability [2](#page-1-1) Light [15](#page-14-0) Linefeed [38](#page-37-3)

Loading firmware [104](#page-103-2) Logotype [53](#page-52-1) Logotypes [58](#page-57-1)

#### **M**

Maintenance [100](#page-99-0) media ordering [8](#page-7-0) Minimum printout length [50](#page-49-2) Mounting shelf [14](#page-13-2)

## **N**

NAK [56](#page-55-3) Noise, excessive [76](#page-75-1)

# **O**

Operation [23](#page-22-0) ordering ribbon and media [8](#page-7-0) Orientation [107,](#page-106-0) [110](#page-109-3) Out of paper [110](#page-109-4)

## **P**

Paper dimensions [112](#page-111-2) end [110](#page-109-5) left in presenter [56](#page-55-4), [110](#page-109-6) length [112](#page-111-3) loading [110](#page-109-7) near end [21](#page-20-0), [110](#page-109-8) page length [50](#page-49-3) reverse [49](#page-48-0) specification [112](#page-111-4) supply [112](#page-111-4) surface smoothness [112](#page-111-5) thickness [112](#page-111-6) type [112](#page-111-7) weight [112](#page-111-8) width [110,](#page-109-9) [112](#page-111-9) Paper roll holder [118,](#page-117-1) [119](#page-118-0) installation [24](#page-23-0) specifications [112](#page-111-9) Paper-feed error [56](#page-55-5) [Paper-low See Paper-near-end](#page-20-0) Paper-near-end status [57](#page-56-0) Parameter store [53](#page-52-0) Parameters set [55](#page-54-1)

Parity [106](#page-105-5) PDF 417 [44](#page-43-0) Perforation [113](#page-112-0) Pin assignment Serial port [97](#page-96-1) USB port [96](#page-95-0) Pitch [106](#page-105-6) Plug and Play [9,](#page-8-1) [62](#page-61-0), [106](#page-105-7) Portrait [34](#page-33-4) Power connection [18](#page-17-1) Power requirements [112](#page-111-10) Power supply [18](#page-17-2) Preprint [113](#page-112-1) Present [50](#page-49-4) Presenter clear [52](#page-51-1) Presenter principle [110](#page-109-10) Print bitmap [45](#page-44-2) logotype [47](#page-46-0) method [106](#page-105-8) quality [76](#page-75-2) ruler line [46](#page-45-0) side [113](#page-112-2) speed [9](#page-8-2), [106](#page-105-9) width [106](#page-105-10) Print commands [48](#page-47-0) Print head lifted [56](#page-55-6) temperature [61](#page-60-1) Printer control [106](#page-105-11) driver [9](#page-8-0), [20](#page-19-0) opening [26](#page-25-0) operable [56](#page-55-7) out of paper [56](#page-55-8) Printhead cleaning [102](#page-101-1) lifted [110](#page-109-11) Printout length [50](#page-49-2) Product presentation [9](#page-8-3) Programming [31](#page-30-2), [72](#page-71-2) Protective earth [15](#page-14-4) Punching [113](#page-112-3), [114](#page-113-1)

## **R**

radiation exposure limits [2](#page-1-0) Receipt length [110](#page-109-12) Red indicator [11](#page-10-2) Reflection, paper [112](#page-111-11) Relative humidity [111](#page-110-2)

Reset printer [53](#page-52-2), [57](#page-56-1) Resolution [106](#page-105-12) Retract and retain [110](#page-109-13) Reversed [36](#page-35-1) ribbon ordering [8](#page-7-0) Right align [34](#page-33-5) RS-232 adapter [97](#page-96-2) Ruler line [46](#page-45-1)

## **S**

sales [8](#page-7-0) Self-test [48](#page-47-1) Self-test printout [19](#page-18-1) Sensitivity [112](#page-111-12) Sensor, paper-near-end [21](#page-20-0) Sensors [57](#page-56-2), [110](#page-109-14) Serial number [60](#page-59-2) Shelf [14](#page-13-2) Shutter [103](#page-102-0) Smoothness, paper [112](#page-111-5) **Status** acknowledge [63](#page-62-0) code [56](#page-55-2) commands [56](#page-55-9) indicator [11](#page-10-3) messages [56](#page-55-10) Status indicator [11](#page-10-0) Stop bits [106](#page-105-13) Store parameters [53](#page-52-0) Summary of control codes & escape sequences [31](#page-30-3) Syntax [33](#page-32-2)

# **T**

Tab [39](#page-38-1) Tear-off perforation [113](#page-112-0) technical support [8](#page-7-0) Temperature [61](#page-60-2), [111](#page-110-3) Temperature error [56](#page-55-11) Terminal faults [57](#page-56-3) Text alignment [34](#page-33-6) bold [35](#page-34-0) commands [34](#page-33-7) height [36](#page-35-0) [italics Se](#page-34-2) position [37](#page-36-0) reversed [36](#page-35-1) underline [36](#page-35-2) width [37](#page-36-1)

Thermal coating [112](#page-111-13) Throughput [112](#page-111-14) [TOF mark See Black-mark](#page-86-1)

## **U**

Underline [36](#page-35-2) UPC [40](#page-39-8) USB [96](#page-95-1) connector [16](#page-15-1) port [16](#page-15-3)

## **W**

Weight [112](#page-111-15) Width [37](#page-36-1) Windows [9](#page-8-4), [62,](#page-61-1) [104](#page-103-3)

## **X**

Xon / Xoff [106](#page-105-14)

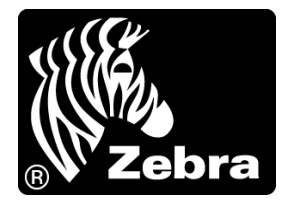

#### **Zebra Technologies Corporation**

Zebra Technologies Corporation 475 Half Day Road, Suite 500 Lincolnshire, IL 60069 USA T: +1 847 634 6700 Toll-free +1 866 230 9494 F: +1 847 913 8766

#### **Zebra Technologies Europe Limited**

Dukes Meadow Millboard Road Bourne End Buckinghamshire, SL8 5XF, UK T: +44 (0)1628 556000

F: +44 (0)1628 556001

#### **Zebra Technologies Asia Pacific, LLC**

120 Robinson Road #06-01 Parakou Building Singapore 068913 T: +65 6858 0722 F: +65 6885 0838

http://www.zebra.com

© 2009 ZIH Corp.

P1003636-002 Rev. A